# Dell™ Dimension™ 1100/B110

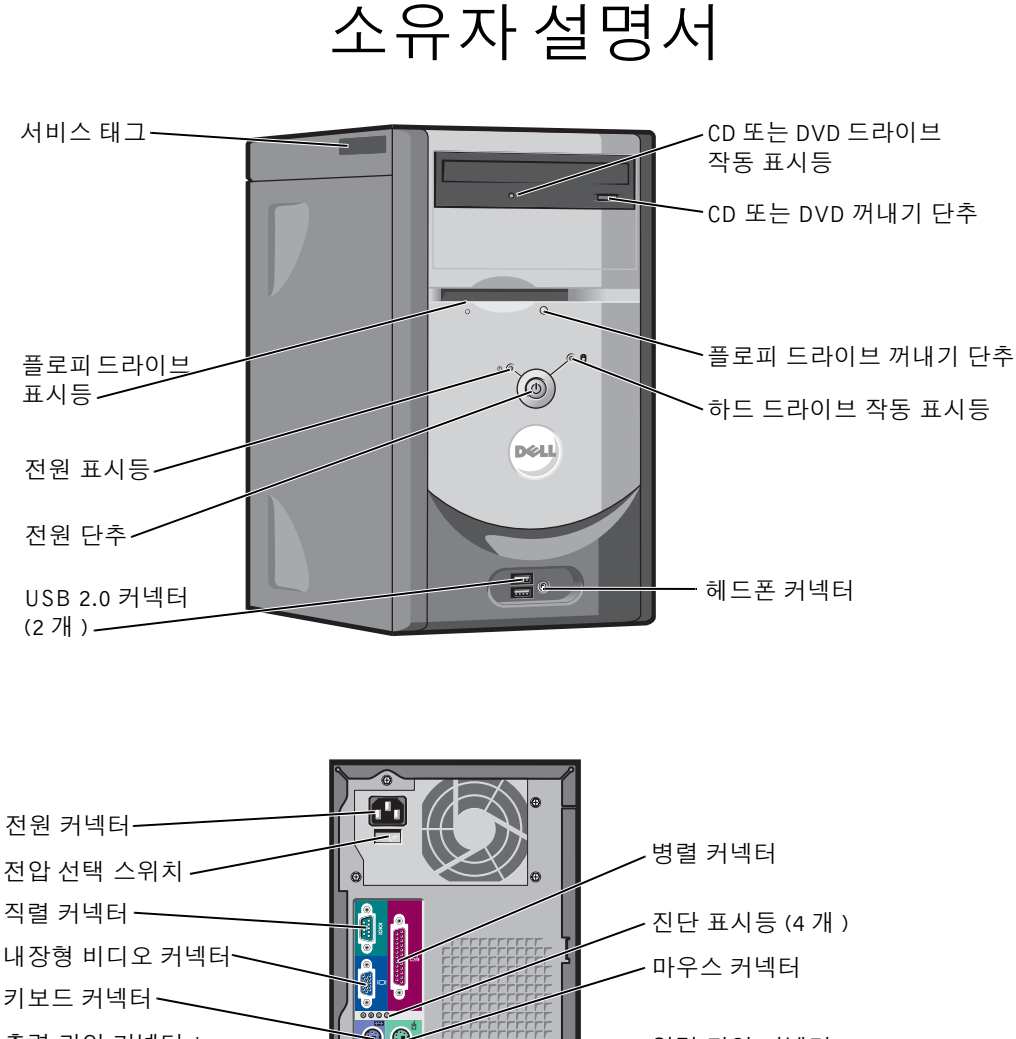

전압 선택 스위치 직렬 커넥터 내장형 비디오 커넥터 키보드 커넥터 — 출력 라인 커넥터 \* <u>기술 수 서비 (1988)</u><br>- 입력 라인 커넥터 \* 기<del>능</del> 마이크로폰 커넥터 \* 1月1日 덮개 래치 \*\* 四重 네트워크 어댑터 커넥터 USB 2.0 커넥터 (4 개 ) FFFF<br>FFFF<br>EEE 同同 PCI 카드 슬롯 (3 개 ) \* 내장형 사운드가 장착된 컴퓨터에 있습니다 .

#### 모델 DMC

# 주 , 주의사항 및 주의

■ 주 : 주는 컴퓨터를 보다 효율적으로 사용할 수 있는 중요 정보를 제공합니다 .

 $\bullet$  주의사항 : 주의사항은 하드웨어의 손상 또는 데이타 유실 위험을 설명하며 , 이러한 문제를 방지할 수 있는 방 법을 알려줍니다 .

#### 주의 : 주의는 위험한 상황 , 심각한 부상 또는 사망할 우려가 있음을 알려줍니다 .

Dell™ n 계열 컴퓨터를 구입한 경우 , 본 설명서의 Microsoft® Windows® 운영 체제에 관련된 사항들은 적용 되지 않습니다.

모델 DMC

2006 년 9 월 P/N TD667 Rev. A04

이 설명서에 수록된 정보는 사전 통보 없이 변경될 수 있습니다 **. © 2006 Dell Inc.** 저작권 본사 소유 **.**

Dell Inc. 의 서면 승인 없이 어떠한 경우에도 무단 복제하는 것을 엄격히 금합니다 .

본 설명서에 사용된 상표 : **Dell**, **DELL** 로고 , **Inspiron**, **Dell Precision**, **Dimension**, **OptiPlex**, **Latitude**, **PowerEdge**, **PowerVault**, **PowerApp**, **PowerConnect** 및 **Dell OpenManage** 는 Dell Inc. 의 상표입니다 . **Intel**, **Pentium** 및 **Celeron** 은 Intel Corporation 의 등록 상 표입니다 . **Microsoft**, **Windows** 및 **Outlook** 는 Microsoft Corporation 의 등록 상표입니다 .

본 설명서에서 특정 회사의 표시나 제품 이름을 지칭하기 위해 기타 상표나 상표 이름을 사용할 수도 있습니다 . Dell Inc. 는 자사가 소유하고 있는 것 이외에 기타 모든 상표 및 상표 이름에 대한 어떠한 소유권도 없습니다 .

# 목차

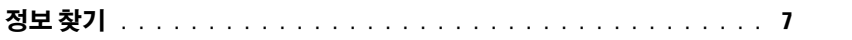

### 1 컴퓨터 설치 및 사용

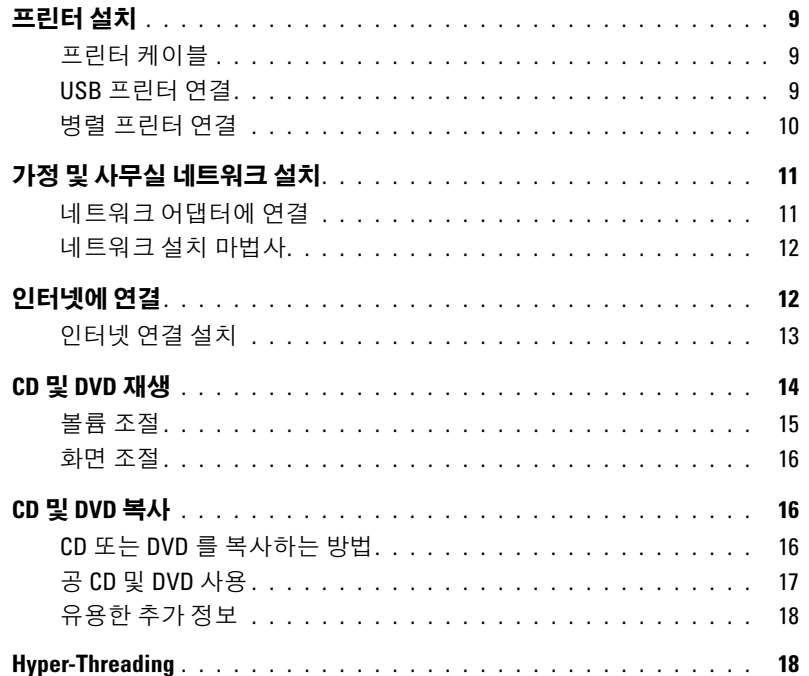

2 문제 해결

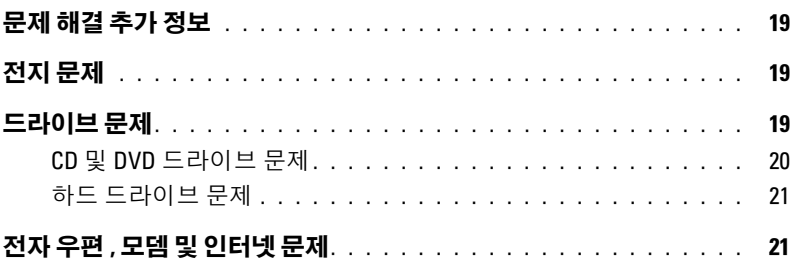

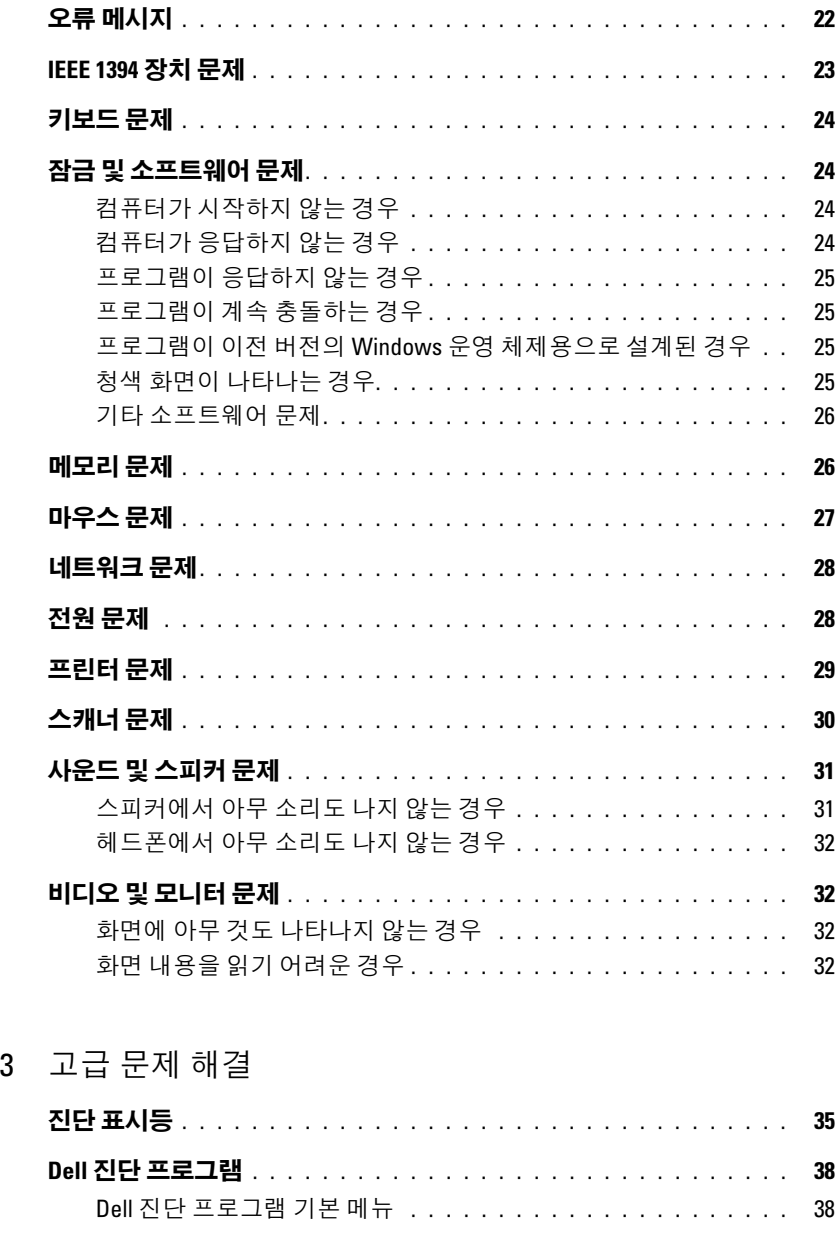

## 드라이버[. . . . . . . . . . . . . . . . . . . . . . . . . . . . . . . . . . . . .](#page-38-0) 39 드라이버란 ? [. . . . . . . . . . . . . . . . . . . . . . . . . . . . . . . .](#page-38-1) 39 드라이버 확인 [. . . . . . . . . . . . . . . . . . . . . . . . . . . . . . .](#page-38-2) 39 드라이버 재설치 [. . . . . . . . . . . . . . . . . . . . . . . . . . . . .](#page-39-0) 40

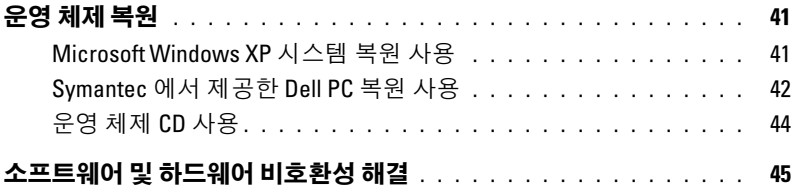

# 4 부품 분리 및 설치

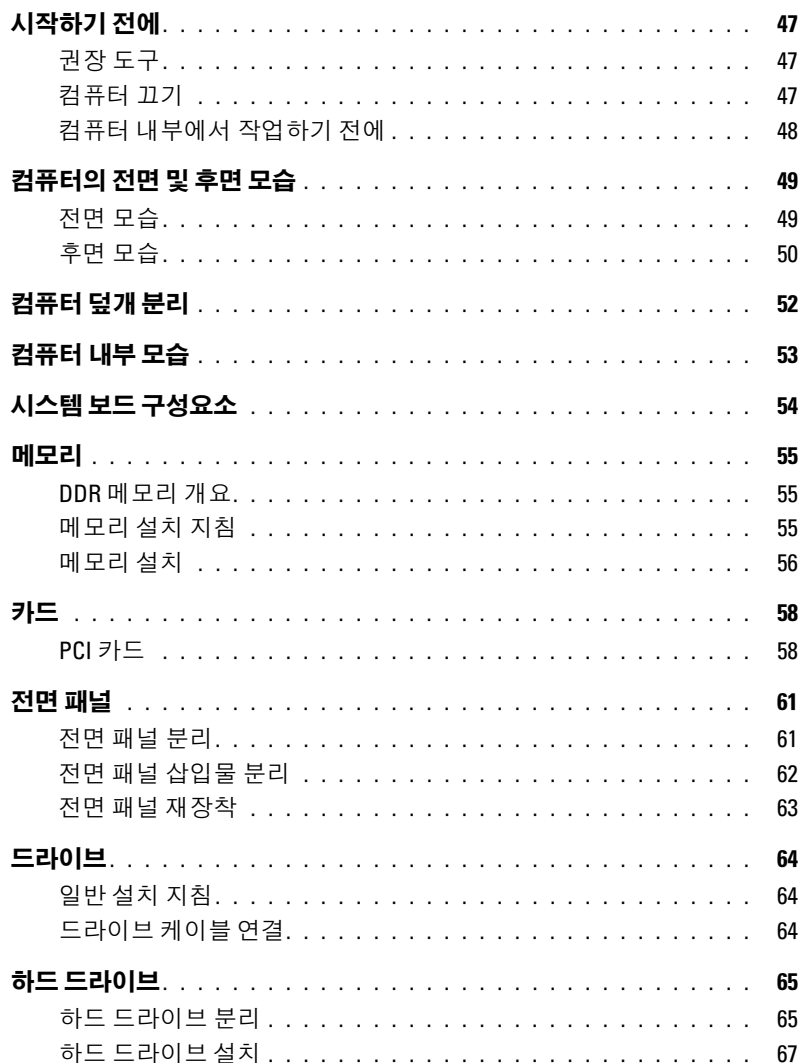

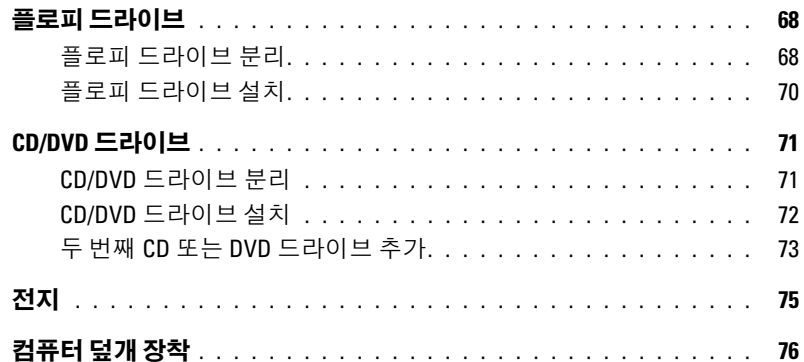

# 5 부록

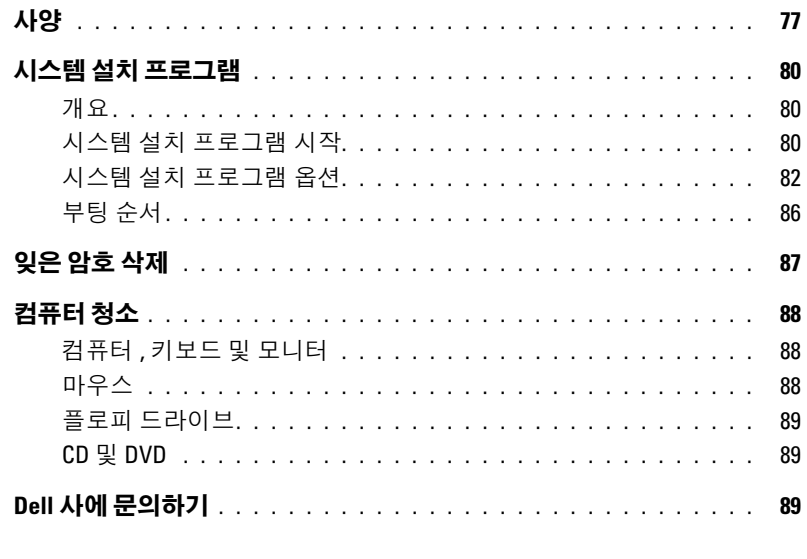

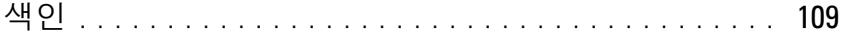

# <span id="page-6-0"></span>정보 찾기

■ 주 : 일부 기능 또는 매체는 선택사양일 수 있으므로 컴퓨터와 함께 제공되지 않을 수 있습니다 . 소재 국가 / 지역에 따라 일부 기능 또는 매체를 사용할 수 없습니다 .

■ 주 : 추가 정보가 컴퓨터와 함께 제공될 수 있습니다 .

# 찾는 정보 가능하게 되어 있는 것이 아주 있는 것이 없는 것이 없다. Dell™ 제품 정보 안내 • 보증 정보 • 안전 지침 • 규정사항 Dell<sup>ow</sup> Computers<br>**Product Information Guide** • 인체 공학적 정보 • 최종 사용자 사용권 계약 • 내 컴퓨터 설치 방법 실제 보호 설치 도표

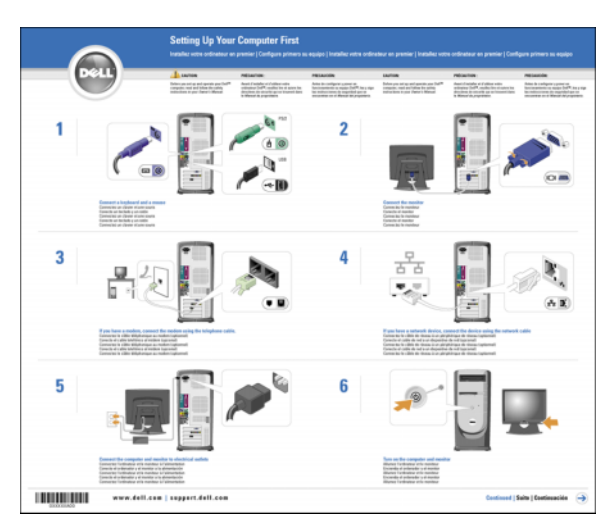

<span id="page-7-0"></span>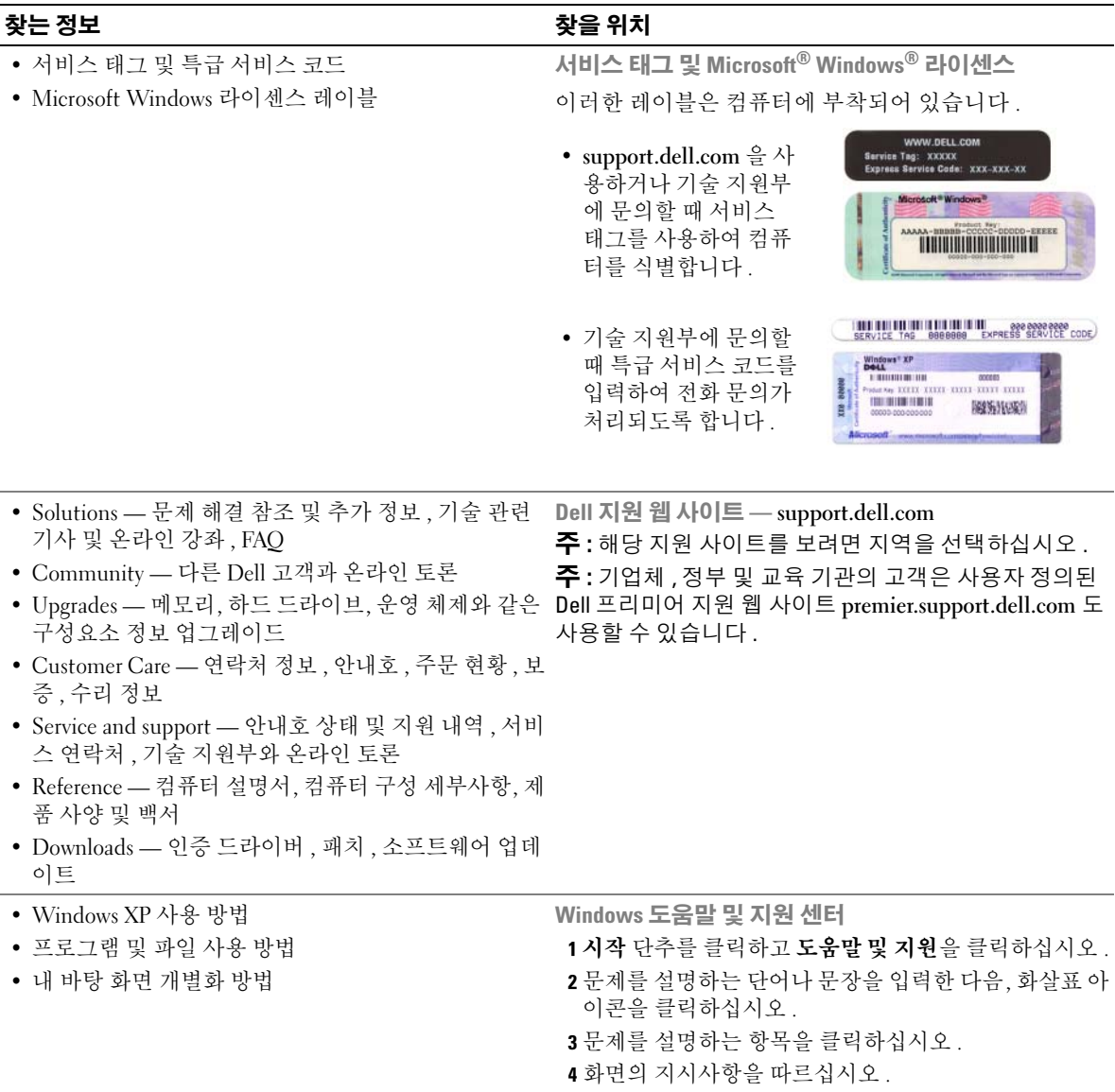

# <span id="page-8-0"></span>컴퓨터 설치 및 사용

# <span id="page-8-1"></span>프린터 설치

 $\bullet$  주의사항 : 프린터를 컴퓨터에 연결하기 전에 운영 체제 설치를 완료하십시오.

다음 작업 방법을 포함한 설치 정보는 프린터와 함께 제공된 설명서를 참조하십시오 .

- 업데이트된 드라이버 얻기 및 설치
- 프린터를 컴퓨터에 연결
- 용지 로드 및 토너 또는 잉크 카트리지 설치
- 기술 지원은 프린터 제조업체에 문의하십시오 .

#### <span id="page-8-4"></span><span id="page-8-2"></span>프린터 케이블

프린터는 USB 케이블이나 병렬 케이블로 컴퓨터에 연결합니다 . 프린터 케이블이 프린터와 함께 제공되지 않을 수 있기에 별도로 케이블을 구입하는 경우 , 케이블이 해당 프린터와 호환되는지 확 인하십시오 . 컴퓨터를 구입할 때 프린터 케이블을 함께 구입했으면 케이블이 컴퓨터 상자에 있을 수 있습니다 .

#### <span id="page-8-3"></span>USB 프린터 연결

<mark>∅ 주</mark> : 컴퓨터가 켜진 상태에서 USB 장치를 연결할 수 있습니다 .

- 1 운영 체제 설치를 완료하지 않았으면 이 절차를 먼저 완료하십시오 .
- 2 필요할 경우 프린터 드라이버를 설치하십시오 . 프린터와 함께 제공된 설명서를 참조하십시오 .

3 USB 프린터 케이블을 컴퓨터와 프린터의 USB 커넥터에 연결하십시오 . USB 커넥터는 한 방향으 로만 끼워집니다.

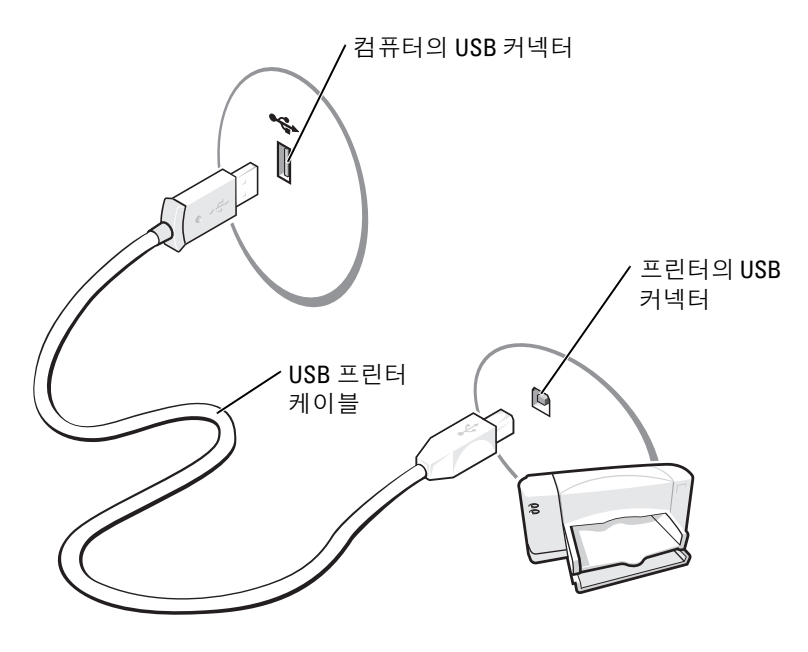

#### <span id="page-9-0"></span>병렬 프린터 연결

- 1 운영 체제 설치를 완료하지 않았으면 이 절차를 먼저 완료하십시오 .
- 2 컴퓨터를 끄십시오 (47 [페이지](#page-46-4) 참조 ).
- $\bullet$  주의사항 : 최상의 효과를 위해 3m(10ft) 또는 더 짧은 병렬 케이블을 사용하십시오.
- 3 병렬 프린터 케이블을 컴퓨터의 병렬 커넥터에 연결하고 두 나사를 조이십시오 . 케이블을 프린터 의 커넥터에 연결하고 두 클립을 두 노치에 고정하십시오 .

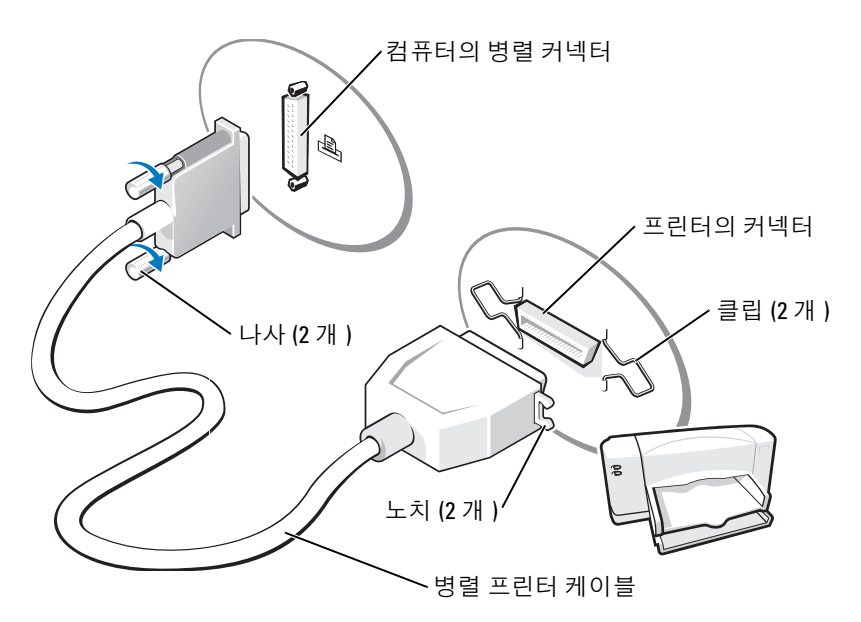

- 4 프린터를 켠 다음 컴퓨터를 켜십시오. 새 하드웨어 추가 마법사 창이 나타나면, 취소를 클릭하십시 오 .
- 5 필요할 경우 프린터 드라이버를 설치하십시오 . 프린터와 함께 제공된 설명서를 참조하십시오 .

# <span id="page-10-0"></span>가정 및 사무실 네트워크 설치

#### <span id="page-10-1"></span>네트워크 어댑터에 연결

- 주 : 네트워크 케이블을 컴퓨터에 있는 네트워크 어댑터 커넥터에 꽂으십시오 . 네트워크 케이블을 컴퓨터 에 있는 모뎀 커넥터에 꽂지 마십시오 . 네트워크 케이블을 벽면 전화 잭에 꽂지 마십시오 .
- 1 네트워크 케이블을 컴퓨터 후면의 네트워크 어댑터 커넥터에 연결하십시오 . 케이블을 제자리에 연결한 다음 , 올바르게 고정되었는지 조심스럽게 잡아 당겨 확인해 보십시오 .
- 2 네트워크 케이블의 다른쪽 끝을 네트워크 장치에 연결하십시오 .

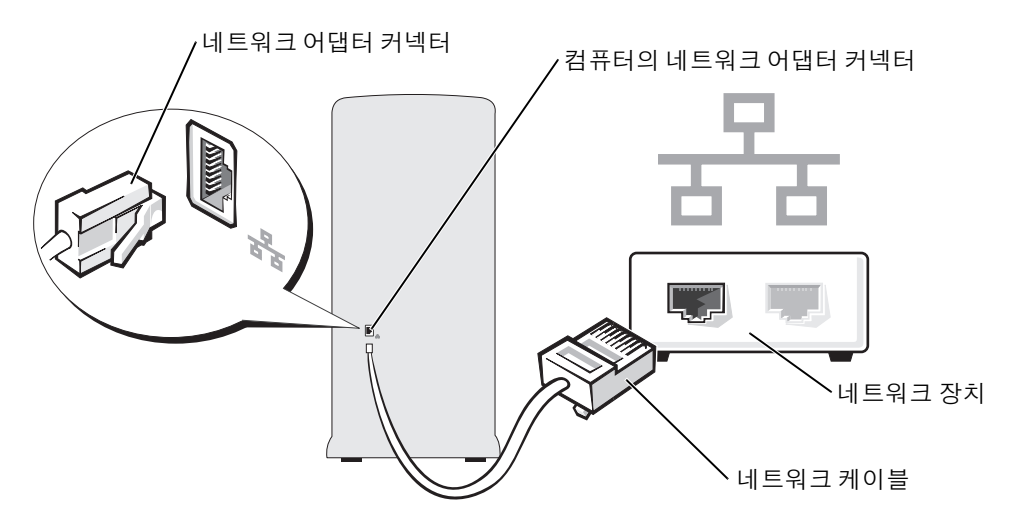

#### <span id="page-11-0"></span>네트워크 설치 마법사

Microsoft® Windows® XP 운영 체제에서 제공하는 네트워크 설치 마법사를 이용하여 파일 , 프린터를 공유하거나 가정 또는 사무실에 있는 컴퓨터 간에 인터넷을 연결할 수 있습니다.

- 1 시작 단추를 클릭하고 모든 프로그램 → 보조 프로그램 → 통신으로 이동한 다음 네트워크 설치 마 법사를 클릭하십시오 .
- 2 시작 화면에서 다음을 클릭하십시오.
- 3 네트워크 설치를 위한 확인 목록을 클릭하십시오 .
- $\mathscr{O}_4$  주 : 연결 방법으로 컴퓨터를 인터넷에 직접 연결을 선택하면 Windows XP 서비스 팩 1(SP1) 에서 제공된 내 장형 방화벽이 활성화됩니다 .
- 4 확인 목록 및 필요한 준비 사항을 완료하십시오 .
- 5 네트워크 설치 마법사로 돌아가서 화면의 지시사항에 따르십시오 .

# <span id="page-11-1"></span>인터넷에 연결

**<mark>◇</mark> 주 : ISP** 및 ISP 제품은 국가 / 지역에 따라 다릅니다.

인터넷에 연결하려면 모뎀 또는 네트워크 연결 및 AOL 또는 MSN 과 같은 ISP(Internet service provider) 가 필요합니다 . 해당 ISP 에서는 다음과 같은 하나 이상의 연결 옵션을 제공합니다 .

- 전화 접속 연결(전화선을 통해 인터넷 액세스 제공) 전화 접속 연결은 DSL 및 케이블 모뎀 연결에 비해 속도가 상당히 느립니다.
- DSL 연결 ( 기존 전화선을 통해 고속 인터넷 액세스 제공 ) DSL 연결에서는 동일한 회선으로 인터 넷에 액세스하는 동시에 전화도 사용할 수 있습니다 .
- 케이블 모뎀 연결 ( 지역 케이블 TV 회선을 통해 고속 인터넷 액세스 제공 )

전화 접속 연결을 사용하는 경우 인터넷 연결을 설정하기 전에 먼저 전화선을 컴퓨터의 모뎀 커넥터 및 벽면 전화 잭에 연결하십시오 . DSL 또는 케이블 모뎀 연결을 사용하는 경우 설치 지시사항은 해당 ISP 에 문의하십시오 .

#### <span id="page-12-0"></span>인터넷 연결 설치

AOL 또는 MSN 연결을 설치하려면 :

- 1 열린 파일을 모두 저장한 후 닫고 , 실행 중인 프로그램을 모두 종료하십시오 .
- 2 Microsoft® Windows® 바탕 화면에서 MSN Explorer 또는 AOL 아이콘을 두 번 클릭하십시오 .
- 3 화면의 지시사항에 따라 설치를 완료하십시오 .

바탕 화면에 MSN Explorer 또는 AOL 아이콘이 없거나 다른 ISP 로 인터넷 연결을 설치하는 경우 :

- 1 열린 파일을 모두 저장한 후 닫고 , 실행 중인 프로그램을 모두 종료하십시오 .
- 2 시작 단추를 클릭하고 Internet Explorer 를 클릭하십시오 .

새 연결 마법사가 나타납니다 .

- 3 인터넷에 연결을 클릭하십시오 .
- 4 다음 창에서 적절한 옵션을 클릭하십시오 .
	- ISP 가 없어서 하나를 선택하려는 경우 ISP(Internet service provider) 의 목록에서 선택을 클릭 하십시오 .
	- 이미 해당 ISP 에서 설정 정보를 확인했지만 설치 CD 를 받지 못한 경우 연결을 수동으로 설정 을 클릭하십시오 .
	- CD 가 있는 경우 ISP 에서 제공한 CD 사용을 클릭하십시오 .
- 5 다음을 클릭하십시오 .

수동으로 연결 설치를 선택했을 경우 [단계](#page-12-1) 6 를 계속하십시오 . 그렇지 않으면 화면의 지시사항에 따라 설정을 완료하십시오 .

<mark>◇</mark> 주 : 선택할 연결 유형을 모르는 경우 해당 ISP 에 문의하십시오 .

<span id="page-12-1"></span>6 어떤 인터넷 연결을 원하십니까 ? 아래에 있는 해당 옵션을 클릭한 다음 , 다음을 클릭하십시오 .

7 ISP 에서 제공한 설치 정보를 사용하여 설치를 완료하십시오 .

인터넷 연결에 문제가 발생하였을 경우 , 21 [페이지](#page-20-2) " 전자 우편 , 모뎀 및 인터넷 문제 " 를 참조하십시오 . 이전에는 성공적으로 연결되었지만 현재 인터넷에 연결할 수 없는 경우 ISP 에서 서비스를 중지했기 때 문일 수 있습니다 . 해당 ISP 에 문의하여 서비스 상태를 확인하거나 나중에 연결을 다시 시도하십시오 .

# <span id="page-13-0"></span>CD 및 DVD 재생

- **◯ 주의사항** : CD 또는 DVD 트레이를 열거나 닫을 때 아래로 누르지 마십시오 . 드라이브를 사용하지 않을 때 는 트레이를 닫아두십시오 .
- $\bullet$  주의사항 : CD 또는 DVD 를 재생하는 동안 컴퓨터를 옮기지 마십시오.
- 1 드라이브 전면에 있는 꺼내기 단추를 누르십시오 .
- 2 트레이 중앙의 레이블이 위를 향하도록 디스크를 놓으십시오 .

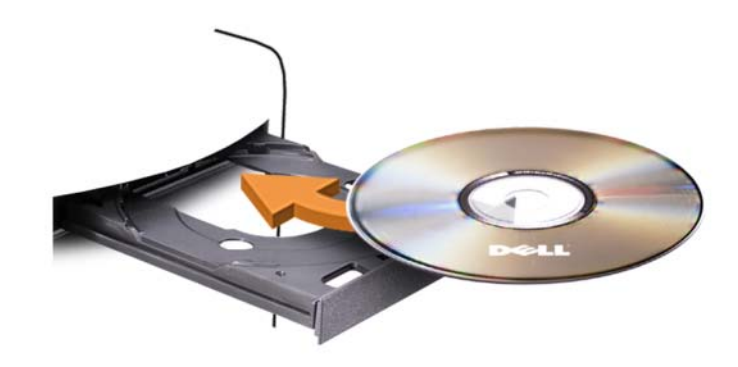

3 꺼내기 단추를 누르거나 트레이를 조심스럽게 미십시오 .

데이타를 저장하기 위해 CD 를 포맷하거나 , 음악 CD 를 작성하거나 CD 를 복사하려면 컴퓨터와 함께 제공된 CD 소프트웨어를 참조하십시오 .

**<mark>◇</mark> 주 : CD** 를 만들 때 모든 저작권법을 준수하는지 확인하십시오 . 다음은 CD 플레이어의 기본 단추입니다 .

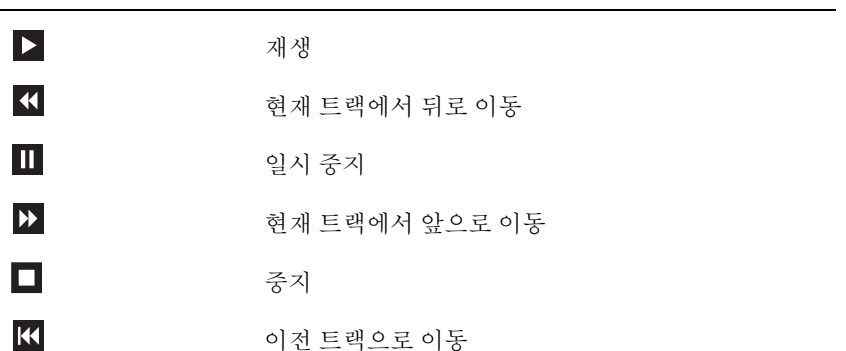

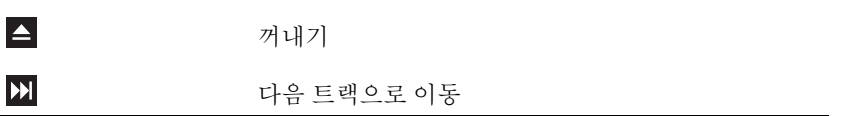

다음은 DVD 플레이어의 기본 단추입니다 .

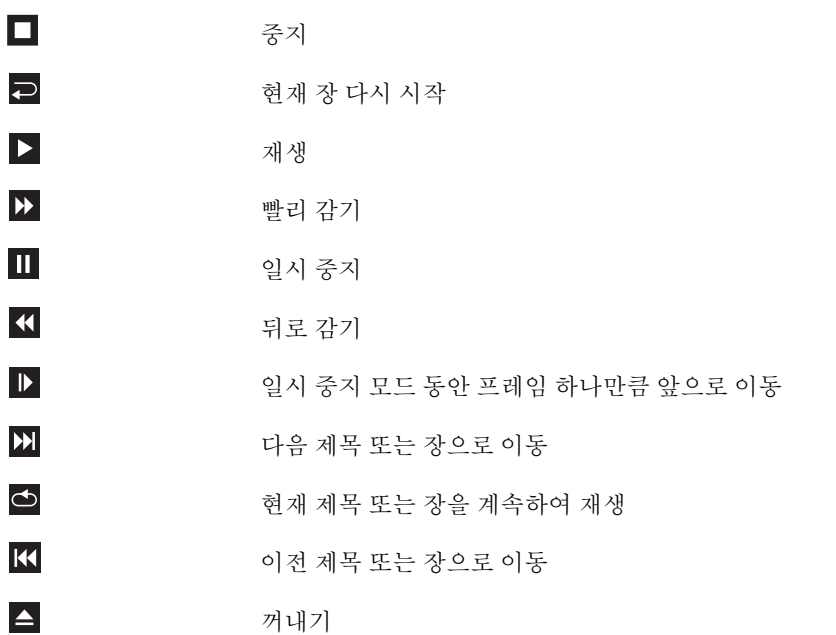

CD 또는 DVD 재생에 대한 자세한 정보를 보려면 CD 또는 DVD 플레이어의 도움말을 클릭하십시오 .

#### <span id="page-14-0"></span>볼륨 조절

■ 주 : 스피커가 음소거 상태이면 CD 또는 DVD 재생 시 소리가 나지 않습니다 .

- 1 시작 단추를 클릭하고 모든 프로그램 → 보조 프로그램 → 엔터테인먼트로 차례로 이동한 다음 볼 륨 제어를 클릭하십시오 .
- 2 볼륨 제어 창에서 볼륨 제어 열의 막대를 클릭하여 위 또는 아래로 움직여 볼륨을 높이거나 낮추십 시오 .

볼륨 제어 옵션에 대한 자세한 정보를 보려면 **볼륨 제어** 창의 **도움말**을 클릭하십시오.

#### <span id="page-15-0"></span>화면 조절

현재 해상도 및 색상 수준에서 너무 많은 메모리를 사용하여 DVD 를 제대로 재생할 수 없음을 알리는 오류 메시지가 나타나는 경우 디스플레이 등록 정보를 조정하십시오 .

- 1 시작 단추를 클릭한 다음 제어판을 클릭하십시오 .
- 2 종류 선택에서 모양 및 테마를 클릭하십시오 .
- 3 작업 선택 ... 에서 화면 해상도 변경을 클릭하십시오 .
- 4 디스플레이 등록 정보 창에서 화면 해상도의 막대를 클릭하고 끌어 800 x 600 픽셀로 설정을 변경 하십시오 .
- 5 색상 품질 아래의 드롭다운 메뉴를 클릭한 후 **중간** (16 비트 ) 을 클릭하십시오.
- 6 확인을 클릭하십시오 .

## <span id="page-15-1"></span>CD 및 DVD 복사

<mark>丝 주 : CD 또는 DVD 를 작성할 때 모든 저작권법을 준수하십시오 .</mark>

이 항목은 CD-RW, DVD+/-RW 또는 CD-RW/DVD( 콤보 ) 드라이브가 장착된 컴퓨터에만 적용됩 니다 .

 $\mathscr{Q}_4$  주 : Dell 사에서 제공하는 CD 또는 DVD 드라이브는 국가 / 지역에 따라 다를 수 있습니다 .

다음 지시사항은 CD 또는 DVD 를 정확히 복사하는 방법을 설명합니다 . 컴퓨터에 저장된 오디오 파 일로부터 음악 CD 를 작성하거나 중요한 데이타를 백업하는 것과 같은 다른 목적으로 Sonic DigitalMedia 를 사용할 수도 있습니다 . 도움말을 보려면 Sonic DigitalMedia 를 연 다음 , 창의 오른 쪽 상단 구석에 있는 물음표 아이콘을 클릭하십시오 .

#### <span id="page-15-2"></span>CD 또는 DVD 를 복사하는 방법

 $\mathscr{L}$  주 : CD-RW/DVD 콤보 드라이브는 DVD 매체에 기록할 수 없습니다 . CD-RW/DVD 콤보 드라이브에 기록 문제 가 발생하면 Sonic 지원 웹 사이트 www.sonic.com 에서 사용 가능한 소프트웨어 패치가 있는지 확인하십시 오 .

Dell™ 컴퓨터에 설치된 기록 가능 DVD 드라이브는 DVD+/-R, DVD+/-RW, DVD+R DL( 듀얼 층 ) 매체에 기록하거나 읽을 수 있지만 DVD-RAM 또는 DVD-R DL 매체에 기록하지 못하거나 읽지 못할 수 잎습니다 .

 $\mathscr{O}_4$  주 : 대부분의 판매용 DVD 는 저작권이 보호되기 때문에 Sonic DigitalMedia 를 사용하여 복사할 수 없습니 다 .

- 1 시작 단추를 클릭하고 모든 프로그램 → Sonic→DigitalMedia Projects 로 차례로 이동한 다음 복사 를 클릭하십시오 .
- 2 복사 탭에서 디스크 복사를 클릭하십시오.
- 3 CD 또는 DVD 를 복사하려면 :
	- CD 또는 DVD 드라이브가 하나인 경우 설정이 올바른지 확인하고 디스크 복사 단추를 클릭 하십시오 . 컴퓨터가 원본 CD 또는 DVD 를 읽어 데이타를 컴퓨터 하드 드라이브의 임시 폴더 에 복사합니다 .

프롬프트가 표시되면 공 CD 또는 DVD 를 드라이브에 삽입하고 확인을 클릭하십시오 .

• CD 또는 DVD 드라이브가 둘이면 원본 CD 또는 DVD를 삽입한 드라이브를 선택하고 디스크 복사 단추를 클릭하십시오 . 컴퓨터가 원본 CD 또는 DVD 의 데이타를 공 CD 또는 DVD 에 복 사합니다.

원본 CD 또는 DVD 의 복사가 완료되면 작성된 CD 또는 DVD 가 자동으로 꺼내집니다 .

#### <span id="page-16-0"></span>공 CD 및 DVD 사용

기록 가능 DVD-드라이브는 CD 및 DVD 기록 매체에 기록할 수 있지만 CD-RW 드라이브는 CD 기 록 매체 ( 고속 CD-RW 포함 ) 에만 기록할 수 있습니다 .

공 CD-R 을 사용하여 음악을 녹음하거나 데이타 파일을 영구적으로 보관하십시오 . CD-R 를 작성 한 후 해당 CD-R 에 다시 쓸 수 없습니다 ( 자세한 내용은 Sonic 설명서 참조 ). 공 CD-RW 를 사용하 여 CD 에 기록하거나 CD 의 데이타를 삭제 , 재기록 또는 업데이트하십시오 .

공 DVD+/-R 은 많은 양의 정보를 영구적으로 저장할 때 사용할 수 있습니다 . DVD+/-R 디스크를 작 성한 후 디스크 작성 과정의 마지막 단계에서 디스크가 " 완료 " 또는 " 닫기 " 로 되었으면 디스크에 다시 쓰지 못할 수 있습니다 . 나중에 디스크의 정보를 삭제 , 재기록 또는 업데이트하려면 공 DVD+/-RW 를 사용하십시오 .

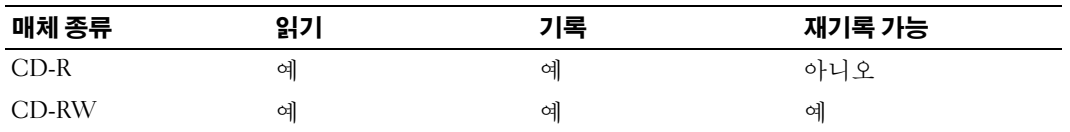

CD 기록 가능 드라이브

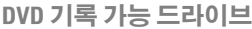

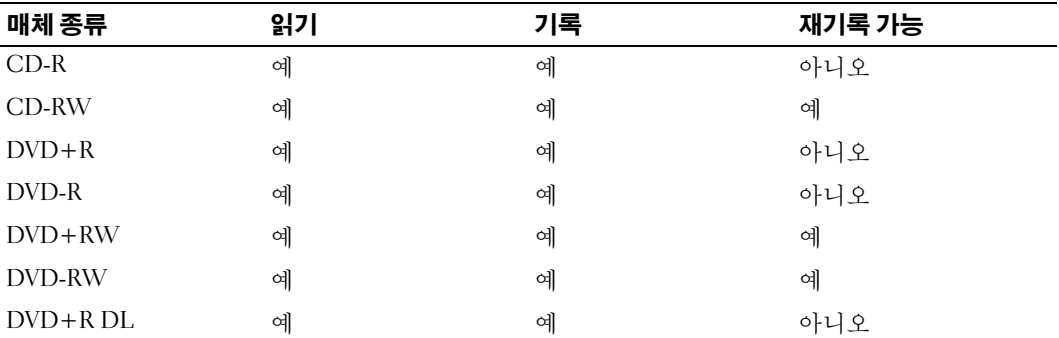

### <span id="page-17-0"></span>유용한 추가 정보

- Sonic DigitalMedia <sup>를</sup> 시작하고 DigitalMedia 프로젝트를 <sup>연</sup> <sup>후</sup> Microsoft® Windows® 탐색기를 <sup>사</sup> 용하여 파일을 CD-R 또는 CD-RW 로 끌어 놓으십시오 .
- 일반 스테레오에 재생할 음악 CD 를 구우려면 CD-R 디스크를 사용해야 합니다 . CD-RW 는 대부 분의 가정용 또는 차량 스테레오에서 재생되지 않습니다 .
- Sonic DigitalMedia 로는 오디오 DVD 를 작성할 수 없습니다 .
- 음악 MP3 파일은 MP3 소프트웨어가 설치된 컴퓨터 또는 MP3 플레이어에서만 재생이 됩니다 .
- 시판 중인 홈시어터용 DVD 플레이어는 일부 DVD 형식을 지원하지 못할 수 있습니다 . DVD 플레 이어가 지원하는 형식의 목록은 DVD 플레이어와 함께 제공된 설명서를 참조하거나 제조업체에 문의하십시오 .
- 공 CD-R 또는 CD-RW를 최대 용량까지 굽지 마십시오. 예를 들어, 650MB 공 CD에 650MB 파일을 복사하지 마십시오 . CD-RW 드라이브에서 기록을 완성하려면 공 CD 의 1~2MB 의 여유 공간이 필요합니다
- CD 에 기록하는 기술을 익힐 때까지 CD 기록을 연습할 때는 공 CD-RW를 사용하십시오 . 실수를 하더라도 CD-RW 의 데이타를 지우고 다시 기록할 수 있습니다 . 공 CD-R 에 영구적으로 프로젝 트를 기록하기 전에 먼저 공 CD-RW 를 사용하여 음악 파일 프로젝트를 검사할 수도 있습니다 .

추가 정보를 보려면 Sonic 웹 사이트 www.sonic.com 을 참조하십시오 .

# <span id="page-17-1"></span>Hyper-Threading

Hyper-Threading 은 하나의 물리적 프로세서를 두 개의 논리 프로세서로 작동하도록 하여 특정 작업을 동시에 수행함으로써 컴퓨터의 전체 성능을 향상시켜주는 Intel® 기술입니다 . Windows XP <sup>는</sup> Hyper-Threading 기술을 적극 활용하기 때문에 Hyper-Threading 기술을 사용하려면 Microsoft® Windows® XP 서비스 팩 1(SP1) 이상 운영 체제를 사용할 것을 권장합니다 . 각종 프로그램들이 Hyper-Threading 기술 을 활용할 수 있는 반면 , 일부 프로그램은 Hyper-Threading 기술에 맞게 최적화되지 않아 소프트웨어 제 조업체로부터 업데이트해야 할 수도 있습니다 . 소프트웨어 제조업체에 연락하여 업데이트 및 해당 소 프트웨어에서 Hyper-Threading 기술을 사용하는 방법을 문의하십시오 .

본 컴퓨터에서 Hyper-Threading 기술을 사용하는지 확인하려면 :

- 1 시작 단추를 클릭하고 내 컴퓨터를 마우스 오른쪽 단추로 클릭한 다음 등록 정보를 클릭하십시오 .
- 2 하드웨어를 클릭하고 장치 관리자를 클릭하십시오 .
- 3 장치 관리자 창에서 프로세서 옆의 플러스(+) 기호를 클릭하십시오. Hyper-Threading이 활성화된 경우 프로세서가 두 번 나열됩니다 .

시스템 설치 프로그램을 통해 Hyper-Threading 기술을 활성화하거나 비활성화할 수 있습니다 . 시스템 설치 프로그램에 액세스하는 데 대한 자세한 내용은 80 [페이지를](#page-79-3) 참조하십시오 . Hyper-Threading 에 대 한 자세한 내용은 Dell 지원 웹 사이트 (support.dell.com) 에서 기술 문서를 검색하십시오 .

# <span id="page-18-0"></span>문제 해결

# <span id="page-18-1"></span>문제 해결 추가 정보

컴퓨터 문제를 해결할 때 다음 추가 정보를 따르십시오 .

- 문제가 시작되기 전에 부품을 추가 또는 분리한 경우 설치 과정을 검토하고 부품이 올바르게 설치되었는지 확인하십시오 .
- 주변 장치가 작동하지 않는 경우 장치가 올바르게 연결되었는지 확인하십시오 .
- 화면에 오류 메시지가 나타나면 정확한 메시지를 적어두십시오 . 이 메시지는 기술 지원자가 문제를 진단하고 수정하는 데 도움을 줄 수 있습니다 .
- 프로그램에서 오류 메시지가 나타나면 프로그램 설명서를 참조하십시오 .

# <span id="page-18-2"></span>전지 문제

- 주의 : 새 전지를 올바르게 설치하지 않으면 전지가 파열될 위험이 있습니다 . 제조업체에서 권장하는 것과 동일하거나 동등한 종류의 전지로만 교체하십시오 . 사용한 전지는 제조업체의 지침에 따라 폐 기하십시오 .
- 주의 : 이 항목의 절차를 수행하기 전에 제품 정보 안내에 있는 안전 지침을 따르십시오 .

전지 교체 — 컴퓨터를 켠 후에 시간과 날짜를 반복해서 재설정해야 하거나 컴퓨터를 시작하는 동 안 시간이나 날짜가 올바르지 않은 경우 전지를 교체하십시오 (75 [페이지](#page-74-1) 참조 ). 전지가 여전히 올 바르지 않게 작동하면 Dell 사에 문의하십시오 (89 [페이지](#page-88-3) 참조 ).

# <span id="page-18-3"></span>드라이브 문제

 $\hat{\mathcal{A}}$  주의 : 이 항목의 절차를 수행하기 전에 제품 정보 안내에 있는 안전 지침을 따르십시오 .

MICROSOFT® WINDOWS® 가 드라이브를 인식하는지 확인 — 시작 단추를 클릭한 다음 내 컴퓨 터를 클릭하십시오 . 플로피 , CD 또는 DVD 드라이브가 나열되어 있지 않으면 바이러스 백신 소프 트웨어로 전체 검사를 수행하여 바이러스를 확인하고 제거하십시오 . 때때로 바이러스로 인해 Windows 가 드라이브를 인식하지 못할 수 있습니다 .

#### 드라이브 검사 —

- 다른 플로피 디스크 , CD 또는 DVD 를 넣어 기존의 디스크에 결함이 있는지 확인하십시오 .
- 부팅 플로피 디스크를 넣고 컴퓨터를 재시작하십시오 .

드라이브 또는 디스크 청소 - 88 [페이지](#page-87-3) "컴퓨터 청소 "를 참조하십시오.

케이블 연결 상태 확인

**하드웨어 문제 해결사 실행 확인** — 45 [페이지](#page-44-1)를 참조하십시오.

DELL 진단 프로그램 실행 - 38 [페이지](#page-37-2)를 참조하십시오.

#### <span id="page-19-0"></span>CD 및 DVD 드라이브 문제

- $\mathscr{Q}_4$  주 : 고속 CD 또는 DVD 드라이브 진동은 정상이며 소음을 일으킬 수 있지만 이것이 드라이브나 CD 또는 DVD 의 결함을 나타내는 것은 아닙니다 .
- $\mathscr{O}_4$   $\spadesuit$  : 세계 각 지역의 차이 및 디스크 형식의 차이 때문에 모든 DVD 드라이브에서 모든 DVD 타이틀을 실행할 수 있는 것은 아닙니다 .

#### WINDOWS 볼륨 제어 조절 —

- 화면 우측 맨 아래에 있는 스피커 아이콘을 클릭하십시오 .
- 슬라이드 막대를 클릭하고 위로 올려 볼륨을 높이십시오 .
- 확인 표시된 상자를 클릭하여 사운드가 음소거 상태가 아닌지 확인하십시오 .

**[스피커](#page-30-0) 및 서브우퍼 확인 —** 31 페이지 " 사운드 및 스피커 문제 " 를 참조하십시오 .

#### CD/DVD-RW 드라이브에 쓰기 문제

다른 프로그램 닫기 — CD/DVD-RW 드라이브에 기록할 때 데이타를 안정하게 받아야 합니다 . 데이타를 받다가 끊기면 오류가 발생합니다 . CD/DVD-RW 에 기록하기 전에 모든 프로그램을 닫 으십시오 .

CD/DVD-RW 디스크에 기록하기 전에 WINDOWS 의 대기 모드 끄기 — 전원 관리 모드에 대 한 정보는 Windows 도움말에서 키워드 대기를 검색하십시오 (8 [페이지](#page-7-0) 참조 ).

#### <span id="page-20-0"></span>하드 드라이브 문제

#### 디스크 확인 실행 —

 시작 단추를 클릭한 다음 내 컴퓨터를 클릭하십시오 . 로컬 디스크 C: 를 마우스 오른쪽 단추로 클릭하십시오 . 등록 정보를 클릭하십시오 . 도구 탭을 클릭하십시오 . 오류 검사에서 지금 점검을 클릭하십시오 . 불량 섹터 검사 및 복구 시도를 클릭하십시오 . 시작을 클릭하십시오 .

# <span id="page-20-2"></span><span id="page-20-1"></span>전자 우편 , 모뎀 및 인터넷 문제

 $\bigwedge$  주의 : 이 항목의 절차를 수행하기 전에 제품 정보 안내에 있는 안전 지침을 따르십시오 .

■ 주 : 모뎀을 아날로그 전화 잭에만 연결하십시오 . 모뎀이 디지털 전화 네트워크에 연결되어 있는 동안에 는 모뎀이 작동하지 않습니다 .

<sup>M</sup>ICROSOFT OUTLOOK® EXPRESS 보안 설정 확인 — 전자 우편 첨부 파일을 <sup>열</sup> <sup>수</sup> 없는 경우 : 1 Outlook Express 에서 도구를 클릭하고 옵션을 클릭한 다음 보안을 클릭하십시오. 2 첨부 파일을 열 수 없음을 클릭하여 확인 표시를 지우십시오.

#### 전화선 연결 확인 — 전화 잭 확인 — 모뎀을 벽면 전화 잭에 직접 연결 — 다른 전화선 사용 —

- 전화선이 모뎀의 잭에 연결되었는지 확인하십시오 . ( 잭에는 녹색 레이블 또는 레이블 옆에 커넥터 모양의 아이콘이 있습니다 .)
- 전화선 커넥터를 모뎀에 끼울 때 딸깍하는 소리가 나는지 확인하십시오 .
- 모뎀에서 전화선을 분리하여 전화기에 연결하십시오 . 발신음을 들으십시오 .
- 자동 응답기 또는 팩스, 서지 방지기 또는 회선 분할기와 같이 회선을 공유하는 다른 전화 장치가 있 으면 이러한 장치를 연결하지 말고 전화기를 사용하여 모뎀을 직접 벽면 전화 잭에 연결하십시오 . 길이가 3m(10ft) 이상인 선을 사용할 경우 더 짧은 선으로 시도해 보십시오 .

모뎀 도우미 진단 프로그램 실행 — 시작 단추를 클릭하고 모든 프로그램으로 이동한 다음 모뎀 도우미를 클릭하십시오 . 화면의 지침에 따라 모뎀 문제를 식별하고 해결하십시오 . ( 모뎀 도우미 를 모든 컴퓨터에서 사용할 수 있는 것은 아닙니다 .)

#### 모뎀이 WINDOWS 와 통신 중임을 확인 —

**시작** 단추를 클릭한 다음 **제어판**을 클릭하십시오. 프린터 및 기타 하드웨어를 클릭하십시오 . 전화 및 모뎀 옵션을 클릭하십시오 . 모뎀 탭을 클릭하십시오 . 모뎀의 COM 포트를 클릭하십시오 .

- 6 등록 정보를 클릭하고 진단 탭을 클릭한 다음 , 쿼리 모뎀을 클릭하여 모뎀과 Windows 가 통신하고 있는지 확인하십시오 .
	- 모든 명령이 응답을 수신하면 모뎀이 올바르게 작동하는 것입니다 .

인터넷에 연결되었음을 확인 — 인터넷 제공업체에 가입했음을 확인하십시오 . Outlook Express 전자 우편 프로그램을 열어 둔 상태에서 파일을 클릭하십시오 . 오프라인 작업의 옆에 확인 표시가 있으면 확인 표시를 클릭하여 지우고 인터넷에 연결하십시오 . 도움이 필요하면 인터넷 서비스 공 급자에 문의하십시오 .

컴퓨터에서 스파이웨어 검색 —컴퓨터 성능이 저하되거나 , 팝업 광고를 자주 수신하거나 또는 인 터넷 연결에 문제가 있는 경우 , 컴퓨터가 스파이웨어에 감염되었을 수 있습니다 . 스파이웨어 방지 프로그램 ( 프로그램이 업그레이드가 필요할 수 있음 ) 을 포함하는 바이러스 백신 프로그램을 사 용하여 컴퓨터에서 검색하여 스파이웨어를 제거하십시오 . 자세한 내용은 support.dell.com 에서 키 워드 **스파이웨어**를 검색하십시오 .

# <span id="page-21-0"></span>오류 메시지

#### 주의 : 이 항목의 절차를 수행하기 전에 제품 정보 안내에 있는 안전 지침을 따르십시오 .

목록에 다음 메시지가 없으면 운영 체제 설명서 또는 메시지가 나타났을 때 사용하고 있던 프로그램의 설명서를 참조하십시오 .

A FILENAME CANNOT CONTAIN ANY O F THE FOLLOWING CHARACTERS: \ / : \* ? " < > |— 파일명에 이러한 문자를 사용하지 마십시오 .

A REQUIRED .DLL FILE WAS NOT FOUND— 열려고 하는 프로그램에 필수 파일이 누락되었습니다 . 이 프로그램을 제거하고 재설치하려면 : 1 시작 단추를 선택하고 제어판을 클릭한 다음 프로그램 추가 / 제거를 클릭하십시오 . 2 제거할 프로그램을 선택하십시오 . 3 프로그램 변경 / 제거 아이콘을 클릭하십시오 . 4 설치 지침은 프로그램 설명서를 참조하십시오 .

drive letter :\ IS NOT ACCESSIBLE. THE DEVICE IS NOT READY— 드라이브가 디스크를 읽을 수 없 습니다 . 드라이브에 디스크를 넣고 다시 시도하십시오 .

INSERT BOOTABLE MEDIA— 부팅 플로피 디스크 또는 CD 를 삽입하십시오 .

NON-SYSTEM DISK ERROR— 드라이브에서 플로피 디스크를 꺼내고 컴퓨터를 재시작하십시오 .

 $\,$  Not enough memory or resources. Close some programs and try again— 모든 창을 닫고 사용할 프로그램을 여십시오 . 간혹 컴퓨터의 자원을 복구하기 위해 컴퓨터를 재시작해야 하는 경 우도 있습니다 . 이런 경우 먼저 사용할 프로그램을 실행하십시오 .

OPERATING SYSTEM NOT FOUND— Dell 사에 문의하십시오 (89 [페이지](#page-88-3) 참조 ).

### <span id="page-22-0"></span>IEEE 1394 장치 문제

 $\bigwedge$  주의 : 이 항목의 절차를 수행하기 전에 제품 정보 안내에 있는 안전 지침을 따르십시오 .

IEEE 1394 장치의 케이블이 장치와 컴퓨터의 커넥터에 올바르게 연결되었는지 확인하십 시오

#### WINDOWS 가 IEEE 1394 장치를 인식하는지 확인 —

1 시작 단추를 클릭한 다음 제어판을 클릭하십시오. 2 프린터 및 기타 하드웨어를 클릭하십시오 . IEEE 1394 장치가 목록에 있으면 Windows 가 장치를 인식한 것입니다 .

DELL IEEE 1394 장치에 문제가 있는 경우 - Dell 사에 문의하십시오 (89 [페이지](#page-88-3) 참조 ). DELL 이 제공하지 않은 IEEE 1394 장치에 문제가 있는 경우 — IEEE 1394 장치 제조업체에 문 의하십시오 .

## <span id="page-23-0"></span>키보드 문제

 $\bigwedge$  주의 : 이 항목의 절차를 수행하기 전에 제품 정보 안내에 있는 안전 지침을 따르십시오 .

#### 키보드 케이블 확인 —

- 키보드 케이블이 컴퓨터에 단단히 연결되어 있는지 확인하십시오 .
- 컴퓨터를 종료(47 [페이지](#page-46-4) 참조)하고, 해당 컴퓨터용 설치 도표에서 설명한 대로 키보드 케이블을 다 시 연결한 다음 컴퓨터를 재시작하십시오 .
- 케이블 커넥터의 핀이 휘거나 부러졌는지 그리고 케이블이 손상되거나 해졌는지 확인하십시오. 휜 핀을 바로 세우십시오 .
- 키보드 확장 케이블을 분리하고 키보드를 직접 컴퓨터에 연결하십시오 .

키보드 검사 — 올바르게 작동하는 키보드를 컴퓨터에 연결하고 키보드를 사용해 보십시오 .

하드웨어 문제 해결사 실행 — 45 [페이지를](#page-44-1) 참조하십시오 .

## <span id="page-23-1"></span>잠금 및 소프트웨어 문제

#### 주의 : 이 항목의 절차를 수행하기 전에 제품 정보 안내에 있는 안전 지침을 따르십시오 .

#### <span id="page-23-2"></span>컴퓨터가 시작하지 않는 경우

진단 표시등 확인 — 35 [페이지](#page-34-2)를 참조하십시오 .

전원 케이블이 컴퓨터와 전원 콘센트에 단단히 연결되어 있는지 확인

#### <span id="page-23-3"></span>컴퓨터가 응답하지 않는 경우

**□ 주의사항** : 운영 체제 종료를 실행하지 않으면 데이타가 유실될 수 있습니다.

컴퓨터 끄기 — 키보드의 키를 누르거나 마우스를 움직여도 응답이 없으면 컴퓨터가 꺼질 때까지 8~10 초 정도 손을 떼지 말고 전원 단추를 누르십시오 . 그런 다음 컴퓨터를 재시작하십시오 .

#### <span id="page-24-0"></span>프로그램이 응답하지 않는 경우

#### 프로그램 종료 —

 <Ctrl><Shift><Esc> 키를 동시에 누르십시오 . 응용프로그램을 클릭하십시오 . 응답하지 않는 프로그램을 클릭하십시오 . 작업 끝내기를 클릭하십시오 .

#### <span id="page-24-1"></span>프로그램이 계속 충돌하는 경우

 $\mathscr{A}$  주 : 소프트웨어에는 일반적으로 플로피 디스크나 CD 또는 설명서에 설치 지침이 수록되어 있습니다 .

소프트웨어 설명서 확인 — 필요한 경우 프로그램을 제거하고 다시 설치하십시오 .

#### <span id="page-24-2"></span>프로그램이 이전 버전의 Windows 운영 체제용으로 설계된 경우

#### 프로그램 호환성 마법사 실행 —

프로그램 호환성 마법사는 프로그램이 비 Windows XP 운영 체제 환경과 유사한 환경에서 실행되도록 프로그램을 구성합니다 .

1 시작 단추를 클릭하고 모든 프로그램 → 보조 프로그램으로 이동한 다음 프로그램 호환성 마법사 를 클릭하십시오 .

2 시작 화면에서 다음을 클릭하십시오.

3 화면의 지시사항을 따르십시오 .

#### <span id="page-24-3"></span>청색 화면이 나타나는 경우

컴퓨터 끄기 — 키보드의 키를 누르거나 마우스를 움직여도 응답이 없으면 컴퓨터가 꺼질 때까지 8~10 초 정도 손을 떼지 말고 전원 단추를 누르십시오 . 그런 다음 컴퓨터를 재시작하십시오 .

#### <span id="page-25-0"></span>기타 소프트웨어 문제

#### 문제 해결 방법은 소프트웨어 설명서를 확인하거나 소프트웨어 제조업체에 문의하십시 오 —

- 프로그램이 컴퓨터에 설치된 운영 체제와 호환되는지 확인하십시오 .
- 컴퓨터가 소프트웨어를 실행하는 데 필요한 최소 요구사항을 충족시키는지 확인하십시오 . 자세한 내용은 소프트웨어 설명서를 참조하십시오 .
- 프로그램을 올바르게 설치하고 구성했는지 확인하십시오 .
- 장치 드라이버가 프로그램과 충돌하지 않는지 확인하십시오 .
- 필요한 경우 프로그램을 제거하고 다시 설치하십시오 .

#### 즉시 파일 백업

바이러스 검사 프로그램을 사용하여 하드 드라이브 , 플로피 디스크 또는 CD 를 확인하십 시오

모든 파일 또는 프로그램을 저장하고 닫은 후 시작 메뉴를 통해 컴퓨터를 종료하십시오

## <span id="page-25-1"></span>메모리 문제

#### $\bigwedge$  주의 : 이 항목의 절차를 수행하기 전에 제품 정보 안내에 있는 안전 지침을 따르십시오 .

메모리 부족 메시지가 나타날 경우 —

- 열려 있는 모든 파일을 저장한 다음 닫고 사용하지 않는 프로그램을 종료하면 문제가 해결되는지 확인하십시오 .
- 소프트웨어 설명서에서 최소 메모리 요구사항을 확인하십시오. 필요한 경우, 추가 메모리를 설치하 십시오 (55 [페이지](#page-54-3) 참조 ).
- 메모리 모듈을 다시 장착하여 컴퓨터와 메모리 사이의 통신이 원활히 이루어지는지 확인하십시오 (55 [페이지](#page-54-3) 참조 ).
- Dell 진단 프로그램을 실행하십시오 (38 [페이지](#page-37-2) 참조 ).

#### 기타 메모리 문제가 발생할 경우 —

- 메모리 모듈을 재장착 (55 [페이지](#page-54-3) 참조 ) 하여 컴퓨터와 메모리 사이의 통신이 원활히 이루어지는지 확인하십시오 .
- 메모리 설치 지침을 따르고 있는지 확인하십시오 (55 [페이지](#page-54-3) 참조 ).
- 해당 Dell Dimension*™* 컴퓨터는 DDR 메모리를 지원합니다 . 컴퓨터에서 지원되는 메모리 종류에 대한 추가 정보는 77 [페이지](#page-76-2) " 메모리 " 를 참조하십시오 .
- Dell 진단 프로그램을 실행하십시오 (38 [페이지](#page-37-2) 참조 ).

# <span id="page-26-0"></span>마우스 문제

 $\bigwedge$  주의 : 이 항목의 절차를 수행하기 전에 제품 정보 안내에 있는 안전 지침을 따르십시오 .

마우스 청소 — 마우스 청소에 대한 지침은 88 페이지 " [컴퓨터](#page-87-3) 청소 " 를 참조하십시오 .

#### 마우스 케이블 확인 —

- 1 케이블 커넥터의 핀이 휘거나 부러졌는지 그리고 케이블이 손상되거나 해졌는지 확인하십시오. 휜 핀을 바로 세우십시오 .
- 2 마우스 확장 케이블이 사용된 경우 분리하고 마우스를 직접 컴퓨터에 연결하십시오 .

3 컴퓨터를 종료(47 [페이지](#page-46-4) 참조)하고, 해당 컴퓨터용 설치 도표에서 설명한 대로 마우스 케이블을 다 시 연결한 다음 컴퓨터를 재시작하십시오 .

#### 컴퓨터 재시작 —

1<Ctrl><Esc> 키를 동시에 눌러 시작 메뉴를 표시하십시오.

2 *u* 를 입력하고 키보드 화살표 키를 눌러 시스템 종료 또는 끄기를 선택한 다음 <Enter> 키를 누르 십시오 .

3 컴퓨터를 끈 후 , 해당 컴퓨터용 설치 도표에서 설명한 대로 마우스 케이블을 다시 연결하십시오 . 4 컴퓨터를 시작하십시오 .

마우스 검사 — 올바르게 작동하는 마우스를 컴퓨터에 연결하고 마우스를 사용해 보십시오 .

#### 마우스 설정 확인 —

1시작 단추를 클릭하고 제어판을 클릭한 다음 프린터 및 기타 하드웨어를 클릭하십시오 . 2 마우스를 클릭하십시오 . 3 설정을 조정하십시오 .

마우스 드라이버 재설치 — 40 [페이지를](#page-39-1) 참조하십시오.

하드웨어 문제 해결사 실행 - 45 [페이지를](#page-44-1) 참조하십시오.

# <span id="page-27-0"></span>네트워크 문제

주의 : 이 항목의 절차를 수행하기 전에 제품 정보 안내에 있는 안전 지침을 따르십시오 .

**네트워크 케이블 커넥터 확인** — 네트워크 케이블이 컴퓨터 후면의 네트워크 커넥터와 네트워 크 잭에 단단하게 꽂혀 있는지 확인하십시오 .

**컴퓨터 후면의 네트워크 표시등 확인 —** 연결 무결성 표시등이 꺼져 있는 경우 네트워크가 연 결되지 않은 것입니다 . 네트워크 케이블을 교체하십시오 . 네트워크 표시등에 대한 설명은 79 [페이](#page-78-0) 지 " [제어부](#page-78-0) 및 표시등 " 을 참조하십시오 .

#### 컴퓨터를 재시작하고 네트워크로 다시 로그온하십시오

**네트워크 설정 확인 —** 네트워크 관리자 또는 네트워크 설정 담당자에게 네트워크 설정이 올바른 지 , 네트워크가 작동하는지 각각 문의하십시오 .

하드웨어 문제 해결사 실행 - 45 [페이지를](#page-44-1) 참조하십시오 .

# <span id="page-27-1"></span>전원 문제

╱ ↑ 주의 : 이 항목의 절차를 수행하기 전에 제품 정보 안내에 있는 안전 지침을 따르십시오 .

**전원 [표시등](#page-34-2)이 녹색이고 컴퓨터가 응답하지 않는 경우 —** 35 페이지 " 진단 표시등 " 을 참조 하십시오 .

전원 표시등이 녹색으로 깜박이는 경우 — 컴퓨터가 대기 모드에 있습니다 . 키보드의 키를 누 르거나 마우스를 움직이거나 전원 단추를 눌러 일반 작업을 계속하십시오 .

전원 표시등이 꺼져 있는 경우 — 컴퓨터의 전원이 꺼져 있거나 전력을 공급받지 못하고 있습니 다.

- 전원 케이블을 컴퓨터 후면의 전원 커넥터와 전원 콘센트에 다시 연결해 보십시오 .
- 컴퓨터가 전원 스트립에 연결되어 있으면 전원 스트립이 전원 콘센트에 연결되어 있고 전원 스트립 의 전원이 켜져 있는지 확인하십시오 . 전원 보호 장치 , 전원 스트립 , 전원 확장 케이블을 사용하지 않아도 컴퓨터의 전원이 올바르게 켜지는지 확인하십시오 .
- 램프와 같은 다른 장치를 연결하여 전원 콘센트에 아무 이상이 없는지 확인하십시오 .
- 주 전원 케이블과 전면 패널 케이블이 시스템 보드에 단단하게 연결되어 있는지 확인하십시오 ([54](#page-53-1)  [페이지](#page-53-1) 참조 ).

전원 표시등이 호박색으로 깜박이는 경우 — 컴퓨터가 전력을 공급받고 있지만 내부 전원 문 제가 있을 수 있습니다.

- 전압 선택 스위치(50 [페이지](#page-49-1) 참조)가 해당 지역의 AC 전원과 일치하도록 설정되었는지 확인하십시 오 ( 해당하는 경우 ).
- 프로세서 전원 케이블 (54 [페이지](#page-53-1) 참조 ) 이 시스템 보드에 단단하게 연결되었는지 확인하십시오 .

**전원 표시등이 호박색으로 켜져 있는 경우 —** 장치가 오작동 중이거나 잘못 설치된 것일 수 있 습니다 .

- 메모리 모듈을 분리했다가 재설치하십시오 (55 [페이지](#page-54-3) 참조 ).
- 카드를 분리했다가 재설치하십시오 (58 [페이지](#page-57-2) 참조 ).
- 해당하는 경우 , 그래픽 카드를 분리했다가 다시 설치하십시오 (58 [페이지](#page-57-2) 참조 ).

간섭 제거 — 간섭을 유발할 수 있는 요인은 다음과 같습니다 .

- 전원 , 키보드 및 마우스 확장 케이블
- 전원 스트립에 너무 많은 장치를 연결한 경우
- 여러 개의 전원 스트립을 동일한 전원 콘센트에 연결한 경우

# <span id="page-28-0"></span>프린터 문제

#### $\hat{\psi}$ \^^ 주의 : 이 항목의 절차를 수행하기 전에 제품 정보 안내에 있는 안전 지침을 따르십시오 .

 $\mathbb Z$  주 : 프린터에 대한 기술 지원이 필요하면 프린터 제조업체에 문의하십시오 .

프**리터 설명서 확인 —** 프린터 설명서에서 설정 및 문제 해결 정보를 참조하십시오 .

프린터의 전원이 켜져 있는지 확인

#### 프린터 케이블의 연결 상태 확인 —

- 프린터 설명서에서 케이블 연결 정보를 참조하십시오 .
- 프린터 케이블이 프린터와 컴퓨터에 단단히 연결되어 있는지 확인하십시오 (9 [페이지](#page-8-4) 참조 ).

전원 콘센트 검사 — 램프와 같은 다른 장치를 연결하여 전원 콘센트에 아무 이상이 없는지 확인 하십시오 .

#### WINDOWS 에서 프린터 인식하는지 확인 —

1 시작 단추를 클릭하고 제어판을 클릭한 다음 프린터 및 기타 하드웨어를 클릭하십시오 . 2 설치된 프린터 또는 팩스 프린터 보기를 클릭하십시오 .

프린터가 목록에 있으면 프린터 아이콘을 마우스 오른쪽 단추로 클릭하십시오 .

3 등록 정보를 클릭하고 포트 탭을 클릭하십시오 . 병렬 프린터의 경우 , 다음 포트로 인쇄 : 설정이 LPT1( 프린터 포트 ) 로 되어 있는지 확인하십시오 . USB 프린터의 경우 , 다음 포트로 인쇄 : 설정 이 USB 로 되어 있는지 확인하십시오 .

프린터 드라이버 재설치 — 자세한 지침은 프린터 설명서를 참조하십시오 .

# <span id="page-29-0"></span>스캐너 문제

#### $\sqrt{2}$  주의 : 이 항목의 절차를 수행하기 전에 제품 정보 안내에 있는 안전 지침을 따르십시오 .

■ 주 : 스캐너에 대해 기술 지원이 필요하면 스캐너 제조업체에 문의하십시오 .

스캐너 설명서 확인 — 스캐너 설명서에서 설치 및 문제 해결 정보를 참조하십시오 .

**스캐너 잠금 해제 —** 스캐너에 잠금 탭이나 단추가 있는 경우 스캐너 잠금이 해제되었는지 확인 하십시오 .

#### 컴퓨터를 재시작하고 스캐너 다시 시도

#### 케이블 연결 상태 확인 —

- 스캐너 설명서에서 케이블 연결 정보를 참조하십시오 .
- 스캐너 케이블이 스캐너 및 컴퓨터에 단단하게 연결되어 있는지 확인하십시오 .

#### MICROSOFT WINDOWS 의 스캐너 인식 확인 —

1 시작 단추를 클릭하고 제어판을 클릭한 다음 프린터 및 기타 하드웨어를 클릭하십시오 . 2 스캐너 및 카메라를 클릭하십시오 . 스캐너가 나열된 경우 Windows 는 스캐너를 인식합니다 .

스캐너 드라이버 재설치 — 자세한 지침은 스캐너 설명서를 참조하십시오 .

# <span id="page-30-0"></span>사운드 및 스피커 문제

주의 : 이 항목의 절차를 수행하기 전에 제품 정보 안내에 있는 안전 지침을 따르십시오 .

#### <span id="page-30-1"></span>스피커에서 아무 소리도 나지 않는 경우

 $\mathbb Z$  주 : 일부 MP3 플레이어의 볼륨 제어부는 Windows 볼륨 설정을 덮어씁니다 . MP3 음악을 청취한 경우 플레 이어의 볼륨을 낮추거나 껐는지 확인하십시오 .

■ 주 : PCI 오디오 카드가 설치되어 있으면 내부 스피커가 비활성화됩니다 .

스피커 케이블의 연결 상태 확인 — 스피커와 함께 제공된 설치 도표에서 설명한 대로 스피커가 연결되어 있는지 확인하십시오 . 사운드 카드를 구입했으면 스피커가 카드에 연결되었는지 확인하 십시오 .

**서브우퍼와 스피커의 전원이 켜져 있는지 확인 —** 스피커와 함께 제공된 설치 도표를 참조하 십시오 . 스피커에 볼륨 제어부가 있으면 볼륨 , 저음 , 고음을 조정하여 소음을 제거하십시오 .

WINDOWS 볼륨 제어부 조절 - 화면 우측 맨 아래에 있는 스피커 아이콘을 클릭하거나 더블 클릭 하십시오 . 볼륨이 반대로 설정되거나 사운드가 음소거로 설정되어 있는지 확인하십시오 .

**헤드폰 커넥터에서 헤드폰 분리 —** 컴퓨터 전면 패널에 있는 헤드폰 커넥터에 헤드폰을 연결하 면 스피커에서 나는 소리가 자동으로 비활성화됩니다.

전원 콘센트 검사 — 램프와 같은 다른 장치를 연결하여 전원 콘센트에 아무 이상이 없는지 검사하 십시오 .

71 섭 유발 요인 제거 — 근처에 있는 팬 , 형광등 , 할로겐 램프를 끄고 가섭을 일으켰는지 확인하 십시오 .

#### 스피커 진단 프로그램 실행

사운드 드라이버 재설치 — 40 [페이지를](#page-39-1) 참조하십시오.

하드웨어 문제 해결사 실행 - 45 [페이지를](#page-44-1) 참조하십시오.

#### <span id="page-31-0"></span>헤드폰에서 아무 소리도 나지 않는 경우

**헤드폰 케이블 연결 상태 확인 —** 헤드폰 커넥터에 헤드폰 케이블이 올바르게 연결되어 있는지 확인하십시오 (49 [페이지](#page-48-2) 참조 ).

WINDOWS **볼륨 제어 조절** — 화면 우측 맨 아래에 있는 스피커 아이콘을 클릭하거나 더블 클릭하 십시오 . 볼륨이 반대로 설정되거나 사운드가 음소거로 설정되어 있는지 확인하십시오 .

# <span id="page-31-1"></span>비디오 및 모니터 문제

주의 : 이 항목의 절차를 수행하기 전에 제품 정보 안내에 있는 안전 지침을 따르십시오 .

 $\mathscr{O}$  주 : 모니터 설명서에서 문제 해결 절차를 참조하십시오 .

#### <span id="page-31-2"></span>화면에 아무 것도 나타나지 않는 경우

#### 모니터 케이블 연결 상태 확인 —

- 그래픽 케이블이 컴퓨터의 설치 도표에서 설명한 대로 연결되었는지 확인하십시오 .
- 사용 중인 비디오 확장 케이블을 분리했을 때 문제가 해결되면 케이블에 결함이 있는 것입니다 .
- 컴퓨터와 모니터 전원 케이블을 바꿔 연결하여 전원 케이블에 결함이 있는지 확인하십시오 .
- 커넥터의 핀이 구부러지거나 손상되었는지 확인하십시오 . ( 모니터 케이블 커넥터에 누락된 핀이 있는것은 정상입니다 .)

모니터 전원 표시등 확인 — 전원 표시등이 꺼져 있으면 전원 단추를 올바르게 눌러서 모니터를 켜십시오 . 전원 표시등이 켜지거나 깜박이면 모니터에 전원이 공급되고 있는 것입니다 . 전원 표시 등이 깜박이면 키보드의 키를 누르거나 마우스를 움직여 보십시오 .

전원 콘센트 검사 — 램프와 같은 다른 장치를 연결하여 전원 콘센트에 아무 이상이 없는지 확인 하십시오 .

진단 표시등 확인 — 35 [페이지](#page-34-2)를 참조하십시오 .

DELL **진단 프로그램 실행 —** 38 [페이지](#page-37-2)를 참조하십시오 .

#### <span id="page-31-3"></span>화면 내용을 읽기 어려운 경우

모니터 설정 확인 — 밝기 및 대비 조정 , 모니터의 자체 제거 및 모니터 자체 검사 실행에 대한 지 침은 모니터 설명서를 참조하십시오 .

#### 32 | 문제 해결

모니터와 서브우퍼의 간격을 멀리 유지 — 스피커 시스템에 서브우퍼가 포함되어 있는 경우 서브우퍼를 모니터에서 최소 60cm(2ft) 이상 떨어진 곳에 놓아야 합니다 .

외부 전원과 모니터의 간격을 멀리 유지 — 팬 , 형광등 , 할로겐 램프 , 기타 장치들이 화면 이 미지 " 떨림 " 을 유발할 수 있습니다 . 간섭 유발 여부를 확인하기 위해 근처에 있는 장치의 전원을 끄십시오 .

모니터를 회전하여 직사광선의 반사 및 가능한 간섭 없애기

#### WINDOWS 디스플레이 설정 조정 —

1 시작 단추를 클릭하고 제어판을 클릭한 다음 모양 및 테마를 클릭하십시오 . 2 디스플레이를 클릭하고 설정 탭을 클릭하십시오 . 3 화면 해상도와 색상 품질을 다르게 설정하십시오 .

34 | 문제 해결

# <span id="page-34-0"></span>고급 문제 해결

# <span id="page-34-2"></span><span id="page-34-1"></span>진단 표시등

## $\bigwedge\limits$  주의 : 이 항목의 절차를 수행하기 전에 제품 정보 안내에 있는 안전 지침을 따르십시오 .

컴퓨터의 후면 패널에는 4 개의 "A", "B", "C" 및 "D" 로 표시된 표시등이 있으며 문제를 해결하는 데 도움이 줍니다 (50 [페이지](#page-49-1) 참조 ). 이러한 표시등은 황색이나 녹색입니다 . 컴퓨터를 정상적으로 시 작하면 표시등이 깜박입니다 . 컴퓨터를 시작한 후 4 개 표시등은 모두 녹색으로 켜집니다 . 컴퓨터 가 오작동하면 , 표시등이 켜지는 색상 및 순서에 따라 문제를 식별할 수 있습니다 .

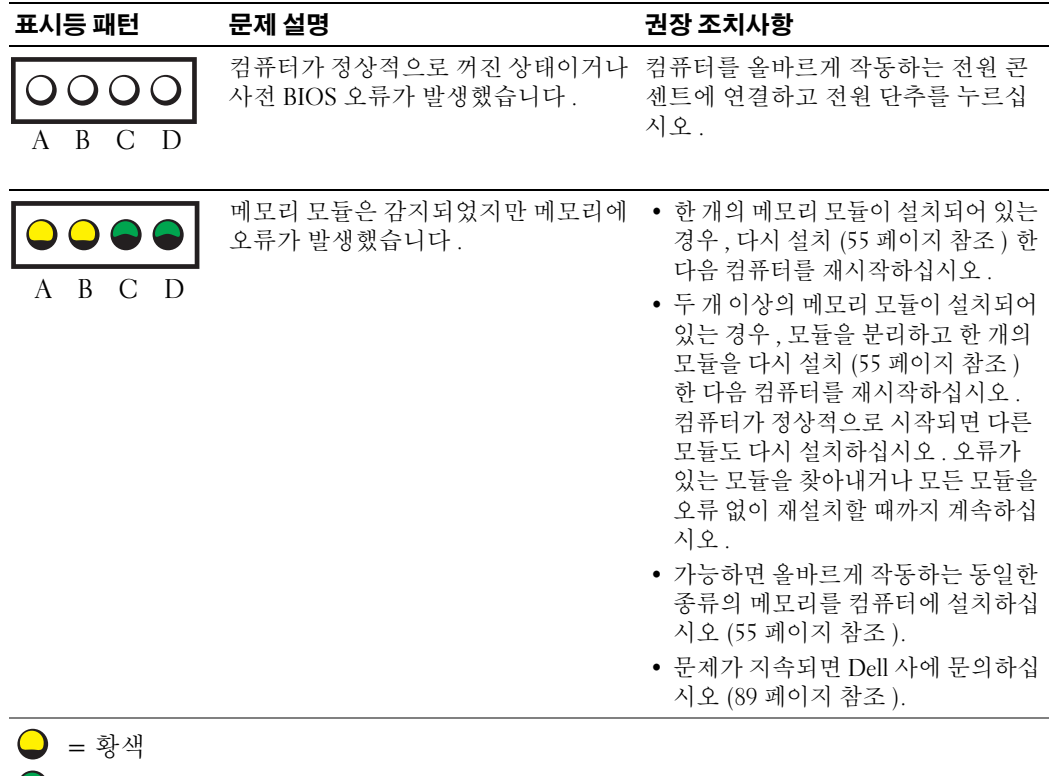

- $\bigcirc$  = 녹색
- $Q = M$   $\triangleleft$

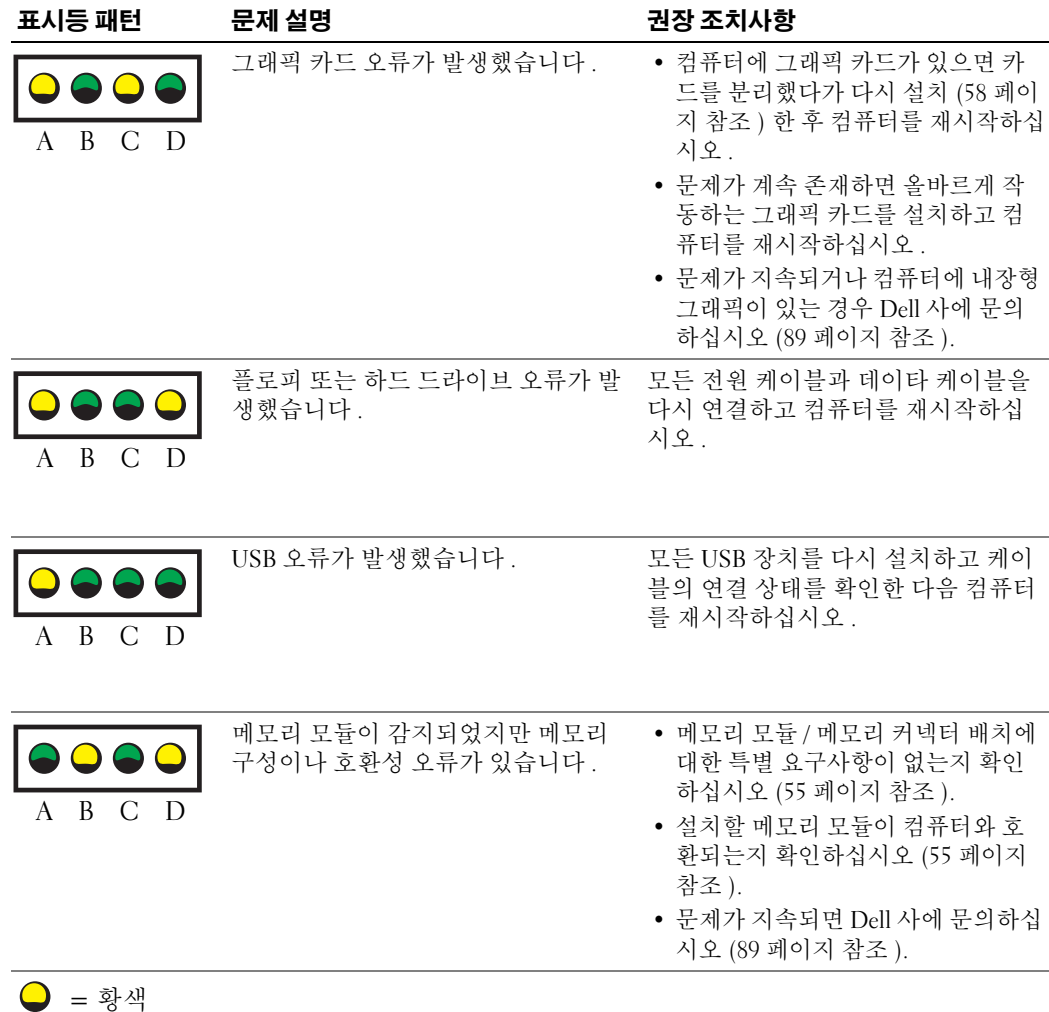

- = 녹색
- = 꺼짐
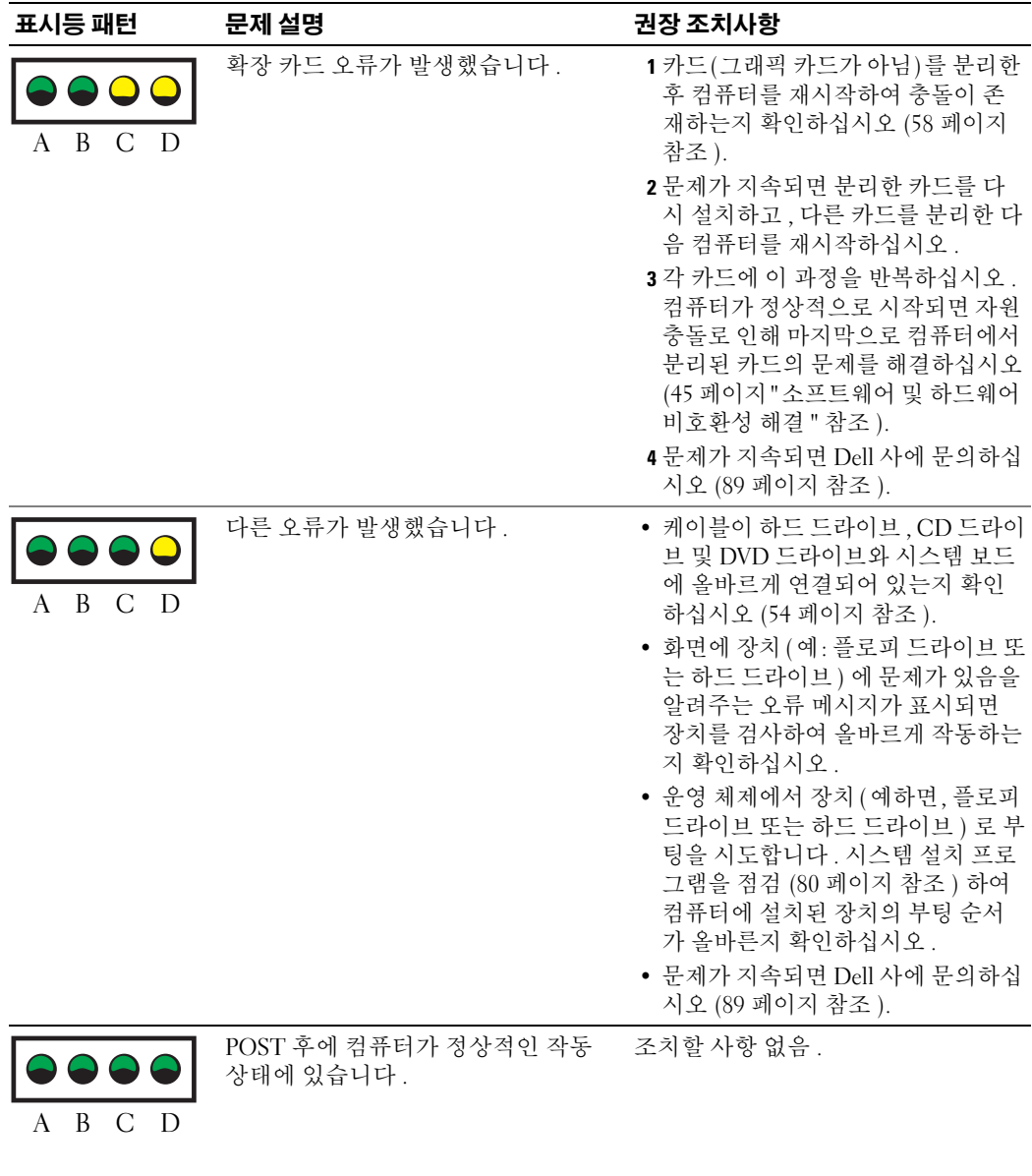

= 황색 = 녹색 = 꺼짐

# <span id="page-37-1"></span>Dell 진단 프로그램

### $\bigwedge$  주의 : 이 항목의 절차를 수행하기 전에 제품 정보 안내에 있는 안전 지침을 따르십시오 .

컴퓨터에 문제가 생긴 경우 , 기술 지원에 대해 Dell 사에 문의하기 전에 19 [페이지](#page-18-0) " 문제 해결 " 의 확인 을 수행하고 Dell 진단 프로그램을 실행하십시오 .

■ 주의사항 : Dell 진단 프로그램은 Dell™ 컴퓨터에서만 작동합니다.

- 1 컴퓨터를 켜거나 재시작하십시오 .
- 2 Dell™ 로고가 나타나면 즉시 <F12> 키를 누르십시오 .

시간이 초과되어 운영 체제 로고가 나타나면 Microsoft® Windows® 바탕 화면이 표시될 때까지 기 다리십시오 . 그런 다음 컴퓨터를 종료 (47 [페이지](#page-46-0) 참조 ) 하고 다시 시도해 보십시오 .

- 3 부팅 장치 목록이 표시되면 Boot to Utility Partition 을 선택하고 <Enter> 키를 누르십시오 .
- 4 Dell 진단 프로그램 Main Menu 가 나타나면 실행할 검사를 선택하십시오 (38 [페이지](#page-37-0) 참조 ).

### <span id="page-37-0"></span>Dell 진단 프로그램 기본 메뉴

1 Dell 진단 프로그램이 로드되고 Main Menu 화면이 나타나면 , 원하는 옵션에 해당하는 단추를 클 릭하십시오 .

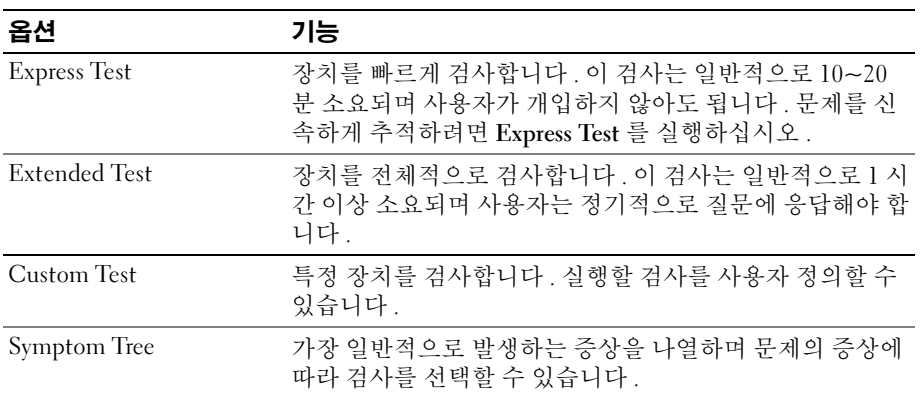

2 검사 도중 문제가 발견되면 오류 코드 및 문제 설명이 메시지와 함께 나타납니다 . 오류 코드와 문 제 설명을 기록해 두고 화면의 지시사항을 따르십시오 .

오류 상태를 해결할 수 없는 경우 Dell 사에 문의하십시오 (89 [페이지](#page-88-0) 참조 ).

- $\mathscr{L}$  주 : 컴퓨터의 서비스 태그는 각 검사 화면 맨 아래에 표시됩니다 . Dell 사에 문의할 경우 기술 지원부에서 서비스 태그를 묻습니다 .
- 3 Custom Test 또는 Symptom Tree 옵션에서 검사를 실행할 경우, 다음 표에서 설명하는 적용 가능한 탭을 클릭하여 자세한 정보를 얻으십시오 .

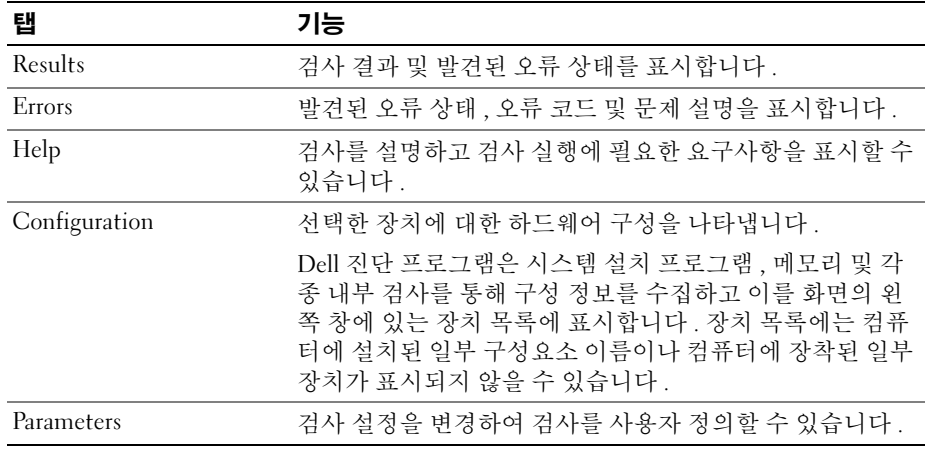

4 검사 화면을 닫고 Main Menu 화면으로 복귀하십시오 . Dell 진단 프로그램을 종료하고 컴퓨터를 재시작하려면 , Main Menu 화면을 닫으십시오 .

# 드라이버

# 드라이버란 ?

드라이버는 프린터 , 마우스 또는 키보드와 같은 장치를 제어하는 프로그램입니다 . 모든 장치는 드라이 버 프로그램이 필요합니다 .

드라이버는 장치와 해당 장치를 사용하는 프로그램 간에 해석기 역할을 수행합니다 . 각 장치는 해당 장 치의 드라이버만 인식하는 자체적인 특수 명령을 가지고 있습니다 .

Dell 은 필요한 드라이버를 설치하여 제공합니다 . 추가로 설치하거나 구성하지 않아도 됩니다 .

키보드 드라이버와 같은 많은 드라이버는 Microsoft® Windows® 운영 체제에서 제공합니다 . 다음과 같 은 경우에 드라이버를 설치해야 합니다 .

- 운영 체제를 업그레이드하는 경우
- 운영 체제를 재설치하는 경우
- 새 장치를 연결하거나 설치하는 경우

### 드라이버 확인

장치에 이상이 있는 경우 , 장치가 문제의 원인인지 확인한 다음 필요한 경우 드라이버를 업데이트하십 시오 .

- 1 시작 단추를 클릭하고 **제어판**을 클릭하십시오.
- 2 종류 선택에서 성능 및 유지 관리를 클릭하십시오 .
- 3 시스템을 클릭하십시오 .
- 시스템 등록 정보 창에서 하드웨어 탭을 클릭하십시오 .
- 5 장치 관리자를 클릭하십시오.
- 장치 관리자 창에서 목록을 상하로 움직여 장치 아이콘에 느낌표 ( 황색 [!] 기호 ) 가 있는지 확인하 십시오 .

장치 이름 옆에 느낌표가 있으면 드라이버를 재설치하거나 새 드라이버를 설치해야 합니다 .

### 드라이버 재설치

주의사항 : Dell 지원 웹 사이트 (support.dell.com) 에서 Dell™ 컴퓨터용 승인된 드라이버를 제공합니다 . 다 른 웹 사이트나 CD 에서 드라이버를 설치하면 컴퓨터가 올바르게 작동하지 않을 수도 있습니다 .

#### <span id="page-39-0"></span>Windows XP 장치 드라이버 롤백 사용

드라이버를 설치 또는 업데이트한 다음에 문제가 발생할 경우 , Windows XP 장치 드라이버 롤백을 사 용하여 드라이버를 이전에 설치한 버전으로 교체하십시오 .

- 시작 단추를 클릭한 다음 제어판을 클릭하십시오 .
- 종류 선택에서 성능 및 유지 관리를 클릭하십시오 .
- 시스템을 클릭하십시오 .
- 시스템 등록 정보 창에서 하드웨어 탭을 클릭하십시오 .
- 장치 관리자를 클릭하십시오 .
- 새 드라이버가 설치된 장치를 마우스 오른쪽 단추로 클릭하고 등록 정보를 클릭하십시오 .
- 드라이버 탭을 클릭하십시오 .
- 드라이버 롤백을 클릭하십시오 .

장치 드라이버 롤백 기능을 사용해도 문제가 해결되지 않으면 시스템 복원을 사용하여 컴퓨터를 새 드 라이버를 설치하기 이전의 작동 상태로 복원하십시오 .

#### 드라이버를 수동으로 재설치

- 필요한 드라이버 파일을 하드 드라이브에 복사한 다음 시작 단추를 클릭하고 내 컴퓨터를 마우스 오른쪽 단추로 클릭하십시오 .
- 등록 정보를 클릭하십시오 .
- 하드웨어 탭을 클릭하고 장치 관리자를 클릭하십시오 .
- 설치할 드라이버에 해당하는 장치의 유형을 더블 클릭하십시오 .
- 드라이버를 설치하는 장치의 이름을 두 번 클릭하십시오 .
- 드라이버 탭을 클릭하고 드라이버 업데이트를 클릭하십시오 .
- 목록 또는 특정 위치에서 설치 ( 고급 ) 를 클릭하고 다음을 클릭하십시오 .
- 찾아보기를 클릭하여 이전에 드라이버 파일을 압축 해제한 위치를 찾아보십시오 .
- 해당 드라이버 이름이 나타나면 다음을 클릭하십시오 .
- 마침을 클릭하고 컴퓨터를 재시작하십시오 .

# 운영 체제 복원

다음과 같은 방법으로 운영 체제를 복원할 수 있습니다 .

- Microsoft® Windows® 시스템 복워은 데이타 파익에 영향주지 않는 삿태에서 컴퓨터를 이전 작동 상태로 복원합니다. 운영 체제를 복원하고 데이타 파일을 보존하는 첫 번째 해결 방법으로 시스템 복원을 사용하십시오 .
- Symantec 에서 제공한 Dell PC 복원은 하드 드라이브를 컴퓨터 구입한 시점의 작동 상태로 복원합 니다 . Dell PC 복원은 영구적으로 하드 드라이브의 모든 데이타를 삭제하고 컴퓨터를 받은 후 설 치한 모든 응용프로그램을 제거합니다 . 시스템 복원이 운영 체제 문제를 해결하지 못할 경우에만 PC 복원을 사용하십시오 .

컴퓨터와 함께 **운영 체제** CD 를 받은 경우 , 운영 체제를 복원하는데 사용할 수 있습니다 . 그러나 , **운영** 체제 CD 를 사용해도 하드 드라이브에 있는 모든 데이타를 삭제합니다 . 시스템 복원이 운영 체제 문제 를 해결하지 못할 경우에**만** CD 를 사용하십시오 .

### <span id="page-40-0"></span>Microsoft Windows XP 시스템 복원 사용

Microsoft Windows XP 운영 체제는 하드웨어 , 소프트웨어 또는 기타 시스템 설정이 잘못된 경우 컴퓨 터를 초기 작동 상태 ( 데이타 파일에 영향 주지 않음 ) 로 복귀할 수 있는 시스템 복원을 제공합니다 . 시 스템 복원 기능을 사용하는 자세한 방법은 Windows 도움말 및 지원 센터를 참조하십시오 . Windows 도 움말 및 지원 센터에 액세스하려면 , [Windows](#page-7-0) 도움말 및 지원 센터를 참조하십시오 .

**□ 주의사항** : 데이타 파일을 정기적으로 백업해두십시오 . 시스템 복원은 데이타 파일이나 복구 상태를 추 적하지 않습니다 .

 $\mathscr{O}_4$  주 : 이 설명서의 절차는 Windows 기본 보기를 기준으로 설명하기 때문에 Dell™ 컴퓨터를 Windows 클래식 보기로 설정한 경우에는 적용되지 않을 수 있습니다 .

#### 복원 지점 작성

- 1 시작 단추를 클릭하고 도움말 및 지원을 클릭하십시오.
- 2 시스템 복원 작업을 클릭하십시오 .
- 3 화면의 지시사항을 따르십시오 .

#### 이전 작동 상태로 컴퓨터 복원

장치 드라이버를 설치한 후 문제가 발생하면 장치 드라이버 롤백 (40 [페이지](#page-39-0) 참조 ) 을 사용하여 문 제를 해결하십시오 . 그래도 문제를 해결하지 못하면 시스템 복원 기능을 사용하십시오 .

■■■ 주의사항 : 컴퓨터를 이전 작동 상태로 복원하기 전에 열려 있는 모든 파일을 닫고 실행 중인 모든 프로그 램을 종료하십시오 . 시스템 복원이 완료될 때까지 파일 또는 프로그램을 고치거나 열거나 삭제하지 마십 시오 .

- 1 시작 단추를 클릭하고 모든 프로그램 → 보조 프로그램 → 시스템 도구로 차례로 이동한 다음 시스 템 복원을 클릭하십시오 .
- 2 이전 시점으로 내 컴퓨터 복원이 선택되어 있는지 확인하고 다음을 클릭하십시오 .

3 컴퓨터를 복원할 달력 날짜를 클릭하십시오 .

복원 지점 선택 화면에는 복원 지점을 확인하고 선택할 수 있는 달력이 제공됩니다 . 사용 가능한 복원 지점이 있는 모든 달력 날짜는 굵은체로 표시됩니다 .

- 4 복원 지점을 선택하고 다음을 클릭하십시오. 달력 날짜에 한 개의 복원 지점만 있는 경우에는 복원 지점이 자동으로 선택됩니다 . 두 개 이상의 복원 지점을 이용할 수 있는 경우에는 원하는 복원 지점을 클릭하십시오 .
- 5 다음을 클릭하십시오.

시스템 복원으로 데이타를 모두 수집하면 컴퓨터가 자동으로 재시작되고 복원 완료 화면이 나타 납니다.

6 컴퓨터가 재시작되면 확인을 클릭하십시오 .

복원 지점을 변경하려면 다른 복원 지점을 사용하여 단계를 반복 수행하거나 복원 실행을 취소할 수 있습니다 .

### 마지막 시스템 복원 실행 취소

- ■■ 주의사항 : 마지막 시스템 복원 실행을 취소하기 전에 열려있는 모든 파일을 닫고 실행중인 모든 프로그 램을 종료하십시오 . 시스템 복원이 완료될 때까지 파일 또는 프로그램을 고치거나 열거나 삭제하지 마십 시오 .
- 1 시작 단추를 클릭하고 모든 프로그램 → 보조 프로그램 → 시스템 도구로 차례로 이동한 다음 시스 템 복원을 클릭하십시오 .
- 2 마지막 복원 실행 취소를 클릭하고 다음을 클릭하십시오 .

#### 시스템 복원 활성화

Windows XP 재설치 시 하드 디스크 여유 공간이 200MB 이하인 경우에는 시스템 복원은 자동으로 비활성화됩니다 . 시스템 복원 기능을 활성화하려면 :

- 1 **시작** 단추를 클릭하고 **제어파**을 클릭하십시오 .
- 2 성능 및 유지 관리를 클릭하십시오 .
- 3 시스템을 클릭하십시오 .
- 4 시스템 복원 탭을 클릭하십시오.

시스템 복원 사용 안 함을 선택하지 않았는지 확인하십시오 .

#### Symantec 에서 제공한 Dell PC 복원 사용

주의사항 : Dell PC 복원은 하드 드라이브에 있는 모든 데이타를 영구적으로 삭제하며 컴퓨터를 받은 후 설 치된 모든 응용프로그램 또는 드라이버를 영구적으로 제거합니다 . 가능하면 PC 복원을 사용하기 전에 데 이타를 백업하십시오 . 시스템 복원이 운영 체제 문제를 해결하지 못할 경우에만 PC 복원을 사용하십시오 .

 $\mathscr{L}$  주 : Symantec 에 제공한 Dell PC 복원은 일부 국가 / 지역 또는 일부 컴퓨터에서는 사용할 수 없습니다 .

Symantec 에서 제공한 Dell PC 복원을 운영 체제를 복원하는 마지막 방법으로만 사용하십시오 . PC 복원은 하드 드라이브를 컴퓨터를 구입한 시점의 작동 상태로 복원합니다 . 컴퓨터를 받은 후 추 가한 모든 프로그램 또는 파일 ( 데이타 파일 포함 ) 은 하드 드라이브에서 영구적으로 삭제됩니다 . 데이타 파일에는 문서 , 스프레드시트 , 전자 우편 메시지 , 디지털 사진 , 음악 파일 등이 포함됩니다 . 가능하면 PC 복원을 사용하기 전에 모든 데이타를 백업하십시오 .

PC 복원을 사용하려면 :

1 컴퓨터를 켜십시오 .

부팅 프로세스 중에 화면의 맨 위에 청색 막대가 www.dell.com 과 함께 나타납니다 .

2 청색 막대가 나타나는 즉시 <Ctrl><F11> 키를 누르십시오 .

<Ctrl><F11> 키 조합을 제때에 누르지 않은 경우 , 컴퓨터 시작을 중지하고 컴퓨터를 재시작하 십시오 .

**□ 주의사항 : P**C 복원을 실행하지 않으려면 다음 단계에서 **재부팅**을 클릭하십시오 .

3 나타나는 다음 화면에서 복원을 클릭하십시오.

- 4 다음 화면에서 **확인**을 클릭하십시오 . 복원 프로세스를 완료하는 데 대략 6~10 분이 소요됩니다 .
- 5 프롬프트가 표시되면 **마칚**을 클릭하여 컴퓨터를 재부팅하십시오.

<mark>◇</mark> 주 : 컴퓨터를 수동으로 종료하지 마십시오 . **마침**을 클릭하고 컴퓨터를 완전히 재부팅하십시오 .

6 프롬프트가 표시되면 예를 클릭하십시오 .

컴퓨터가 재시작됩니다 . 컴퓨터는 원래 작동 상태로 복원되기 때문에 최종 사용자 사용권 계약과 같은 화면은 컴퓨터 전원을 처음 켰을 때 나타나는 화면과 동일합니다 .

7 다음을 클릭하십시오 .

시스템 복원 화면이 나타나고 컴퓨터가 재시작됩니다 .

8 컴퓨터가 재시작되면 확인을 클릭하십시오.

#### Dell PC 복원 제거

■ 주의사항 : 하드 드라이브에서 Dell PC 복원을 제거하면 PC 복원 유틸리티를 컴퓨터에서 영구적으로 삭제 합니다 . Dell PC 복원을 제거하면 컴퓨터의 운영 체제를 복원하는 데 사용할 수 없습니다 .

Dell PC 복원은 하드 드라이브를 컴퓨터를 구입한 시점의 작동 상태로 복원할 수 있습니다 . 추가 하 드 드라이브 공간을 차지하더라도 PC 복원을 컴퓨터에서 제거하지 않는 것이 좋습니다 . 하드 드라 이브에서 PC 복원을 제거하면 다시 복원할 수 없으며 PC 복원을 사용하여 컴퓨터의 운영 체제를 원 래 상태로 복귀할 수 없습니다 .

PC 복원을 제거하려면 :

- 1 로컬 관리자로 컴퓨터에 로그온하십시오 .
- 2 Windows 탐색기에서 c:\dell\utilities\DSR 로 이동하십시오.
- 3 파일 이름 DSRIRRemv2.exe 를 더블 클릭하십시오 .

*■ 주* : 로컬 관리자로 로그온하지 않은 경우 관리자로 로그온하라는 메시지가 나타납니다 . **끝내기**를 클 릭한 다음 로컬 관리자로 로그온하십시오 .

**∅ 주 : PC** 복원의 파티션이 컴퓨터의 하드 드라이브에 존재하지 않는 경우 , 파티션을 찾을 수 없다는 메 시지가 나타납니다 . **끝내기**를 클릭하십시오 . 삭제할 파티션이 없습니다 .

- 4 환이윽 클릭하여 하드 드라이ㅂ에서 PC 복워 파티셔윽 제거하십시오 .
- 5 확인 메시지가 나타나면 예를 클릭하십시오.

PC 복원 파티션이 제거되고 새로운 사용 가능한 디스크 공간이 하드 드라이브의 여유 공간에 추가 됩니다.

- 6 Windows 탐색기에서 로컬 디스크 (C:) 를 마우스 오른쪽 단추로 클릭하고 등록 정보를 클릭하여 디스크 공간이 **여유 공간**에 표시된 증가 값만큼 추가되었는지 확인하십시오 .
- 7 마침을 클릭하여 PC 복원 제거 창을 닫으십시오 .
- 8 컴퓨터를 재시작하십시오 .

### 운영 체제 CD 사용

#### 시작하기 전에

새로 설치한 드라이버로 인해 발생한 문제를 해결하기 위해 Windows XP 운영 체제를 재설치하려는 경우 , 먼저 Windows XP 장치 드라이버 롤백을 사용해 보십시오 . 장치 드라이버 롤백을 사용해도 문 제가 해결되지 않으면 [Windows XP](#page-39-0) 장치 드라이버 롤백 사용을 참조하고 [시스템](#page-40-0) 복원을 사용하여 운 영 체제를 새 장치 드라이버를 설치하기 이전의 작동 상태로 복원할 수 있습니다. Microsoft [Windows](#page-40-0)  XP [시스템](#page-40-0) 복원 사용을 참조하십시오 .

■ 주의사항 : 설치를 시작하기 전에 주 하드 디스크 드라이브에 모든 데이타 파일을 백업하십시오 . 일반적 으로 주 하드 드라이브는 컴퓨터가 처음 감지하는 드라이브로 구성되어 있습니다 .

Windows XP 를 재설치하려면 다음과 같은 CD 가 필요합니다 .

- Dell™ 운영 체제 CD
- Dell ResourceCD

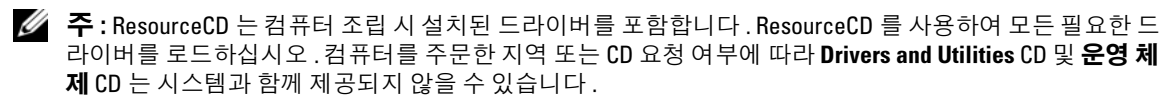

#### Windows XP 재설치

재설치 절차를 완료하는 데 1~2 시간이 소요됩니다 . 운영 체제를 재설치한 후 장치 드라이버 , 바이 러스 백신 프로그램 및 기타 소프트웨어도 재설치해야 합니다 .

■ 주의사항 : 운영 체제 CD 에는 Windows XP 를 재설치하는데 필요한 옵션이 포함되어 있습니다 . 옵션은 설 치한 파일을 덮어쓰기 때문에 하드 드라이브에 설치되어 있는 프로그램에 영향을 줄 수 있습니다 . 따라서 Dell 기술 지원부에서 옵션을 설치하라고 지시한 경우 외에는 Windows XP 를 재설치하지 마십시오 .

- 1 열려 있는 모든 파일을 저장하고 닫은 다음 프로그램을 종료하십시오 .
- 2 운영 체제 CD 를 넣으십시오 . Windows XP 설치 메시지가 나타나면 종료를 클릭하십시오 .
- 3 컴퓨터를 재시작하십시오 .
- 4 DELL™ 로고가 나타나면 즉시 <F12> 키를 누르십시오 .

운영 체제 로고가 나타날 경우 Windows 바탕 화면이 표시될 때까지 기다리고 컴퓨터를 종료한 다 음 다시 시도하십시오 .

화면의 지시사항에 따라 설치를 완료하십시오.

# <span id="page-44-0"></span>소프트웨어 및 하드웨어 비호환성 해결

운영 체제를 설치하는 동안 장치가 검색되지 않거나 검색되었지만 잘못 구성된 경우 하드웨어 문제 해 결사를 사용하여 호환 문제를 해결할 수 있습니다 .

하드웨어 문제 해결사를 사용하여 비호환성 문제를 해결하려면 :

- 1 시작 단추를 클릭하고 도움말 및 지원을 클릭하십시오.
- 2 검색 필드에 하드웨어 문제 해결사를 입력한 다음 화살표를 클릭하여 검색을 시작하십시오 .
- 3 검색 결과 목록에서 하드웨어 문제 해결사를 클릭하십시오 .
- 4 하드웨어 문제 해결사 목록에서 컴퓨터의 하드웨어 충돌을 해결해야 합니다를 선택하고 다음을 클릭하십시오 .

고급 문제 해결

# 부품 분리 및 설치

# <span id="page-46-2"></span>시작하기 전에

본 장에서는 컴퓨터 구성요소를 분리 또는 설치하는 절차에 대해 설명합니다 . 특별히 언급하지 않 는 한 , 각 절차에서는 다음과 같은 조건을 전제하고 있음을 유의하십시오 .

- " [컴퓨터](#page-46-1) 끄기 " 및 " 컴퓨터 [내부에서](#page-47-0) 작업하기 전에 " 의 단계를 수행했습니다 .
- Dell™ 제품 정보 안내의 안전 지침을 읽었습니다.
- 분리 절차를 역순으로 수행하면 구성요소를 교체하거나 설치(별도로 구입한 경우)할 수 있습 니다 .

# 권장 도구

본 설명서의 절차를 수행하려면 다음 도구가 필요할 수 있습니다.

- 소형 납작 드라이버
- 십자 드라이버

# <span id="page-46-1"></span><span id="page-46-0"></span>컴퓨터 끄기

- 주의사항 : 데이타 유실을 방지하기 위해 컴퓨터를 끄기 전에 열린 파일을 모두 저장하고 닫은 다음, 실행 중인 모든 프로그램을 종료하십시오 .
- 1 다음과 같이 운영 체제를 종료하십시오 .
	- a 열려 있는 파일을 모두 저장한 후 닫고 , 실행 중인 프로그램을 모두 종료하고 시작 단추를 클릭한 후 컴퓨터 끄기를 클릭하십시오 .
	- **b 컴퓨터 끄기** 창에서 끄기를 클릭하십시오.

운영 체제 종료 프로세스가 완료된 후 컴퓨터가 꺼집니다 .

2 컴퓨터와 컴퓨터에 연결된 모든 장치의 전원이 꺼져 있는지 확인하십시오 . 운영 체제를 종료 할 때 , 컴퓨터 및 연결된 장치가 자동으로 꺼지지 않으면 전원 단추를 4 초 동안 누르십시오 .

# <span id="page-47-0"></span>컴퓨터 내부에서 작업하기 전에

컴퓨터가 손상되는 것을 방지하고 안전하게 작업하도록 도와주는 다음 안전 지침을 따르십시오 .

주의 : 이 항목의 절차를 수행하기 전에 제품 정보 안내에 있는 안전 지침을 따르십시오 .

주의 : 구성요소와 카드를 조심스럽게 다루십시오 . 카드의 구성요소나 단자를 만지지 마십시오 . 카드를 잡을 때는 모서리나 금속 설치 받침대를 잡으십시오 . 프로세서와 같은 구성요소를 잡을 때는 핀을 잡지 말 고 모서리를 잡으십시오 .

<u></u>■ 주의사항 : 공인된 서비스 기술자만 컴퓨터를 수리해야 합니다 . Dell 에서 공인하지 않은 서비스로 인한 손상에 대해서는 보상하지 않습니다 .

■■ 주의사항 : 케이블을 분리할 때는 케이블을 직접 잡아 당기지 말고 커넥터나 당김 안전 끈을 잡고 분리하 십시오 . 일부 케이블에는 잠금 장치가 있는 커넥터가 달려 있으므로 이와 같은 종류의 케이블을 분리하는 경우에는 잠금 탭을 누르고 분리하십시오 . 커넥터를 잡아 당길 때 커넥터 핀이 구부러지지 않도록 평평하 게 하십시오 . 케이블을 연결하기 전에 두 커넥터가 올바르게 정렬되었는지도 확인하십시오 .

**□ 주의사항 :** 컴퓨터가 손상되지 않도록 하려면 컴퓨터 내부를 작업하기 전에 다음 단계를 수행하십시오 .

- 1 컴퓨터를 끄십시오 (47 [페이지](#page-46-1) 참조 ).
- **□】주의사항** : 네트워크 케이블을 분리하려면 먼저 컴퓨터에서 케이블을 분리한 다음 네트워크 벽면 잭에서 케이블을 분리하십시오 .
- 2 컴퓨터에 연결된 전화선이나 통신선도 분리하십시오 .
- 3 컴퓨터와 컴퓨터에 연결된 장치를 전원 콘센트에서 분리한 다음 전원 단추를 눌러 시스템 보드를 방전시키십시오 .

╱ ヘ 주의 : 전기 충격을 방지하려면 덮개를 열기 전에 항상 컴퓨터를 전원 콘센트에서 분리해 놓으십시오 .

- 4 컴퓨터 덮개를 여십시오 (52 [페이지](#page-51-0) 참조 ).
- **□】 주의사항** : 컴퓨터 내부의 부품을 만지기 전에 컴퓨터 뒷면 금속처럼 도색되지 않은 금속 표면을 만져 접 지하십시오 . 작업하는 동안 컴퓨터의 도색되지 않은 금속 표면을 주기적으로 만져 내부 구성요소를 손상 시킬 수 있는 정전기를 제거하십시오 .

# 컴퓨터의 전면 및 후면 모습

전면 모습

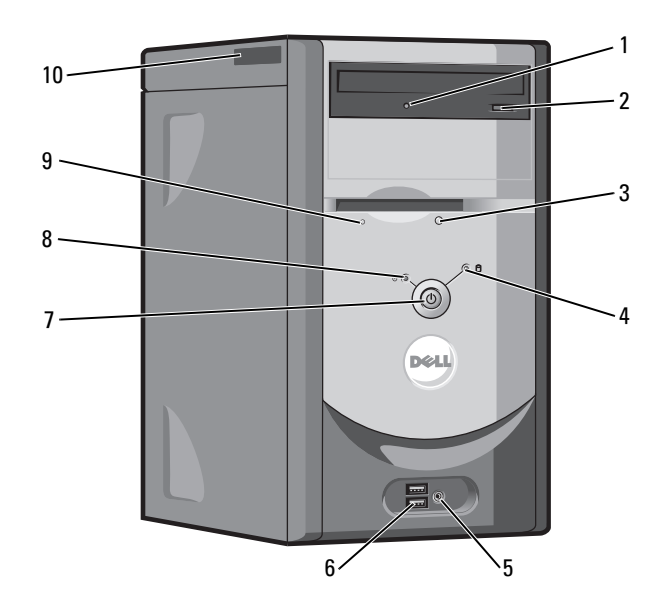

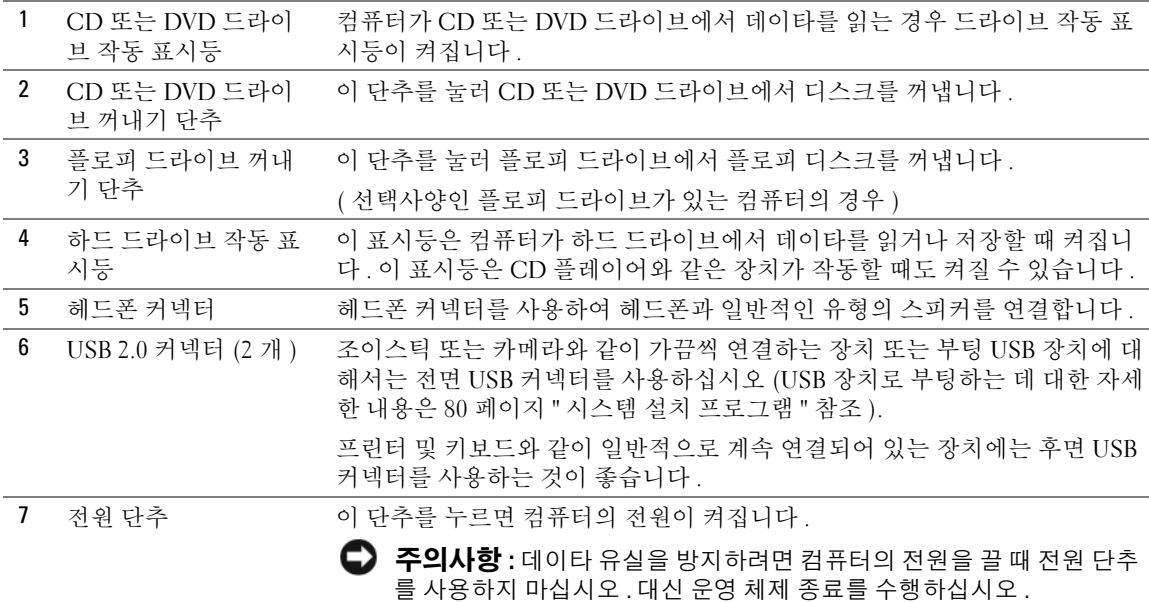

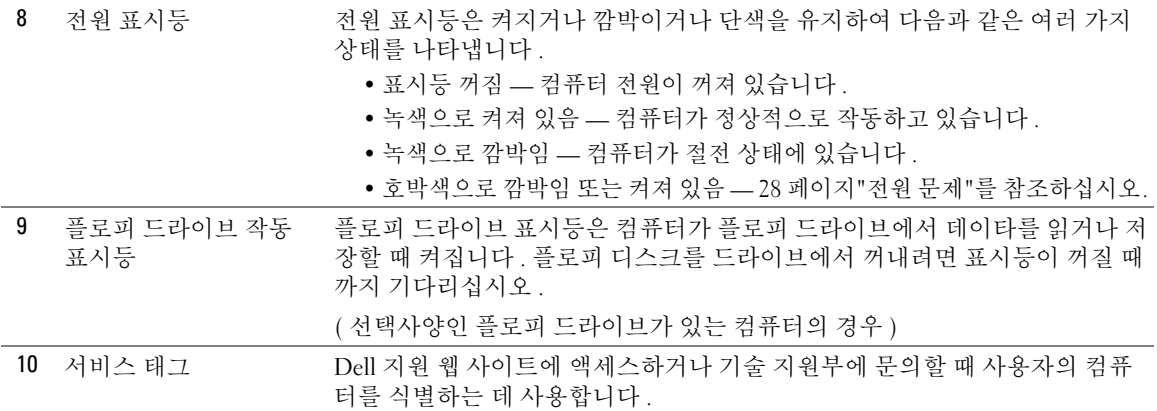

# 후면 모습

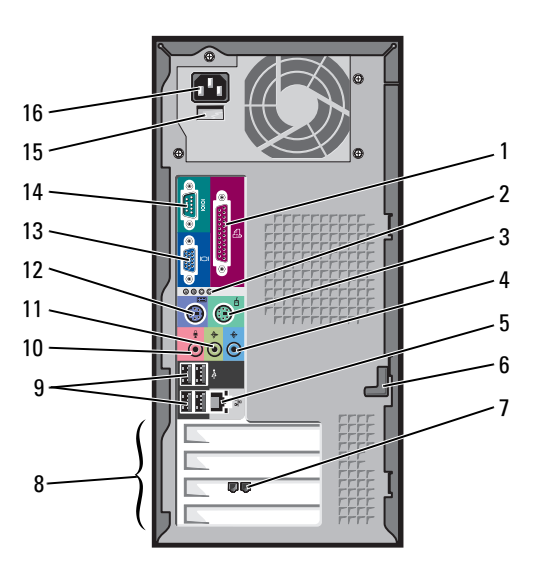

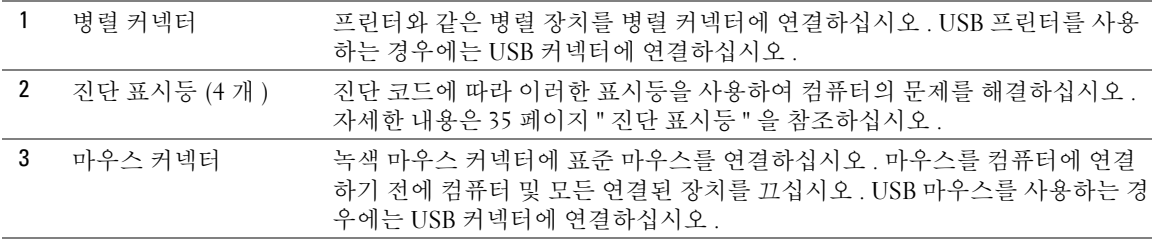

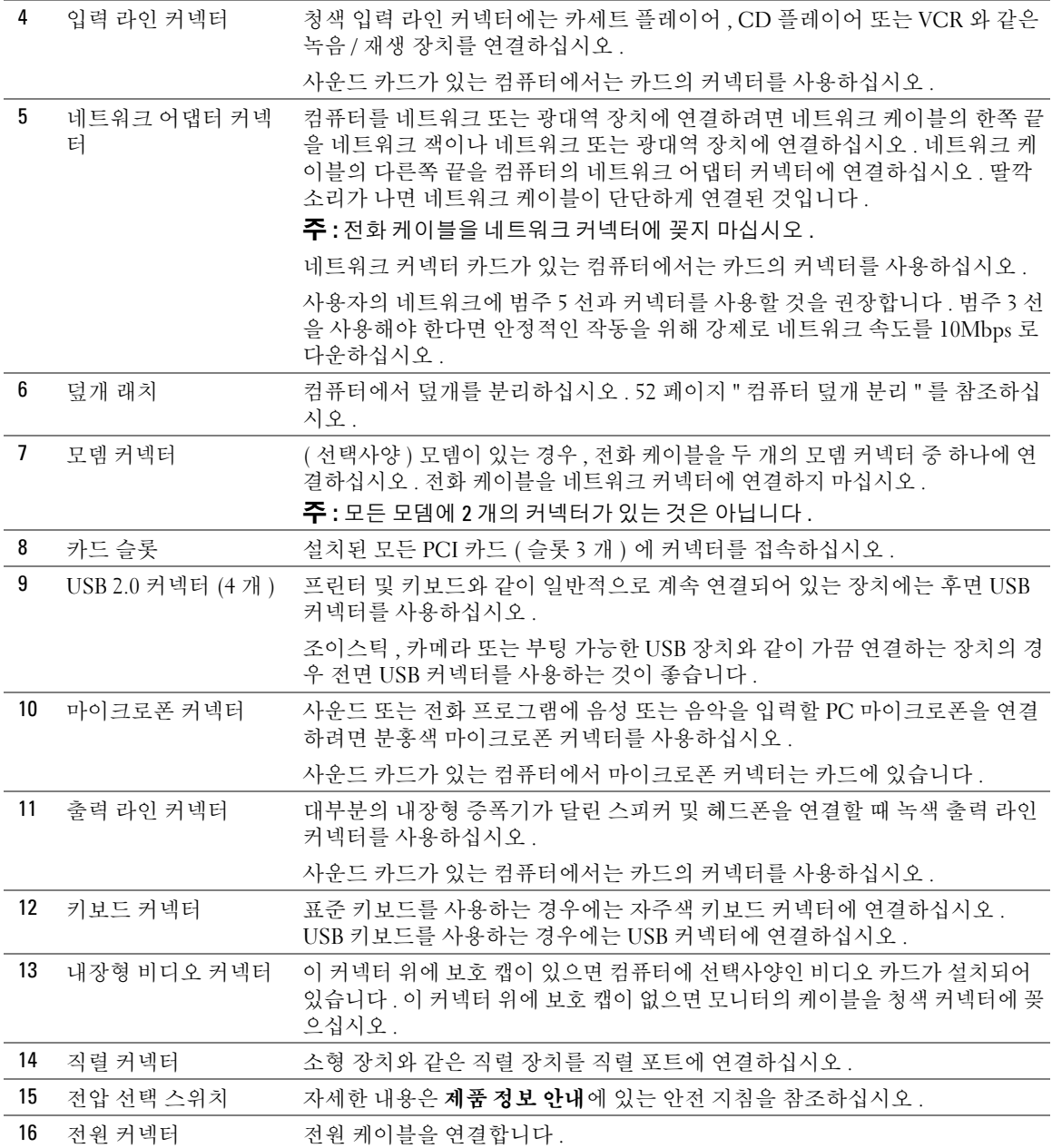

# <span id="page-51-0"></span>컴퓨터 덮개 분리

 $\bigwedge\limits$  주의 : 이 항목의 절차를 수행하기 전에 제품 정보 안내에 있는 안전 지침을 따르십시오 .

 $\bigwedge$  주의 : 전기 충격을 방지하려면 덮개를 열기 전에 항상 컴퓨터를 전원 콘센트에서 분리해 놓으십시오 .

- 1 47 페이지 " [시작하기](#page-46-2) 전에 " 의 절차를 따르십시오 .
- 2 컴퓨터 덮개가 위를 향하도록 컴퓨터를 옆으로 눕혀 놓으십시오 .
- 3 컴퓨터에 덮개 래치가 있으면 덮개 래치를 밀고 그대로 잡고 있으십시오.
- 4 컴퓨터 덮개의 홈을 누르고 컴퓨터 덮개를 컴퓨터 후면쪽으로 미십시오 .

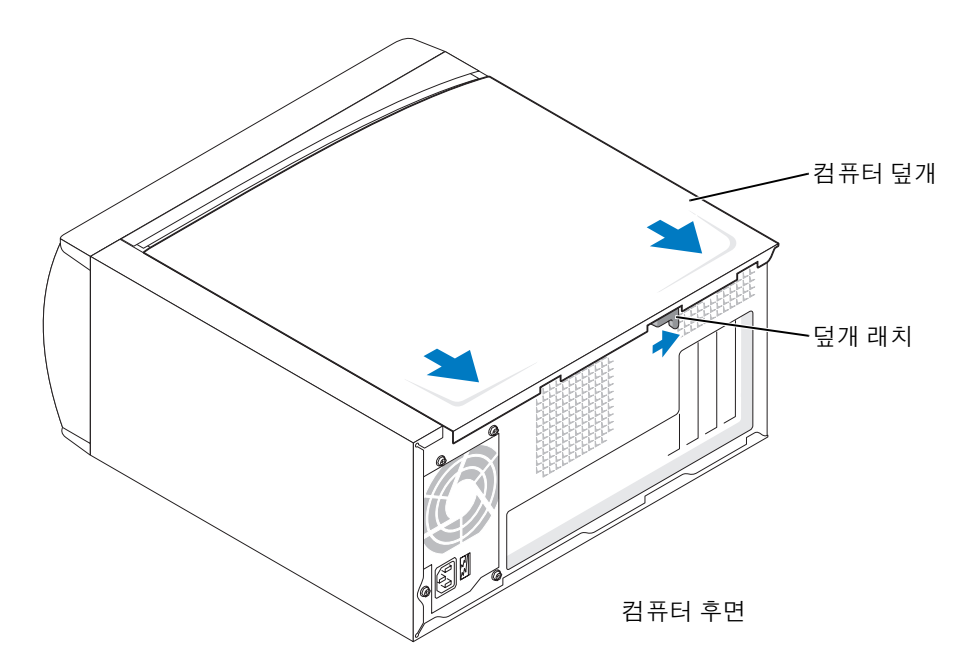

5 컴퓨터 덮개를 평평한 표면에 놓으십시오 .

# 컴퓨터 내부 모습

 $\bigwedge$  주의 : 이 항목의 절차를 수행하기 전에 제품 정보 안내에 있는 안전 지침을 참조십시오 .

주의 : 전기 충격을 방지하려면 컴퓨터 덮개를 열기 전에 항상 컴퓨터를 전원 콘센트에서 분리해 놓으십시 오 .

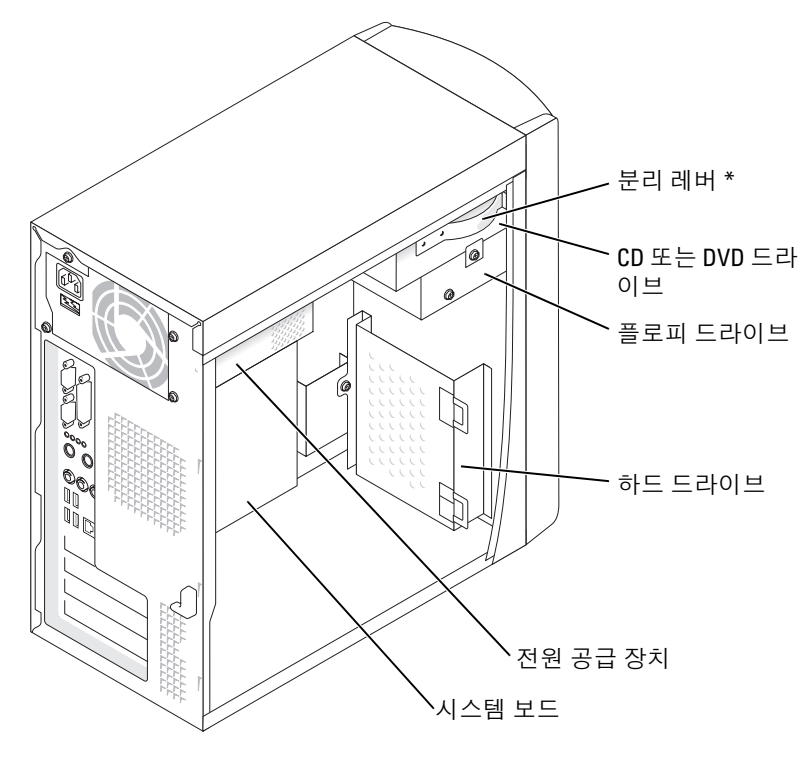

\* 모든 컴퓨터에 있는 것은 아닙니다 .

# <span id="page-53-1"></span><span id="page-53-0"></span>시스템 보드 구성요소

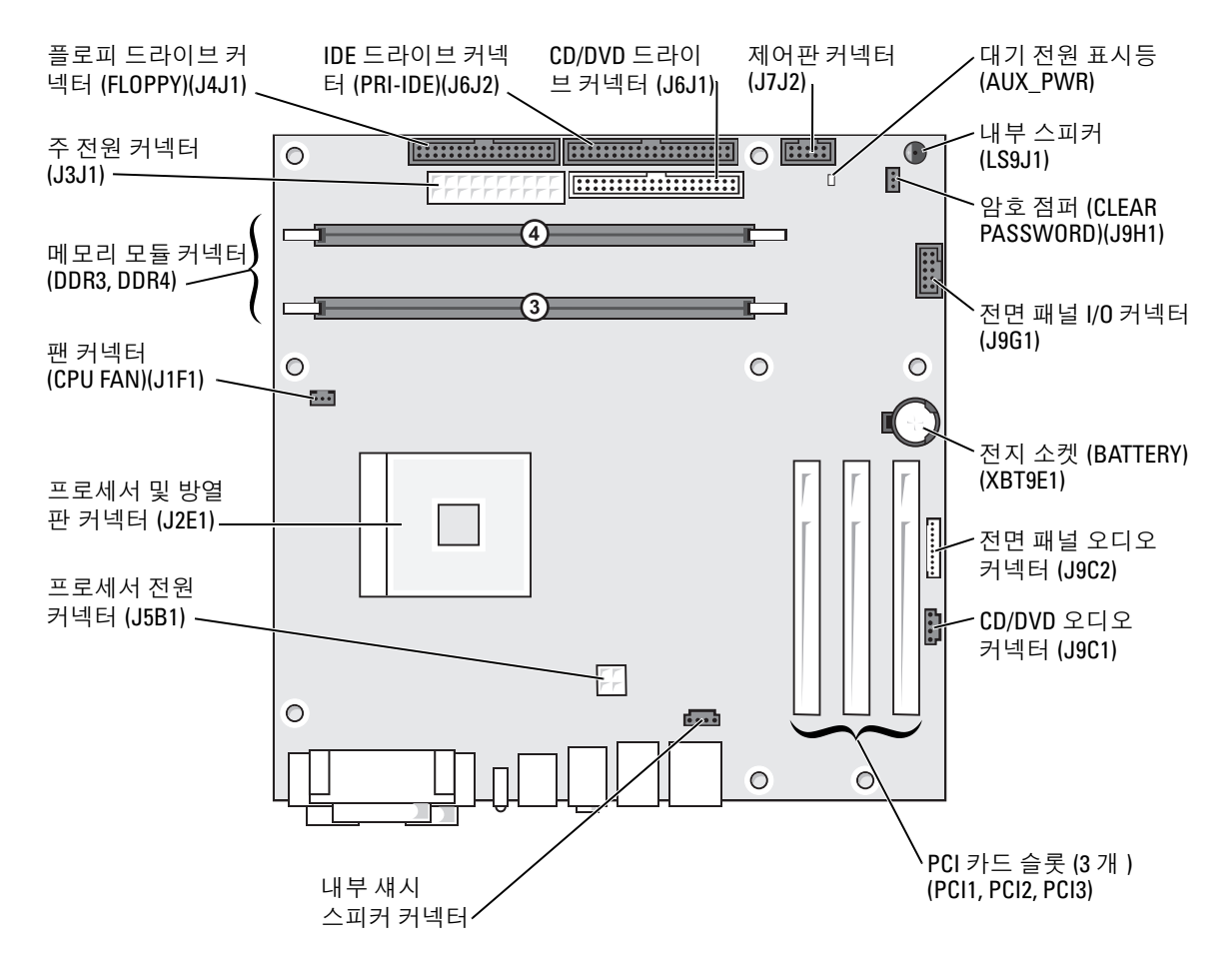

# 메모리

컴퓨터 메모리는 시스템 보드에 메모리 모듈을 설치하여 증가할 수 있습니다 . 컴퓨터에 지원되는 메모 리 종류에 관한 자세한 내용은 77 [페이지](#page-76-0)의 " 메모리 " 를 참조하십시오 .

 $\mathscr{A}$  주 : DDR 333 메모리는 800MHz 전면 버스와 함께 사용될 경우 320MHz 에서 작동합니다 .

### DDR 메모리 개요

DDR 메모리 모듈은 메모리 크기가 일치하는 쌍으로 설치해야 합니다 . 다시 말하면 , 128MB 의 메모 리가 설치된 컴퓨터를 구입하고 128MB 의 메모리를 더 추가하려는 경우 , 적합한 커넥터에 설치해야 합 니다 . DDR 메모리 모듈을 일치하는 쌍으로 설치하지 않으면 컴퓨터는 작동하지만 성능이 약간 저하됩 니다.

■ 주 : 항상 시스템 보드에 표시된 순서대로 DDR 메모리 모듈을 설치하십시오 .

 $\mathscr{O}_\blacksquare$  주 : 컴퓨터에는 DIMM3 과 DIMM4 라고 표시된 메모리 슬롯이 두 개 있습니다 .

다음과 같은 메모리 구성을 권장합니다 .

- DIMM3 및 DIMM4 커넥터에 일치하는 메모리 모듈 쌍을 설치하십시오 .
- ECC 메모리 모듈을 설치하지 마십시오 .
- PC2700(DDR 333MHz) 과 PC3200(DDR 400MHz) 메모리를 혼합하여 한 쌍으로 설치하면 모듈은 설치한 모듈 중 느린 모듈 속도로 작동합니다 .
- 모듈을 다른 커넥터에 설치하기 전에 단일 메모리 모듈을 DIMM3 또는 프로세서에 가장 가까운 커넥터에 설치하십시오 .

## 메모리 설치 지침

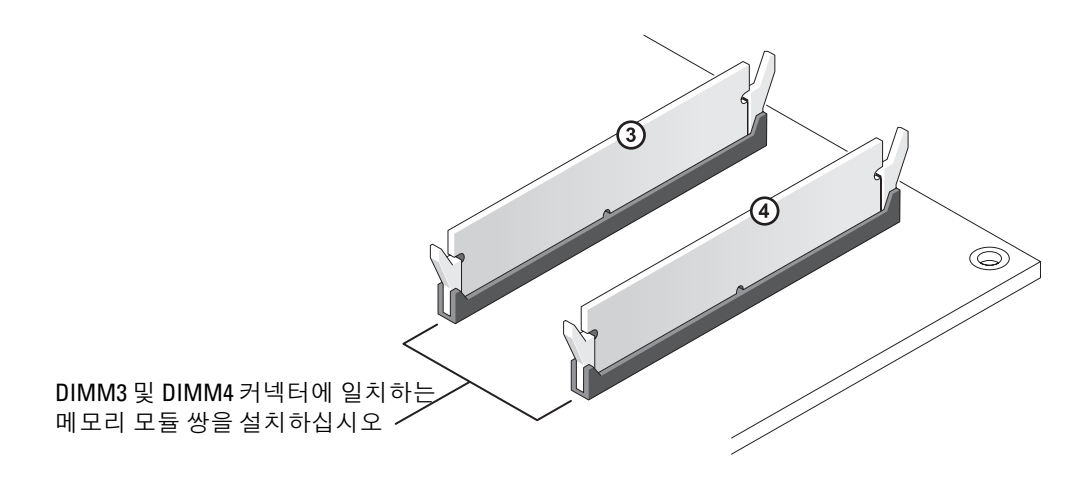

■ 주의사항 : 메모리 업그레이드 동안에 컴퓨터에서 기존 메모리 모듈을 분리할 경우 Dell 에서 새 모듈을 구 입했더라도 , 새 모듈과 기존 모듈을 따로 보관해 두십시오 . 새 메모리 모듈을 DIMM3 과 DIMM4 커넥터에 설치해야 합니다 . 가능하면 , 기존 메모리 모듈과 새 메모리 모듈을 한 쌍으로 사용하지 마십시오 . 그렇지 않으면 , 컴퓨터가 최적 성능으로 작동하지 않을 수 있습니다 .

■ 주 : Dell 에서 구입한 메모리는 컴퓨터 보증에 적용됩니다 .

### 메모리 설치

#### 주의 : 이 항목의 절차를 수행하기 전에 제품 정보 안내에 있는 안전 지침을 따르십시오 .

- 1 시작 메뉴를 통해 컴퓨터를 종료하십시오 (47 [페이지](#page-46-1) 참조 ).
- 2 컴퓨터와 컴퓨터에 연결된 장치의 전원이 꺼졌는지 확인하십시오 . 컴퓨터를 종료할 때 컴퓨터와 컴퓨터에 연결된 장치의 전원이 자동으로 꺼지지 않은 경우 지금 전원을 끄십시오 .
- **□ 주의사항** : 네트워크 케이블을 분리하려면 먼저 컴퓨터에서 케이블을 분리한 다음 네트워크 벽면 잭에서 케이블을 분리하십시오 .
- 3 컴퓨터에 연결된 전화선이나 통신선도 분리하십시오 .
- 4 컴퓨터와 컴퓨터에 연결된 장치를 전원 콘센트에서 분리한 다음 전원 단추를 눌러 시스템 보드를 방전시키십시오 .

주의 : 전기 충격을 방지하려면 덮개를 열기 전에 항상 컴퓨터를 전원 콘센트에서 분리해 놓으십시오 .

- 5 컴퓨터 덮개를 분리하십시오 (52 [페이지](#page-51-0) 참조 ).
- 6 시스템 보드가 컴퓨터 내부의 맨 아래에 놓이도록 컴퓨터를 옆으로 눕히십시오 .
- 7 필요한 경우 다음과 같이 메모리 모듈을 분리하십시오 .
	- a 메모리 모듈 커넥터 양쪽 끝부분에 있는 보호 클립을 바깥쪽으로 누르십시오 .
	- b 모듈을 꽉 잡고 당기십시오 .

모듈이 잘 분리되지 않을 경우 , 모듈을 앞뒤로 조심스럽게 움직이면 커넥터에서 분리됩니다 .

8 모듈을 삽입하려면 , 메모리 모듈 커넥터 양쪽 끝부분에 있는 보호 클립을 바깥쪽으로 누르십시오.

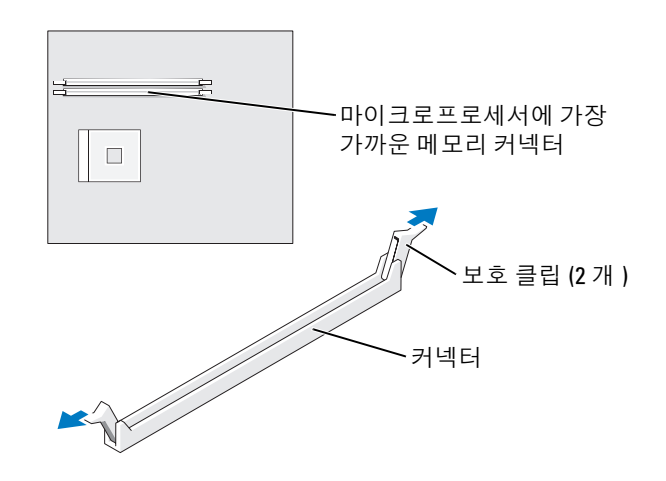

9 모듈 밑면의 노치와 커넥터에 있는 가로대를 맞추십시오 .

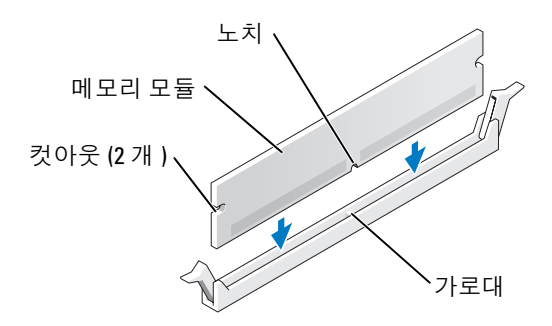

■ 주의사항 : 메모리 모듈 손상을 방지하려면 모듈의 중심 주위를 누르지 마십시오.

10 모듈을 커넥터에 곧게 삽입하여 커넥터의 양쪽 끝에 있는 수직 가이드에 맞물리도록 하십시오 . 딸 깍하고 제자리에 걸릴 때까지 모듈의 양쪽 끝을 단단히 누르십시오 .

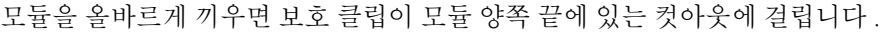

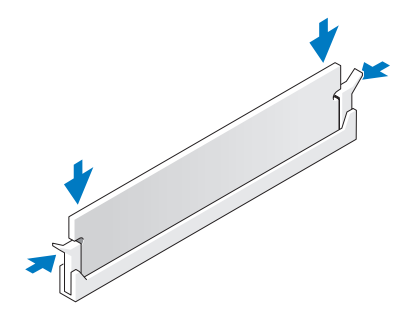

- 11 컴퓨터 덮개를 장착하십시오 (76 [페이지](#page-75-0) 참조 ).
- 주의사항 : 네트워크 케이블을 연결하려면 먼저 케이블을 네트워크 벽면 잭에 꽂은 다음 컴퓨터에 꽂으십 시오 .
- 12 컴퓨터와 장치를 전원 콘센트에 연결한 다음 전원을 켜십시오 .
- 13 시작 단추를 클릭한 다음 내 컴퓨터를 마우스 오른쪽 단추로 클릭하고 등록 정보를 클릭하십시오 .
- 14 일반 탭을 클릭하십시오 .
- 15 메모리가 올바르게 설치되었는지 확인하려면 나열된 메모리 (RAM) 의 용량을 확인하십시오 .

# <span id="page-57-0"></span>카드  $\bigwedge$  주의 : 이 항목의 절차를 수행하기 전에 제품 정보 안내에 있는 안전 지침을 따르십시오 .

■■■ 주의사항 : 컴퓨터 내부 구성요소의 정전기를 방지하려면 전자적 구성요소를 만지기 전에 사용자 몸의 정 전기를 제거하십시오 . 섀시의 도색되어 있지 않은 금속 표면을 만져 사용자 몸에 있는 정전기를 제거하십 시오 .

해당 Dell™ 컴퓨터에 PCI 카드용 슬롯이 세 개 있습니다.

PCI 카드

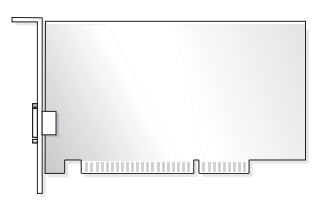

카드를 설치하거나 교체할 경우 다음 항목의 절차를 따르십시오 . 카드를 분리하지만 교체하지 않으려 는 경우 60 [페이지](#page-59-0) "PCI 카드 분리 " 를 참조하십시오 .

카드를 교체하려는 경우 , 운영 체제에서 현재 설치되어 있는 카드의 드라이버를 제거하십시오 .

#### PCI 카드 설치

- 1 47 페이지 " [시작하기](#page-46-2) 전에 " 의 절차를 따르십시오 .
- <span id="page-57-1"></span>2 사용하려는 카드 슬롯의 필러 브래킷 나사를 풀어서 분리하십시오 .

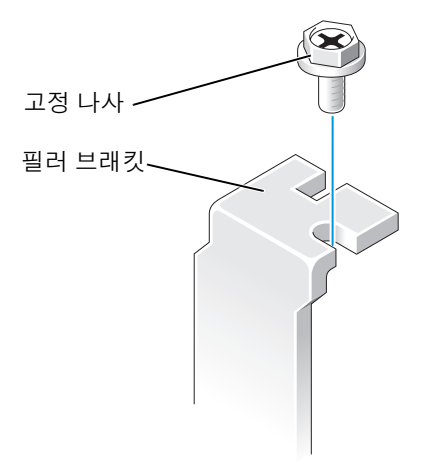

 $\bigwedge$  주의 : 일부 네트워크 어댑터는 네트워크에 연결되어 있을 때 자동으로 컴퓨터를 시작합니다 . 전기 충격 을 방지하려면 카드를 설치하기 전에 컴퓨터를 전원 콘센트에서 분리해 놓으십시오 .

3 카드 맨 아래의 컷아웃과 시스템 보드 커넥터에 있는 가로대를 맞추십시오. 카드가 완전히 장착될 때까지 커넥터에 조심스럽게 밀어 넣으십시오 .

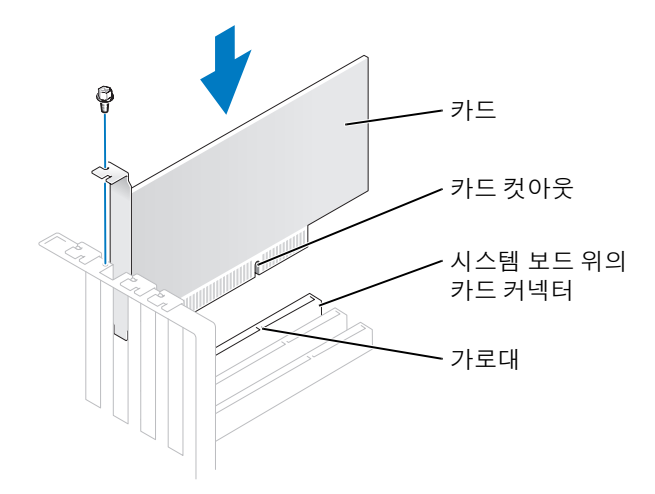

카드가 완전히 장착되고 해당 브래킷이 카드 슬롯 내부에 있는지 확인하십시오 .

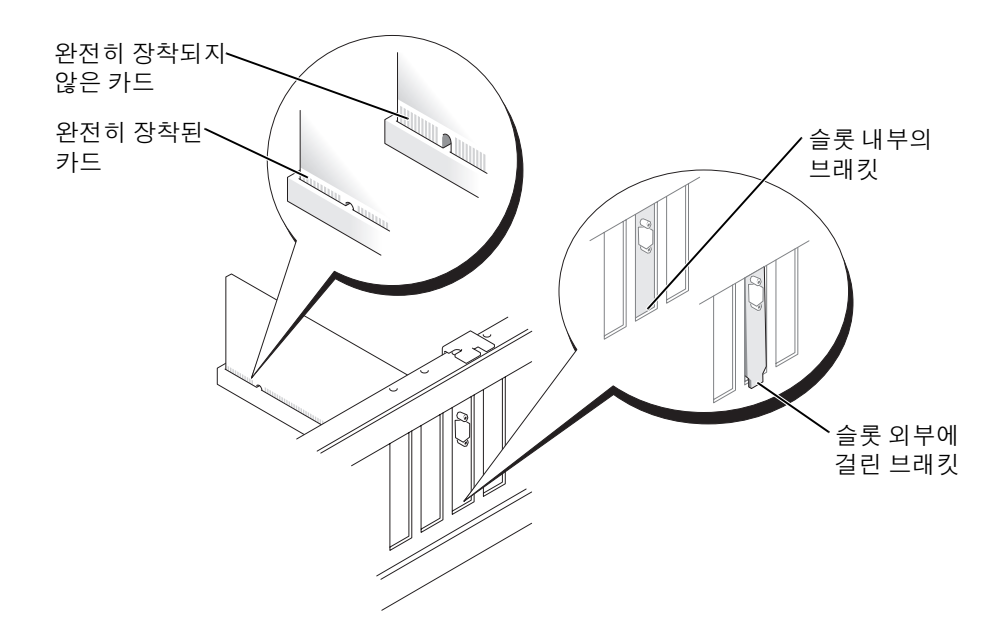

- 4 카드 브래킷을 [단계](#page-57-1) 2 에서 분리한 나사로 고정하십시오.
- 5 카드에 연결할 케이블을 연결하십시오 .

카드의 케이블 연결에 대한 정보는 해당 카드 설명서를 참조하십시오 .

주의사항 : 카드 케이블이 카드 위나 뒷면을 경유하지 않도록 하십시오 . 카드 위를 경유한 케이블은 장치 에 손상줄 수 있습니다 .

- 6 사운드 카드를 설치한 경우 :
	- a 시스템 설치 프로그램을 시작 (80 [페이지](#page-79-0) 참조 ) 하여 Audio Controller 를 선택한 다음 설정을 Off 로 변경하십시오 .
	- b 외부 오디오 장치를 사운드 카드의 커넥터에 연결하십시오 . 외부 오디오 장치를 마이크로폰 , 스피커 / 헤드폰 또는 후면 패널의 입력 라인 커넥터에 연결하지 마십시오 .
- 7 추가 네트워크 어댑터를 설치한 경우 내장형 네트워크 어댑터를 비활성화하려면 :
	- a 시스템 설치 프로그램을 시작(80 [페이지](#page-79-0) 참조)하여 Network Controller를 선택한 다음 설정을 Off 로 변경하십시오 .
	- b 네트워크 케이블을 추가 네트워크 어댑터의 커넥터에 연결하십시오. 네트워크 케이블을 후면 패널에 있는 내장형 커넥터에 연결하지 마십시오 .
- 8 카드 설명서에서 설명한 대로 카드에 필요한 드라이버를 모두 설치하십시오 .

#### <span id="page-59-0"></span>PCI 카드 분리

- 1 47 페이지 " [시작하기](#page-46-2) 전에 " 의 절차를 따르십시오 .
- 2 필요한 경우 , 카드에 연결된 모든 케이블을 분리하십시오 .
- 3 고정 나사를 카드 브래킷에서 분리하십시오 .
- 4 카드의 위쪽 끝을 잡고 커넥터 밖으로 빼내십시오 .
- 5 카드를 영구적으로 분리하는 경우 빈 카드 슬롯 구멍에 필러 브래킷을 설치하십시오 . 필러 브래킷이 필요하면 Dell 사에 문의하십시오 (89 [페이지](#page-88-0) 참조 ).
- <u></u> ∕∕ 주 : 빈 카드 슬롯 구멍에 필러 브래킷을 설치하는 것은 컴퓨터의 FCC 인증을 유지하는 데 필요합니다 . 또 한 , 브래킷은 컴퓨터에 먼지와 오물이 들어가지 않도록 보호해 줍니다 .
- **□ 주의사항** : 네트워크 케이블을 연결하려면 먼저 케이블을 네트워크 벽면 잭에 꽂은 다음 컴퓨터에 꽂으십 시오 .
- 6 컴퓨터 덮개를 닫고 컴퓨터 및 장치를 전원 콘센트에 다시 연결한 다음 전원을 켜십시오 .
- 7 운영 체제에서 카드 드라이버를 제거하십시오 .
- 8 사운드 카드를 분리한 경우 :
	- a 시스템 설치 프로그램을 시작 (80 [페이지](#page-79-0) 참조 ) 하여 Audio Controller 를 선택한 다음 설정을 On 으로 변경하십시오 .
	- b 외부 오디오 장치를 컴퓨터 후면 패널의 오디오 커넥터에 연결하십시오 .
- 9 추가 네트워크 커넥터를 분리한 경우 :
	- a 시스템 설치 프로그램을 시작(80 [페이지](#page-79-0) 참조)하여 Network Controller를 선택한 다음 설정을 On 으로 변경하십시오 .
	- b 네트워크 케이블을 컴퓨터의 후면 패널에 있는 내장형 커넥터에 연결하십시오 .

# 전면 패널

 $\bigwedge$  주의 : 이 항목의 절차를 수행하기 전에 제품 정보 안내에 있는 안전 지침을 따르십시오 .

주의 : 전기 충격을 방지하려면 덮개를 열기 전에 항상 컴퓨터를 전원 콘센트에서 분리해 놓으십시오 .

## <span id="page-60-0"></span>전면 패널 분리

- 1 47 페이지 " [시작하기](#page-46-2) 전에 " 의 절차를 따르십시오 .
- 2 컴퓨터 덮개를 분리하십시오 (52 [페이지](#page-51-0) 참조 ).
- 3 전면 패널 풀기 및 분리 :
	- a 컴퓨터에 분리 레버가 있으면 분리 레버를 밀어 맨 위 탭을 분리하십시오 .
	- b 컴퓨터 내부에 손을 넣어 사용자 방향으로 맨 위 및 맨 아래 탭을 밀어 분리하십시오 .
	- c 전면 패널을 회전하여 측면 연결쇠에서 분리하십시오 .

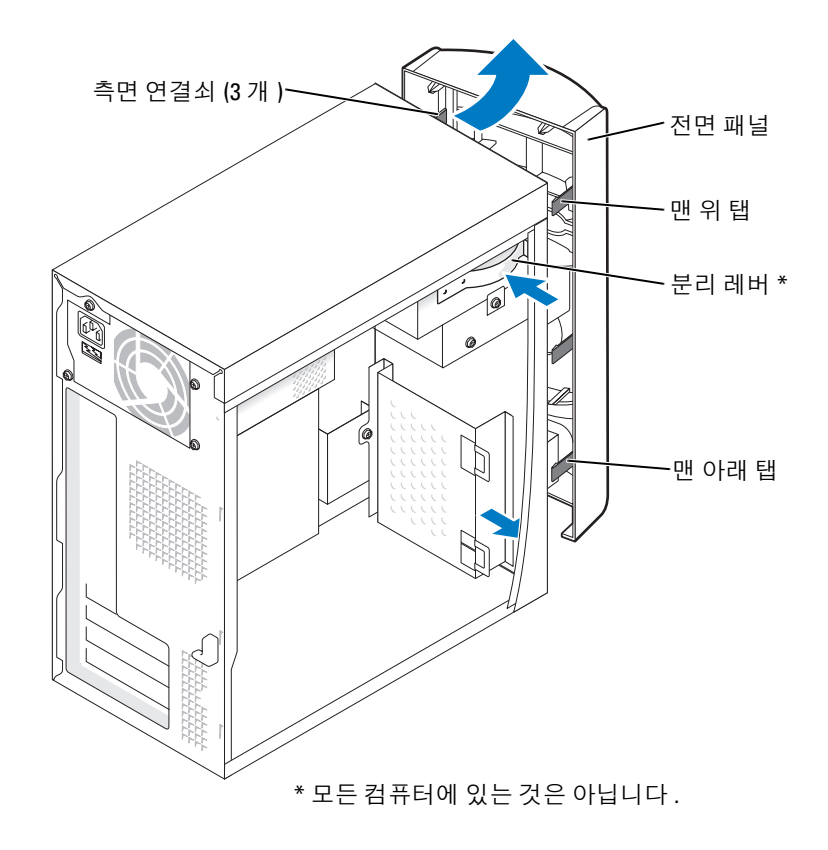

# 전면 패널 삽입물 분리

1 두 개의 삽입물 탭을 누르십시오 .

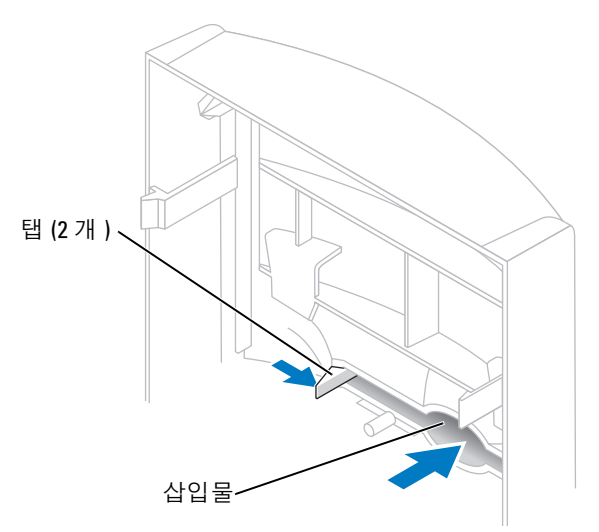

2 전면 패널 삽입물을 밀어 빼내십시오 .

# <span id="page-62-0"></span>전면 패널 재장착

1 전면 패널을 측면 연결쇠에 재장착하십시오 .

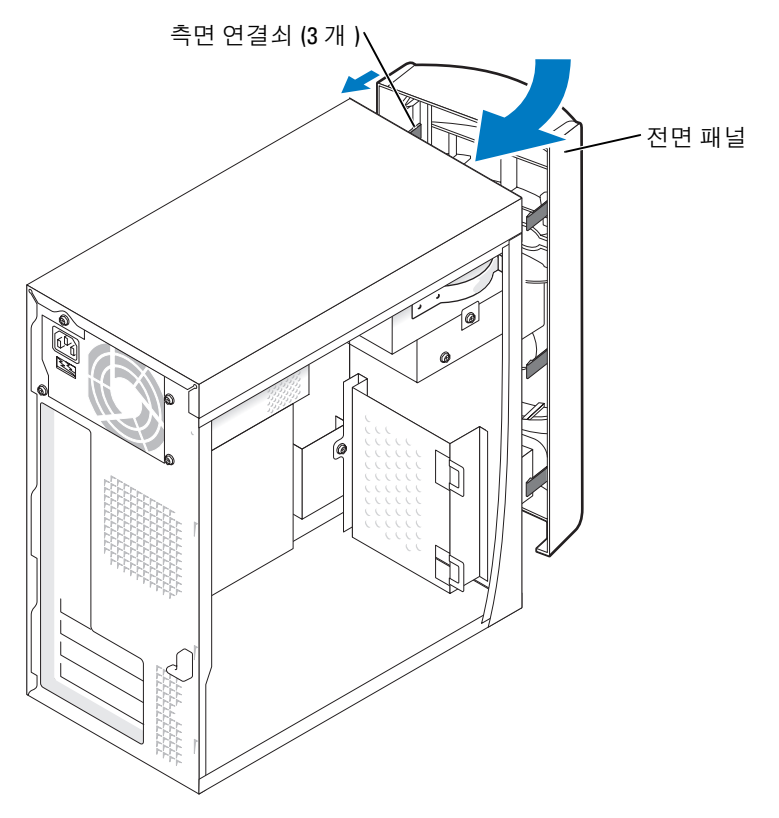

2 전면 패널이 컴퓨터의 전면에 고정될 때까지 회전하십시오 .

# 드라이브

컴퓨터는 다음 장치의 조합을 지원합니다 .

- 하드 드라이버 1 개
- 선택사양인 플로피 1 개
- CD 또는 DVD 드라이브 최대 2 개

# 일반 설치 지침

IDE 하드 드라이브를 PRI IDE 라고 표시된 시스템 보드 커넥터에 연결하십시오 . CD/DVD 드라이브를 J6J1 이라고 표시된 커넥터에 연결하십시오 .

두 개의 IDE 장치를 한 개의 IDE 인터페이스 케이블에 연결하고 케이블 선택 설정을 구성하는 경우 , 인 터페이스 케이블의 마지막 커넥터에 연결된 장치가 주 드라이브 또는 부팅 장치 (drive 0) 이며 인터페 이스 케이블의 중간 커넥터에 연결된 장치가 보조 장치 (drive 1) 입니다 . 케이블 선택 설정을 위한 장치 구성에 대한 정보는 업그레이드 키트에 있는 드라이브 설명서를 참조하십시오 .

# 드라이브 케이블 연결

드라이브를 설치할 때 DC 전원 케이블과 데이타 케이블을 드라이브의 후면과 시스템 보드에 연결하십 시오. 일부 드라이브에는 하나의 오디오 커넥터도 있을 수 있는데 오디오 케이블의 한쪽 끝은 드라이브 커넥터에 연결되고 다른쪽은 시스템 보드에 연결됩니다 .

### 드라이브 인터페이스 커넥터

대부분의 인터페이스 커넥터는 해당 위치에 맞도록 제작되어 있습니다. 즉, 한쪽 커넥터의 노치나 빠진 핀은 다른쪽 커넥터의 탭이나 채움 구멍에 맞물립니다.

IDE 케이블을 연결할 때는 색칠된 선을 핀 1 커넥터와 맞추도록 하십시오 . IDE 케이블을 분리할 때는 색칠된 당김 탭을 잡고 커넥터가 분리될 때까지 당기십시오.

### 전원 케이블 커넥터

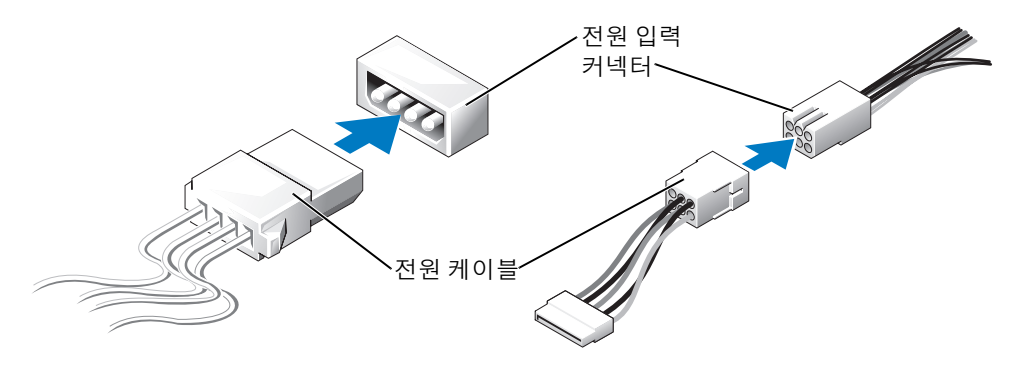

# 하드 드라이브

 $\bigwedge$  주의 : 이 항목의 절차를 수행하기 전에 제품 정보 안내에 있는 안전 지침을 따르십시오 .

- 주의 : 전기 충격을 방지하려면 덮개를 열기 전에 항상 컴퓨터를 전원 콘센트에서 분리해 놓으십시오 .
- **□ 주의사항** : 딱딱한 표면에 드라이브를 놓으면 드라이브가 손상될 수 있습니다 . 기포 패드와 같이 충분한 쿠션이 있는 곳에 드라이브를 두십시오 .
- 1 보관하려는 데이타가 저장된 하드 드라이브를 교체하려면 이 과정을 수행하기 전에 파일을 백업 해 두십시오.
- 2 47 페이지 " [시작하기](#page-46-2) 전에 " 의 절차를 따르십시오 .
- 3 컴퓨터 덮개를 분리하십시오 (52 [페이지](#page-51-0) 참조 ).

### 하드 드라이브 분리

1 전원과 데이타 케이블을 드라이브 및 시스템 보드에서 분리하십시오 .

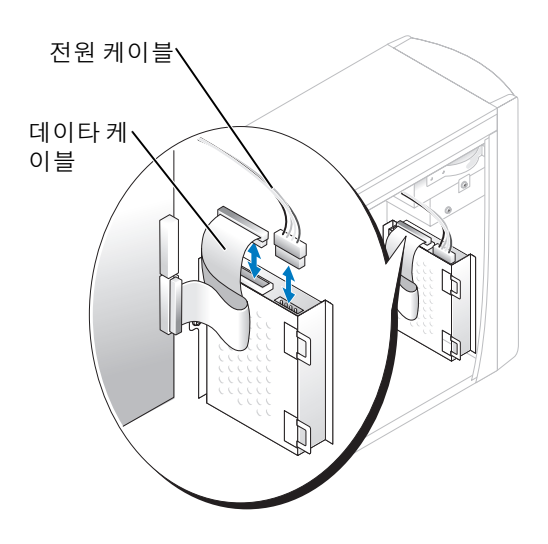

- <span id="page-64-0"></span>2 다음과 같이 하드 드라이브 브래킷을 컴퓨터에서 분리하십시오 .
	- a 브래킷을 컴퓨터에 고정하는 2 개의 나사를 분리하십시오 .
	- b 브래킷 탭이 컴퓨터에서 분리되도록 브래킷을 회전하십시오 .
	- c 하드 드라이브를 포함한 브래킷을 컴퓨터에서 분리하십시오 .

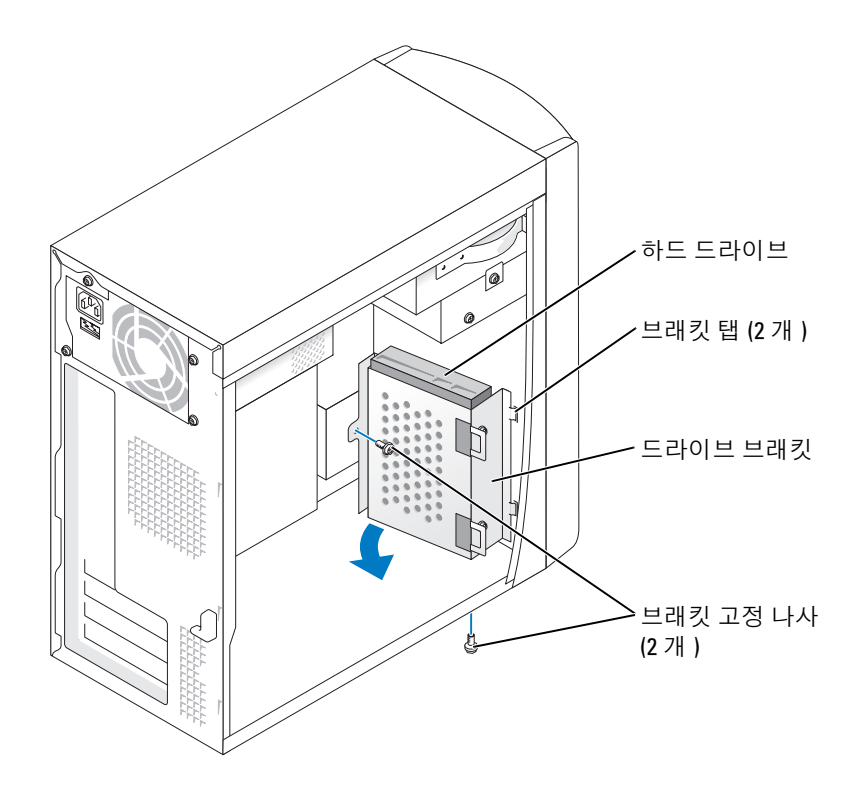

- 3 하드 드라이브를 교체하려면 , 다음과 같이 브래킷에서 드라이브를 분리하십시오 .
	- a 하드 드라이브 고정 나사를 분리하십시오 .
	- b 하드 드라이브를 브래킷에서 분리하십시오 .

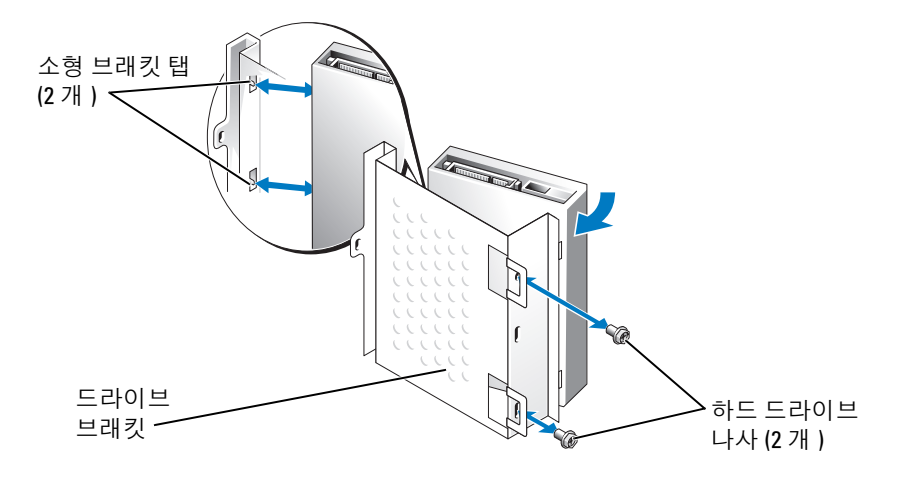

## 하드 드라이브 설치

- 1 교체 하드 드라이브의 포장을 풀고 설치할 준비를 하십시오 .
- 2 드라이브 설명서를 참조하여 드라이브가 컴퓨터에 맞게 구성되었는지 확인하십시오 .
- 3 하드 드라이브 브래킷을 분리하십시오 (65 [페이지](#page-64-0) 참조 ).
- 4 다음과 같이 하드 드라이브를 하드 드라이브 브래킷에 장착하십시오 .
	- a 소형 브래킷 탭을 드라이브 한쪽의 드라이브 나사 구멍에 놓으십시오 .
	- b 드라이브를 브래킷쪽으로 조심스럽게 돌리고 드라이브의 다른 쪽 2 개 나사 구멍과 브래킷의 나사 구멍을 맞추십시오 .
	- c 하드 드라이브를 하드 드라이브 브래킷에 고정하는 2 개의 나사를 삽입하고 조이십시오 .
- 5 하드 드라이브를 포함한 하드 드라이브 브래킷을 설치하십시오 .
	- a 2 개의 브래킷 탭을 컴퓨터 내부의 2 개의 브래킷 고정 슬롯에 삽입하십시오 .
	- b 브래킷을 전면 패널을 향해 회전하고 브래킷 나사 구멍을 섀시의 나사 구멍에 맞추십시오 .
	- c 브래킷을 컴퓨터에 고정하는 2 개의 나사를 장착하십시오 .

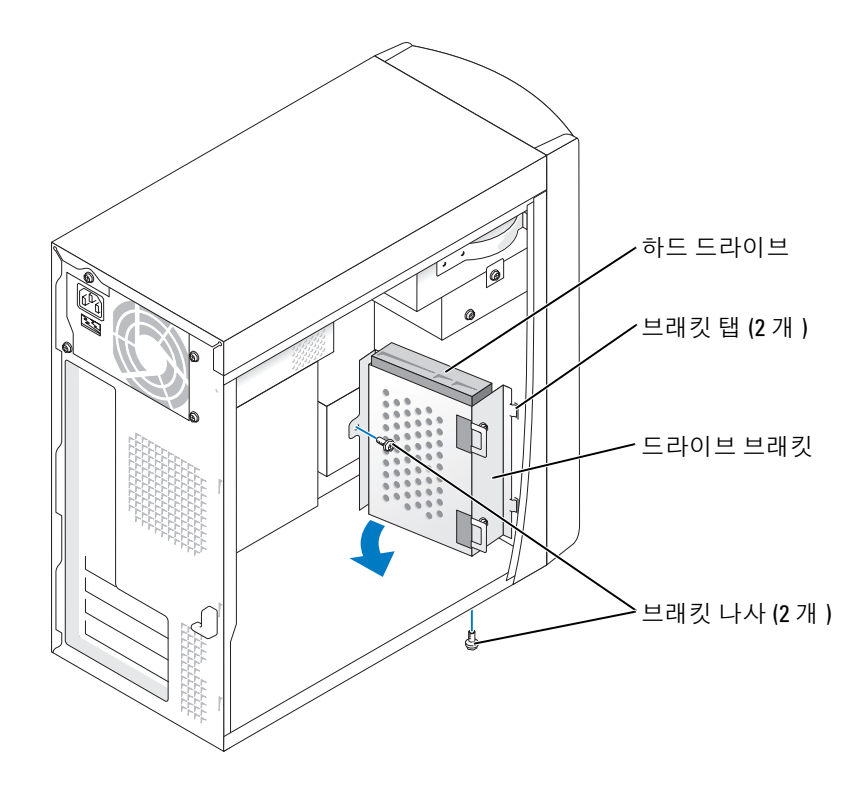

- 6 전원 케이블을 드라이브에 연결하십시오 .
- 7 데이타 케이블을 드라이브와 시스템 보드에 연결하십시오 (54 [페이지](#page-53-1) 참조 ).
- 8 컴퓨터 덮개를 닫으십시오 (76 [페이지](#page-75-0) 참조 ).
- 주의사항 : 네트워크 케이블을 연결하려면 먼저 케이블을 네트워크 벽면 잭에 꽂은 다음 컴퓨터에 꽂으십 시오 .
- 9 컴퓨터와 장치를 전원 콘센트에 연결하고 전원을 켜십시오. 드라이브를 작동하는 데 필요한 소프트웨어를 설치하는 지침은 드라이브와 함께 제공된 설명서를 참조하십시오 .
- 10 방금 설치한 드라이브가 기본 드라이브인 경우 드라이브 A 에 부팅 플로피 디스크를 넣으십시오 .
- 11 컴퓨터를 켜십시오 .
- 12 시스템 설치 프로그램을 시작 (80 [페이지](#page-79-0) 참조 ) 하고 해당 Drive 옵션을 업데이트하십시오 .
- 13 시스템 설치 프로그램을 종료하고 컴퓨터를 재시작하십시오 .
- 14 다음 단계를 계속 수행하기 전에 드라이브를 분할하고 논리 포맷을 하십시오 . 자세한 지시사항은 해당 운영 체제의 설명서를 참조하십시오 .
- 15 Dell 진단 프로그램을 실행 (38 [페이지](#page-37-1) 참조 ) 하여 하드 드라이브를 검사하십시오 .
- 16 방금 설치한 드라이브가 기본 드라이브이면 하드 드라이브에 운영 체제를 설치하십시오 .

# 플로피 드라이브

 $\hat{\mathcal{A}}$  주의 : 이 항목의 절차를 수행하기 전에 제품 정보 안내에 있는 안전 지침을 따르십시오 .

주의 : 전기 충격을 방지하려면 덮개를 열기 전에 항상 컴퓨터를 전원 콘센트에서 분리해 놓으십시오 .

- 1 47 페이지 " [시작하기](#page-46-2) 전에 " 의 절차를 따르십시오 .
- 2 전면 패널을 풀고 분리하십시오 (61 [페이지](#page-60-0) 참조 ).
- $\mathscr{A}$  주 : 플로피 [드라이브](#page-69-0)를 추가하려면 , 70 페이지 " 플로피 드라이브 설치 " 를 참조하십시오 .

#### 플로피 드라이브 분리

1 전원 및 데이타 케이블을 플로피의 후면과 시스템 보드에서 분리하십시오 (54 [페이지](#page-53-1) 참조 ).

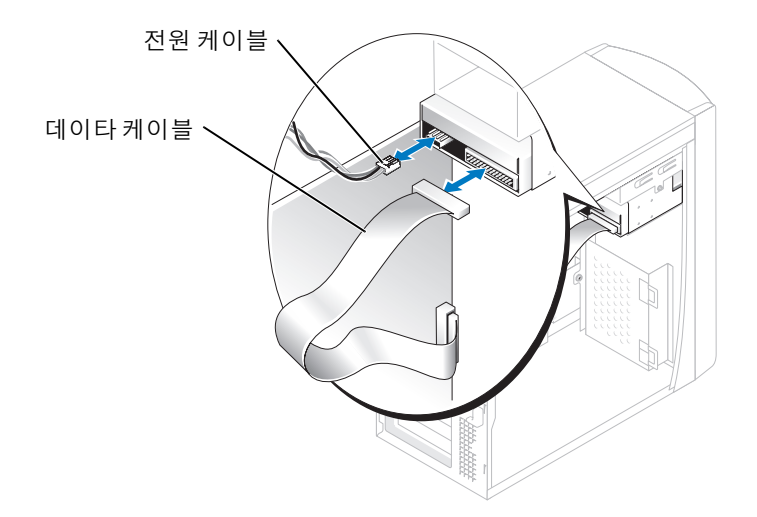

- <span id="page-68-0"></span>2 다음과 같이 플로피 드라이브 브래킷을 컴퓨터에서 분리하십시오 .
	- a 플로피 드라이브의 브래킷 고정 나사를 분리하십시오 .
	- b 플로피 드라이브의 브래킷을 컴퓨터에서 분리하십시오 .

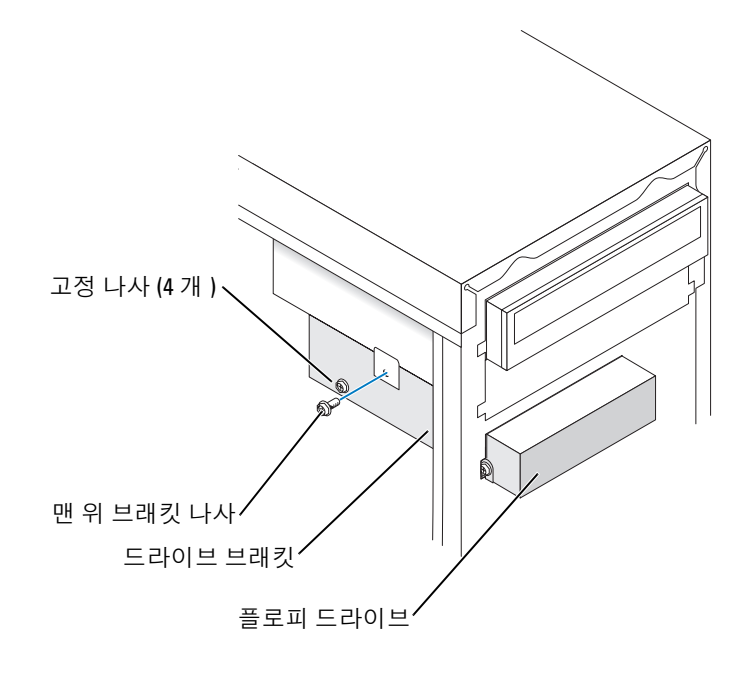

- <span id="page-69-1"></span>3 다음과 같이 플로피 드라이브를 브래킷에서 분리하십시오 .
	- a 4 개의 드라이브 고정 나사 ( 한 면에 2 개씩 ) 를 모두 분리하십시오 .
	- b 플로피 드라이브를 브래킷에서 분리하십시오 .

### <span id="page-69-0"></span>플로피 드라이브 설치

- 1 다음과 같이 컴퓨터에서 플로피 드라이브 브래킷을 분리하십시오 (69 [페이지](#page-68-0) 참조 ).
- 2 플로피 드라이브를 장착하려면 , 브래킷에서 드라이브를 분리하십시오 (70 [페이지](#page-69-1) 참조 ).
- 3 다음과 같이 플로피 드라이브 브래킷을 플로피 드라이브에 장착하십시오 .
	- a 드라이브의 나사 구멍과 브래킷의 나사 구멍을 맞추십시오 .
	- b 4 개의 드라이브 고정 나사 ( 한 면에 2 개씩 ) 를 모두 끼우고 조이십시오 .
- 4 플로피 드라이브 브래킷의 맨 위가 맨 위 드라이브 베이의 맨 아래와 완전히 맞닿도록 놓은 다음 플로피 드라이브 브래킷을 앞쪽 제자리를 향해 미십시오 .
- 주 : 플로피 드라이브 브래킷의 맨 위에는 맨 위 드라이브 베이 맨 아래 2 개의 클립에 끼우는 2 개의 슬롯이 있습니다 . 플로피 드라이브 브래킷이 올바르게 설치되면 지지가 필요 없이 제자리에 고정됩니다 .
- 5 드라이브와 함께 제공되는 맨 위 브래킷 나사로 플로피 드라이브 브래킷을 고정하십시오 .
- 6 전면 패널을 다시 장착하십시오 (63 [페이지](#page-62-0) 참조 ).
- 7 드라이브의 후면과 시스템 보드의 플로피 드라이브 커넥터에 데이타 케이블을 연결하십시오 ([54](#page-53-1)  [페이지](#page-53-1) 참조 ).

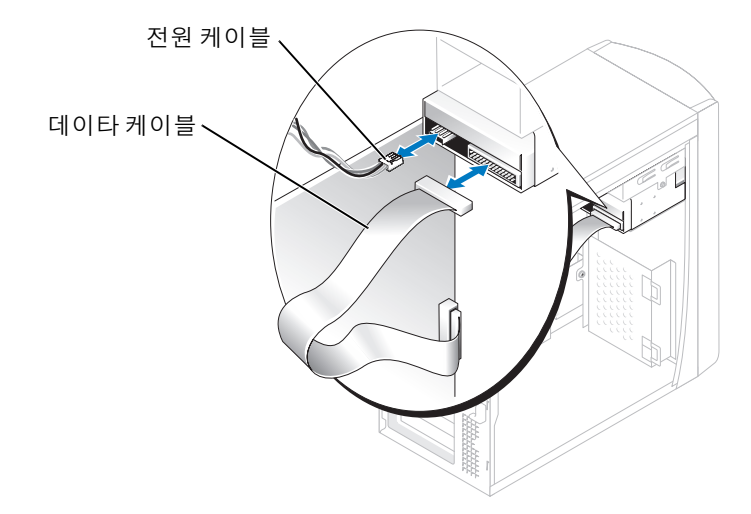

**□ 주의사항** : 케이블의 색칠된 선을 드라이브의 1 번 핀과 일치하게 하십시오 (1 번 핀은 "1" 로 표시됨 ).

8 전면 패널을 다시 장착하십시오 (63 [페이지](#page-62-0) 참조 ).

9 컴퓨터 덮개를 장착하십시오 (76 [페이지](#page-75-0) 참조 ).

- **□ 주의사항** : 네트워크 케이블을 연결하려면 먼저 케이블을 네트워크 벽면 잭에 꽂은 다음 컴퓨터에 꽂으십 시오 .
- 10 컴퓨터와 장치를 전원 콘센트에 연결하고 전원을 켜십시오 . 드라이브를 작동하는 데 필요한 소프트웨어를 설치하는 지침은 드라이브와 함께 제공된 설명서를 참조하십시오 .
- 11 시스템 설치 프로그램을 시작(80 [페이지](#page-79-0) 참조)하고 해당 Diskette Drive 옵션을 업데이트하십시오.
- 12 Dell 진단 프로그램을 실행하여 컴퓨터가 올바르게 작동하는지 확인하십시오 (38 [페이지](#page-37-1) 참조 ).

# CD/DVD 드라이브

주의 : 이 항목의 절차를 수행하기 전에 제품 정보 안내에 있는 안전 지침을 따르십시오 .

 $\bigwedge$  주의 : 전기 충격을 방지하려면 덮개를 열기 전에 항상 컴퓨터를 전원 콘센트에서 분리해 놓으십시오 .

- 1 47 페이지 " [시작하기](#page-46-2) 전에 " 의 절차를 따르십시오 .
- 2 컴퓨터 덮개를 분리하십시오 (52 [페이지](#page-51-0) 참조 ).
- 3 전면 패널을 풀고 분리하십시오 (61 [페이지](#page-60-0) 참조 ).

### <span id="page-70-0"></span>CD/DVD 드라이브 분리

1 드라이브의 후면 및 시스템 보드에서 전원 , 오디오 , CD/DVD 드라이브 케이블을 분리하십시오 .

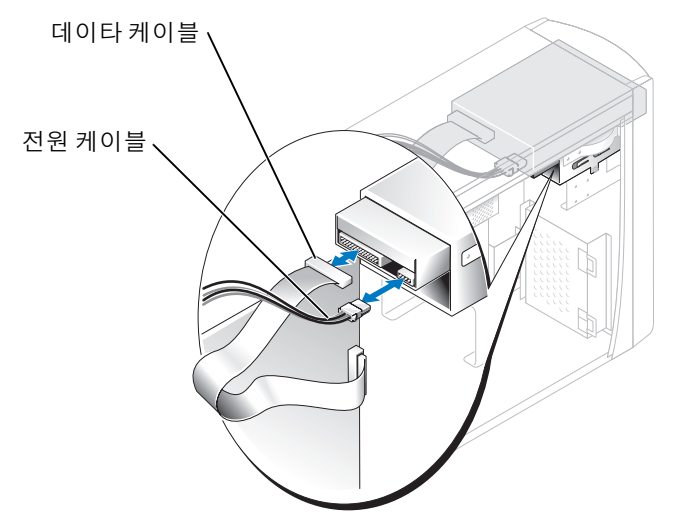

- 2 CD/DVD 드라이브 고정 나사를 분리하십시오 .
- 3 드라이브를 앞쪽으로 밀어 드라이브 베이에서 분리하십시오 .

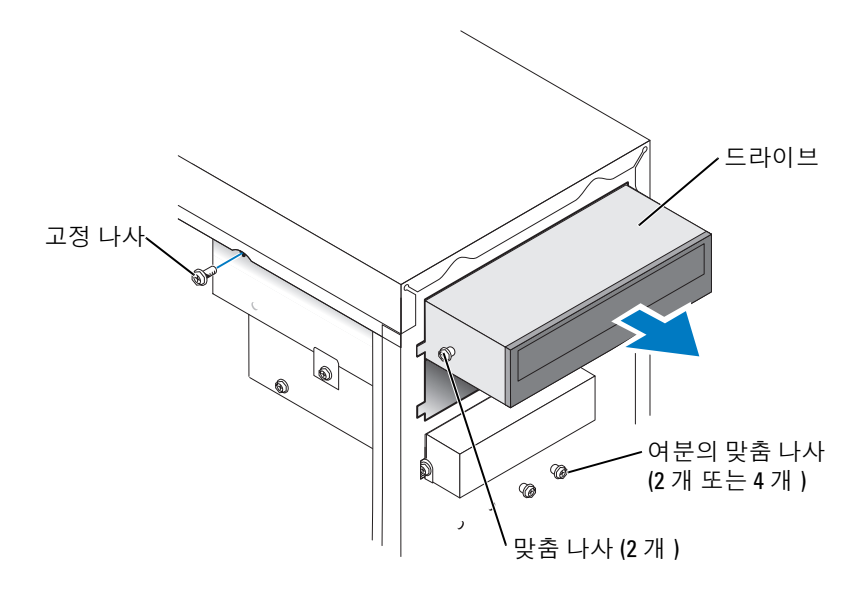

### CD/DVD 드라이브 설치

- 1 새 드라이브를 설치하는 경우 , 드라이브의 포장을 풀고 설치를 준비하십시오 . 드라이브와 함께 제공된 설명서를 참조하여 드라이브가 컴퓨터에 맞게 구성되었는지 확인하십시 오 . IDE 드라이브를 설치하는 경우 케이블 선택 설정에 맞게 드라이브를 구성하십시오 .
- 2 드라이브를 교체하려면 기존 모듈을 분리하십시오 (71 [페이지](#page-70-0) 참조 ).
- 3 드라이브를 드라이브 베이의 제자리로 조심스럽게 미십시오 .
- 4 드라이브가 제자리에 놓인 후 , 드라이브를 눌러 완전히 장착되도록 하십시오 .
- 5 드라이브와 함께 제공된 고정 나사를 사용하여 컴퓨터에 드라이브를 장착하십시오 .
- 주의사항 : 케이블의 색칠된 선을 드라이브의 1 번 핀과 일치하게 하십시오 (1 번 핀은 "1" 로 표시됨 ).
- 6 전원 케이블을 시스템 보드에 연결하십시오 (54 [페이지](#page-53-1) 참조 ).
- 7 전원 및 CD/DVD 드라이브 케이블을 드라이브와 시스템 보드에 연결하십시오 (54 [페이지](#page-53-1) 참조 ).
- 8 고유 컨트롤러 카드가 있는 드라이브를 설치할 경우, 컨트롤러 카드를 카드 슬롯에 설치하십시오.
- 9 전면 패널을 다시 장착하십시오 (63 [페이지](#page-62-0) 참조 ).
- 10 컴퓨터 덮개를 장착하십시오 (76 [페이지](#page-75-0) 참조 ).
- **□ 주의사항** : 네트워크 케이블을 연결하려면 먼저 케이블을 네트워크 벽면 잭에 꽂은 다음 컴퓨터에 꽂으십 시오 .

11 컴퓨터와 장치를 전원 콘센트에 연결하고 전원을 켜십시오 . 드라이브를 작동하는 데 필요한 소프트웨어를 설치하는 지침은 드라이브와 함께 제공된 설명서를 참조하십시오 .
- 12 시스템 설치 프로그램을 시작 (80 [페이지](#page-79-0) 참조 ) 하고 해당 Drive 옵션을 선택하십시오 .
- 13 Dell 진단 프로그램을 실행하여 컴퓨터가 올바르게 작동하는지 확인하십시오 (38 [페이지](#page-37-0) 참조 ).

## 두 번째 CD 또는 DVD 드라이브 추가

- 1 새 드라이브의 점퍼 설정이 "케이블 선택"에 맞게 설정되어 있는지 확인하십시오(자세한 내용은 드라이브와 함께 제공된 설명서 참조 ).
- 2 73 [페이지](#page-72-0)에서 설명한 대로 컴퓨터 전면에서 여분으로 제공된 두 개의 맞춤 나사를 분리하여 드라 이브에 끼우십시오 .

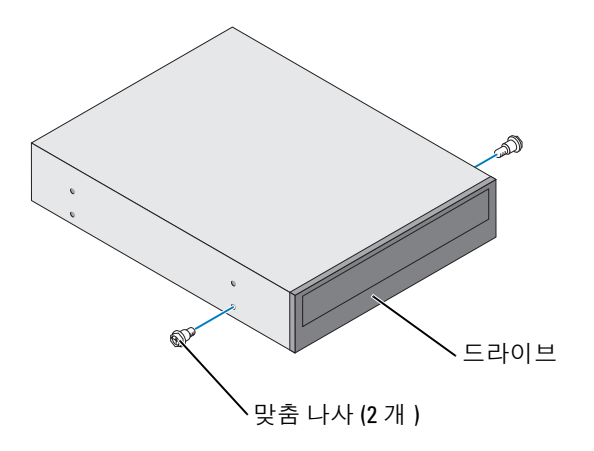

- $\mathbb Z$  주 : 일부 컴퓨터에 여분의 맞춤 나사가 2 개만 제공되는 외에 기타 컴퓨터에는 4 개가 제공됩니다 . 본 절차 에 2 개의 맞춤 나사만 필요합니다 .
- <span id="page-72-0"></span>3 드라이브를 드라이브 베이의 제자리로 조심스럽게 미십시오 .

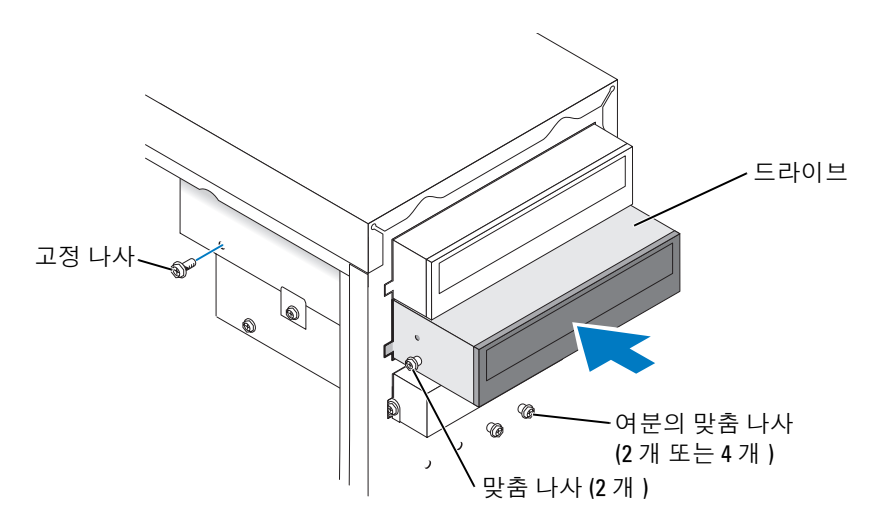

- 4 드라이브가 제자리에 놓인 후 , 드라이브를 눌러 완전히 장착되도록 하십시오 .
- 5 드라이브와 함께 제공된 고정 나사를 사용하여 컴퓨터에 드라이브를 장착하십시오 .
- $\Box$  주의사항 : 케이블의 색칠된 선을 드라이브의 1 번 핀과 일치하게 하십시오 (1 번 핀은 "1" 로 표시됨 ).
- 6 전원 케이블을 시스템 보드에 연결하십시오 (54 [페이지](#page-53-0) 참조 ).
- 7 맨 위 드라이브 베이에 있는 CD 또는 DVD 드라이브의 데이타 케이블을 찾아 중간 데이타 커넥터 를 새 드라이브에 연결하십시오 .

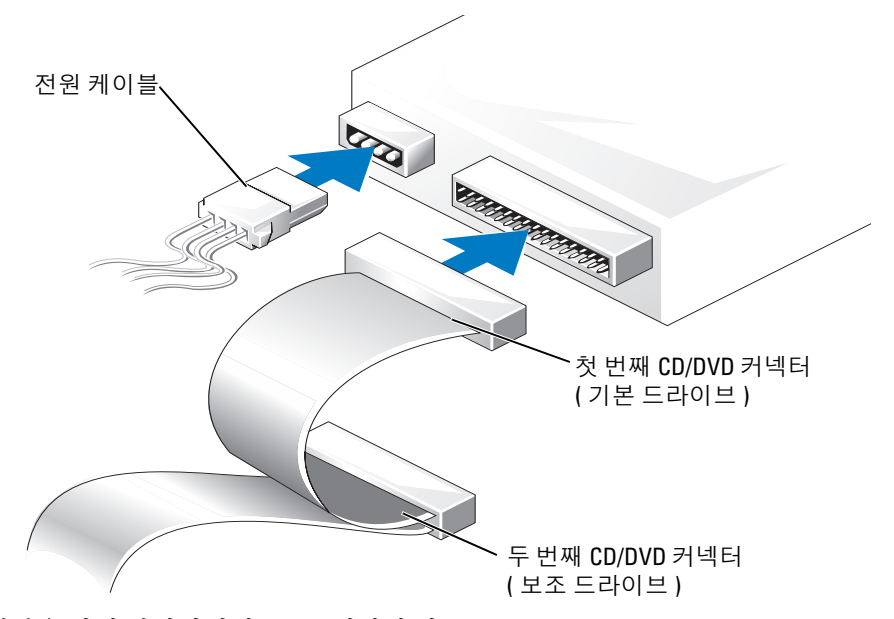

- 8 전면 패널을 다시 장착하십시오 (63 [페이지](#page-62-0) 참조 ).
- 9 컴퓨터 덮개를 장착하십시오 (76 [페이지](#page-75-0) 참조 ).
- 주의사항 : 네트워크 케이블을 연결하려면 먼저 케이블을 네트워크 벽면 잭에 꽂은 다음 컴퓨터에 꽂으십 시오 .
- 10 컴퓨터와 장치를 전원 콘센트에 연결한 다음 전원을 켜십시오 .
- 11 드라이브를 작동하는 데 필요한 소프트웨어를 설치하는 지침은 드라이브와 함께 제공된 설명서를 참조하십시오 .

# 전지

- ╱ 주의 : 이 항목의 절차를 수행하기 전에 제품 정보 안내에 있는 안전 지침을 따르십시오 .
- **주의사항** : 컴퓨터 내부 구성요소의 정전기를 방지하려면 전자적 구성요소를 만지기 전에 사용자 몸의 정 전기를 제거하십시오 . 섀시의 도색되어 있지 않은 금속 표면을 만져 사용자 몸에 있는 정전기를 제거하십 시오 .

코인 셀 전지는 컴퓨터 구성 , 날짜 및 시간 정보를 유지해줍니다 . 전지 수명은 몇 년 정도 지속됩니다 . 컴퓨터 전원을 켠 후 계속해서 시간 및 날짜 정보를 재설정해야 할 경우 전지를 교체하십시오 .

## 주의 : 새 전지를 잘못 설치하면 전지가 폭발할 위험이 있습니다 . 제조업체에서 권장하는 것과 동일하거 나 동등한 종류의 전지로만 교체하십시오 . 사용한 전지는 제조업체의 지시사항에 따라 폐기하십시오 .

전지를 교체하려면 :

- 1 [단계](#page-75-1) 8 에서 올바른 설정값을 복원할 수 있도록 시스템 설치 프로그램 화면에 표시된 모든 항목을 기록하십시오 (80 [페이지](#page-79-1) 참조 ).
- 2 47 페이지 " [시작하기](#page-46-0) 전에 " 의 절차를 따르십시오 .
- 3 전지 소켓을 찾으십시오 (54 페이지 " 시스템 보드 [구성요소](#page-53-0) " 참조 ).
- **□ 주의사항** : 무딘 물체를 사용하여 소켓에서 전지를 꺼낼 경우 , 시스템 보드를 건드리지 않도록 주의하십 시오 . 전지를 분리하기 전에 무딘 물체를 전지와 소켓 사이에 끼우십시오 . 그렇지 않으면 소켓이 들리거나 시스템 보드의 회로판이 파손되어 시스템 보드에 결함이 발생할 수 있습니다 .
- 4 손가락 또는 플라스틱 나사 드라이버와 같은 무딘 비전도체 물체로 소켓에서 전지를 조심스럽게 들어 올려 분리하십시오 .
- 5 "+" 표시가 있는 면을 위로 향하게 하여 새 전지를 소켓에 삽입하고 제자리에 끼우십시오 .

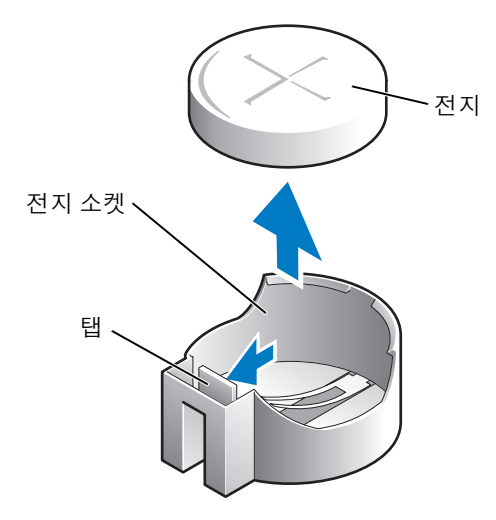

6 컴퓨터 덮개를 장착하십시오 (76 [페이지](#page-75-0) 참조 ).

- **□ 주의사항** : 네트워크 케이블을 연결하려면 먼저 케이블을 네트워크 장치에 꽂은 다음 컴퓨터에 꽂으십시 오 .
- 7 컴퓨터와 장치를 전원 콘센트에 연결하고 전원을 켜십시오 .
- <span id="page-75-1"></span>8 시스템 설치 프로그램을 시작(80 [페이지](#page-79-1) 참조)하여 1단계에서 기록해두었던 설정을 복원하십시오.
- <span id="page-75-2"></span>9 다 쓴 전지는 올바르게 폐기하십시오 (제품 정보 안내의 " 전지 폐기 " 항목 참조 ).

# <span id="page-75-0"></span>컴퓨터 덮개 장착

## $\bigwedge$  주의 : 이 항목의 절차를 수행하기 전에 제품 정보 안내에 있는 안전 지침을 따르십시오 .

- 1 모든 케이블이 연결되어 있고 케이블이 경로 밖으로 나오지 않도록 접으십시오 . 전원 케이블이 드라이브 밑부분에 걸리지 않도록 앞으로 조심스럽게 당기십시오 .
- 2 컴퓨터 내부에 도구나 다른 부품이 남아 있지 않도록 확인하십시오 .
- 3 컴퓨터에 덮개를 놓으십시오 .
- 4 덮개가 제자리에 완전히 고정될 때까지 컴퓨터의 전면쪽으로 미십시오.
- 주의사항 : 네트워크 케이블을 연결하려면 먼저 케이블을 네트워크 벽면 잭에 꽂은 다음 컴퓨터에 꽂으십 시오 .
- 5 컴퓨터와 장치를 전원 콘센트에 연결하고 전원을 켜십시오 .

부록

# 사양

<span id="page-76-0"></span>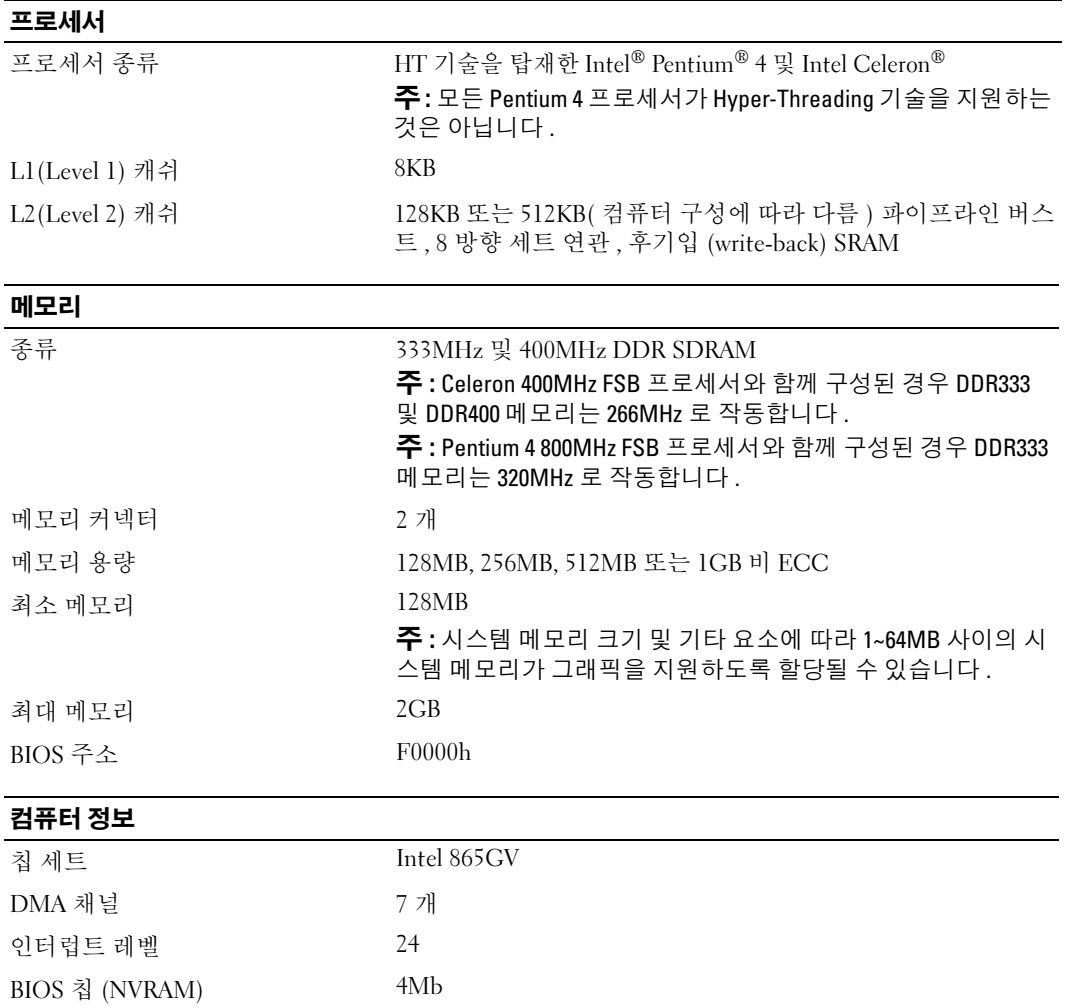

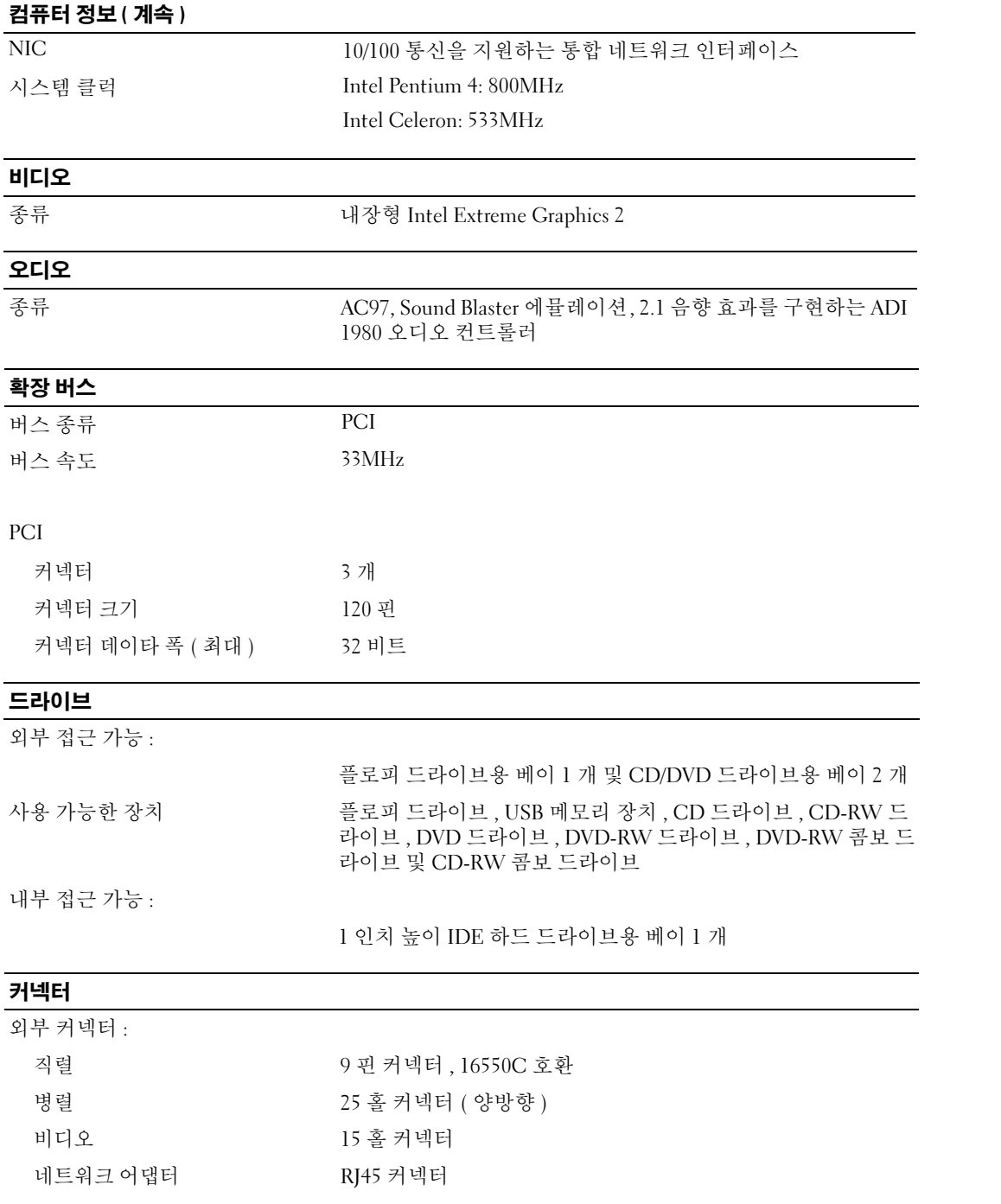

# **커넥터 ( 계속 )**

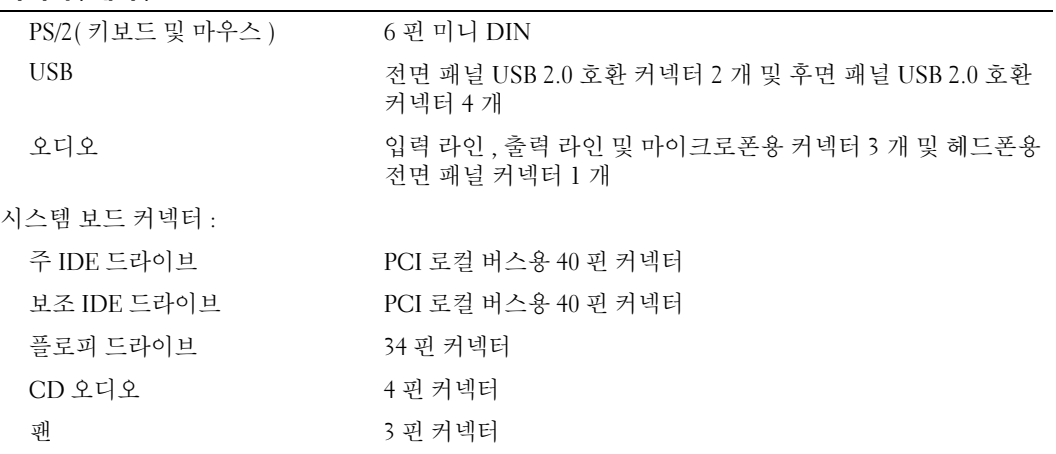

# 제어부 및 표시등

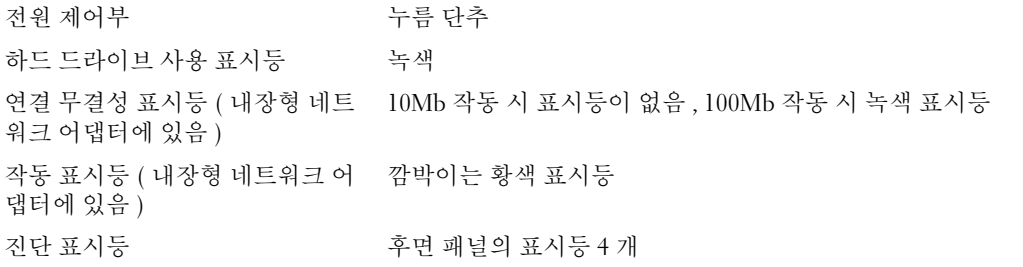

# 전원

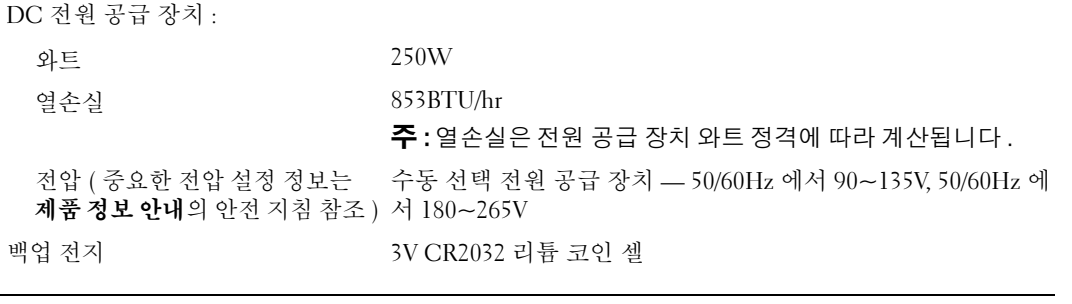

# 규격

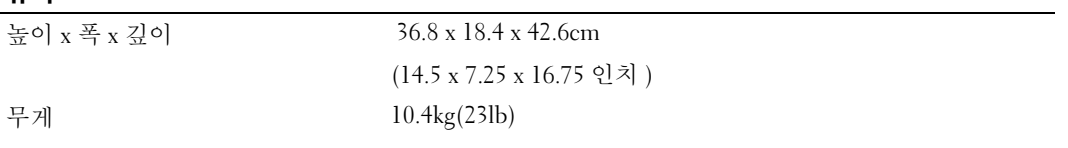

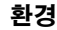

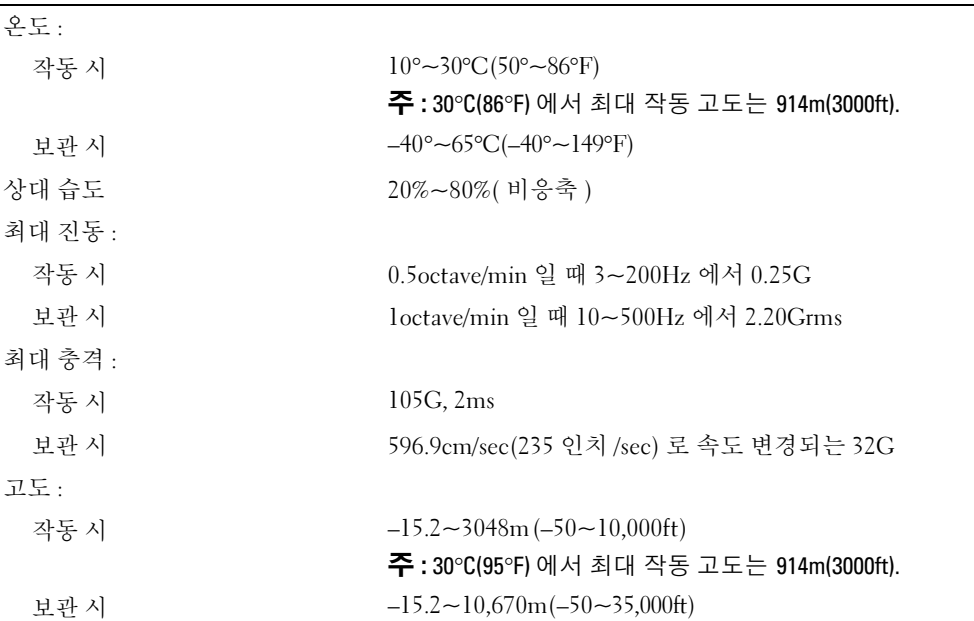

# <span id="page-79-2"></span><span id="page-79-0"></span>시스템 설치 프로그램

## 개요

다음과 같은 경우 시스템 설치 프로그램을 사용하십시오 .

- 컴퓨터의 하드웨어를 추가 , 교체 , 분리한 후 시스템 구성 정보를 변경하는 경우
- 사용자 암호 등 사용자가 선택할 수 있는 옵션을 설정 또는 변경하는 경우
- 현재 메모리 용량을 읽거나 설치된 하드 드라이브 종류를 설정하는 경우

시스템 설치 프로그램을 사용하기 전에 나중에 참조할 수 있도록 시스템 설치 프로그램 화면 정보를 기 록해 두는 것이 좋습니다 .

**□ 주의사항** : 컴퓨터 전문가가 아닌 경우 프로그램의 설정을 변경하지 마십시오 . 일부 설정 변경 시 컴퓨터 가 올바르게 작동하지 않을 수도 있습니다 .

## <span id="page-79-1"></span>시스템 설치 프로그램 시작

- 1 컴퓨터를 켜거나 재시작하십시오 .
- 2 청색 DELL™ 로고가 나타나면 즉시 <F2> 키를 누르십시오 .

시간이 초과되어 운영 체제 로고가 나타나면 Microsoft® Windows® 바탕 화면이 표시될 때까지 기 다리십시오 . 그런 다음 컴퓨터를 종료 (47 [페이지](#page-46-1) 참조 ) 하고 다시 시도해 보십시오 .

## 시스템 설치 프로그램 화면

시스템 설치 프로그램 화면에는 컴퓨터의 현재 구성 정보 또는 변경 가능한 구성 정보가 표시됩니다 . 화면의 정보는 옵션 목록, 활성 옵션 필드 및 키 기능 등 세 부분으로 구성되어 있습니다.

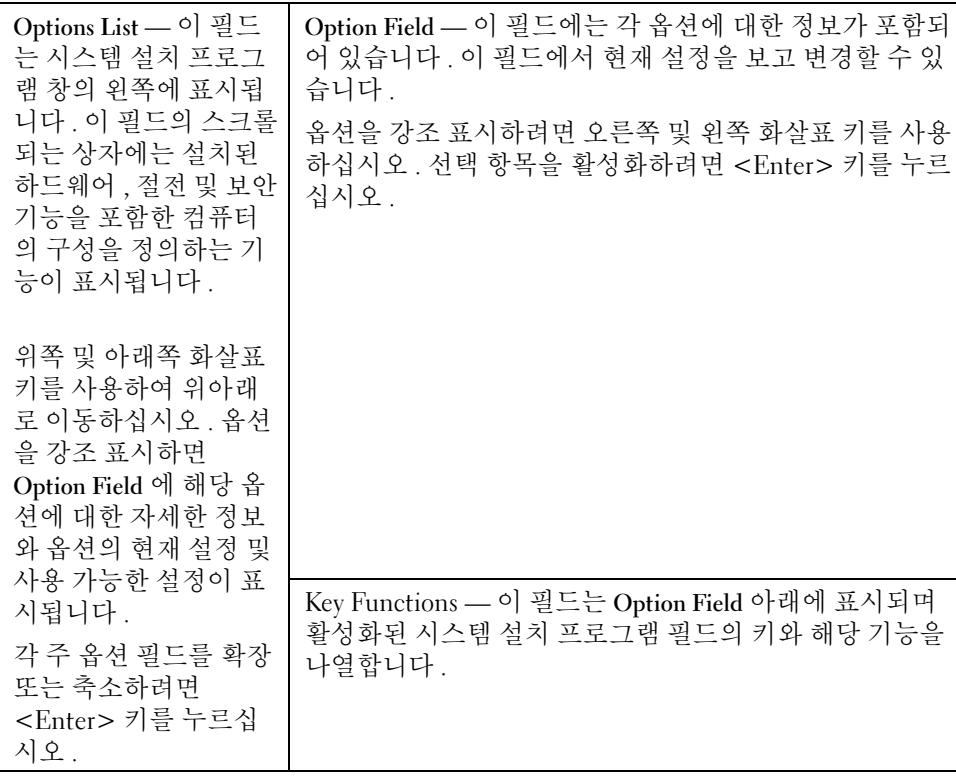

# 시스템 설치 프로그램 옵션

 $\mathbb Z$  주 : 해당 컴퓨터나 설치된 장치에 따라서 이 항목에서 나열된 사항이 표시되지 않거나 나열된 대로 정확하 게 표시되지 않을 수 있습니다 .

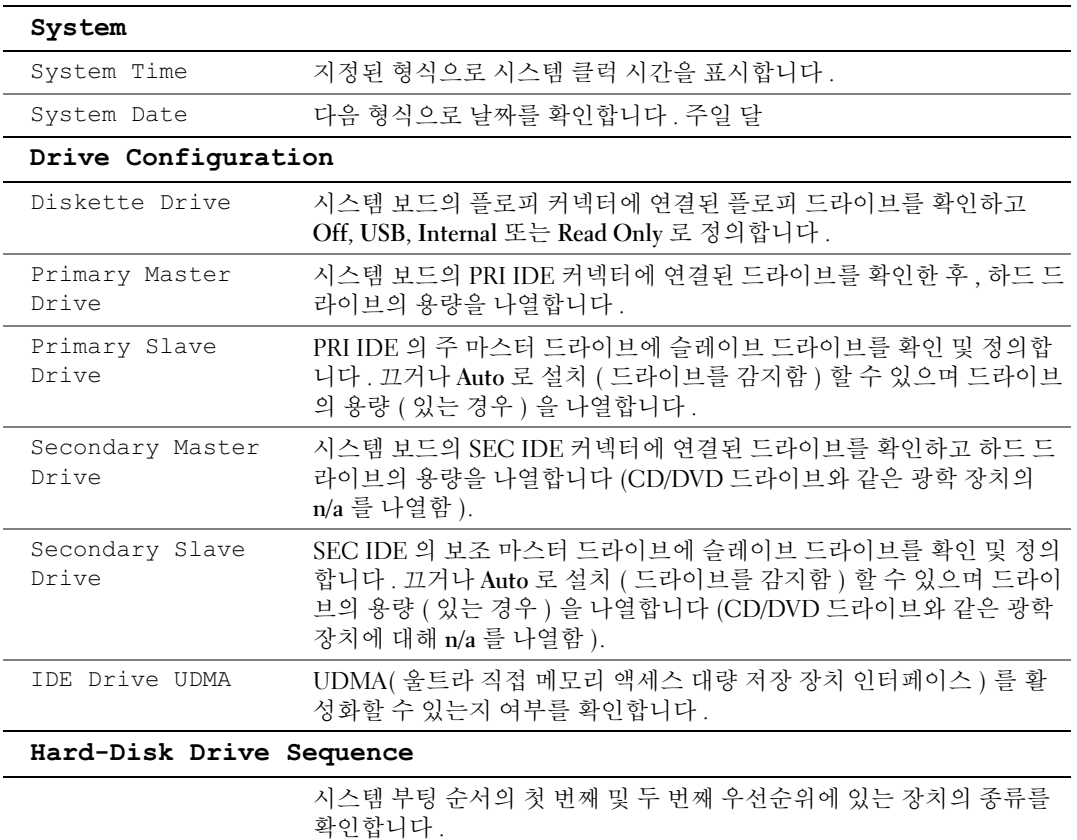

- 시스템 BIOS 해당 시스템 설치 프로그램의 부팅 순서 항목에 나열되 어 있는 하드 드라이브 및 CD/DVD ROM 과 같은 장치
- USB 장치 외부 하드 드라이브 또는 USB 메모리 키와 같은 장치

기본적으로 , 시스템 BIOS 부팅 장치가 첫 번째 ( 위치 1 에 있음 ) 이고 그 다음으로 USB 장치입니다 . 순서를 변경하려면 옵션을 선택하고 + ( 더하기 ) 또는 -( 빼기 ) 키를 눌러 선택 항목을 우선순위의 위거나 아래 로 이동하십시오 .

주 : 부팅 장치를 삽입하고 컴퓨터를 재시작하면 이 옵션이 시스템 설치 프로그램 메뉴에 나타납니다 . USB 메모리 장치로 부팅하려면 USB 장치 를 선택하여 목록의 첫 번째 장치가 되도록 이동하십시오 .

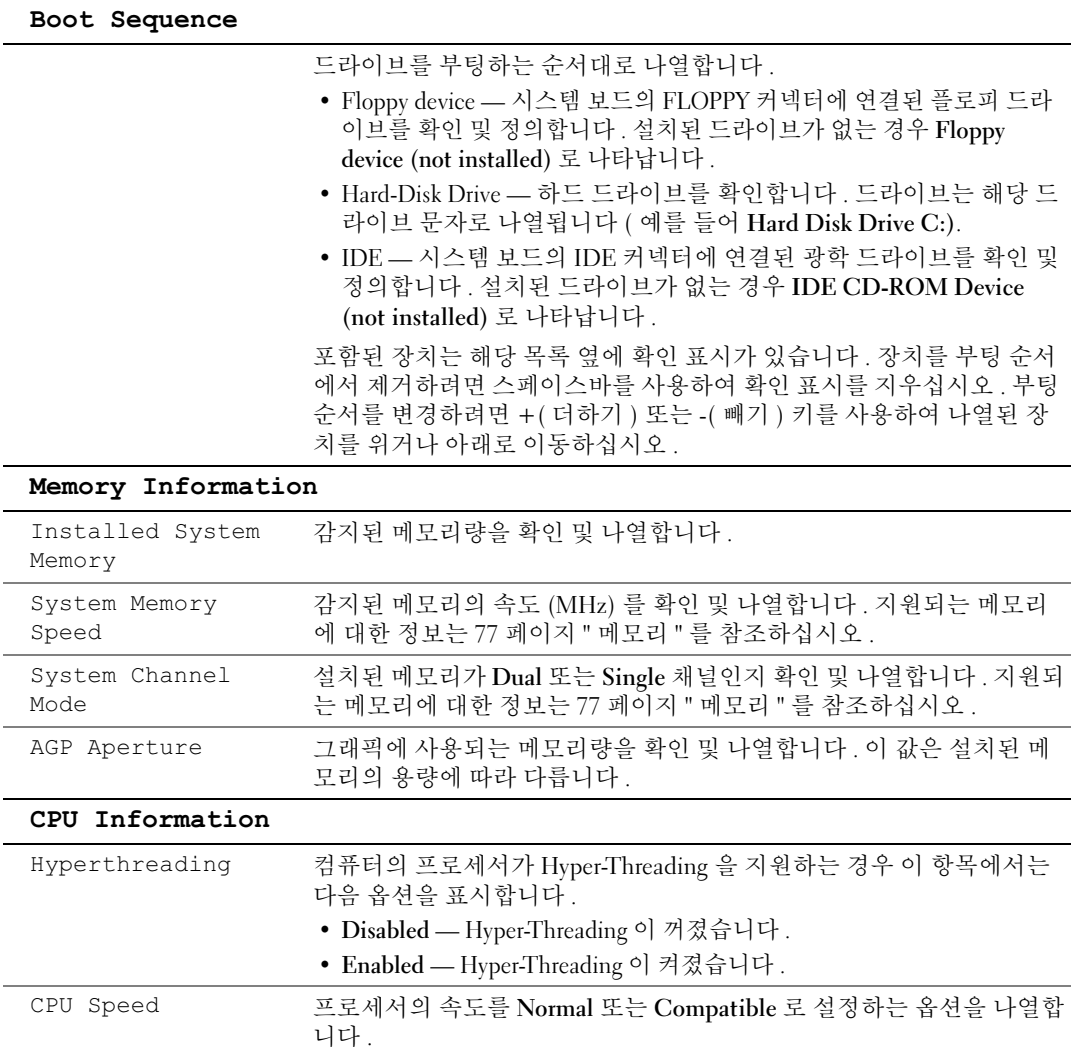

주의사항 : CPU 의 속도를 변경하지 않는 것이 좋습니다 . 이렇게 하는 경 우 프로세서의 수명을 단축하고 보증 범위에서 제외됩니다 . Bus Speed 프로세서가 작동하는 속도 (MHz) 를 나열합니다 .

Processor ID 프로세서 클럭 속도 및 L2 캐쉬 크기를 나열합니다.

#### Integrated Devices

<span id="page-83-0"></span>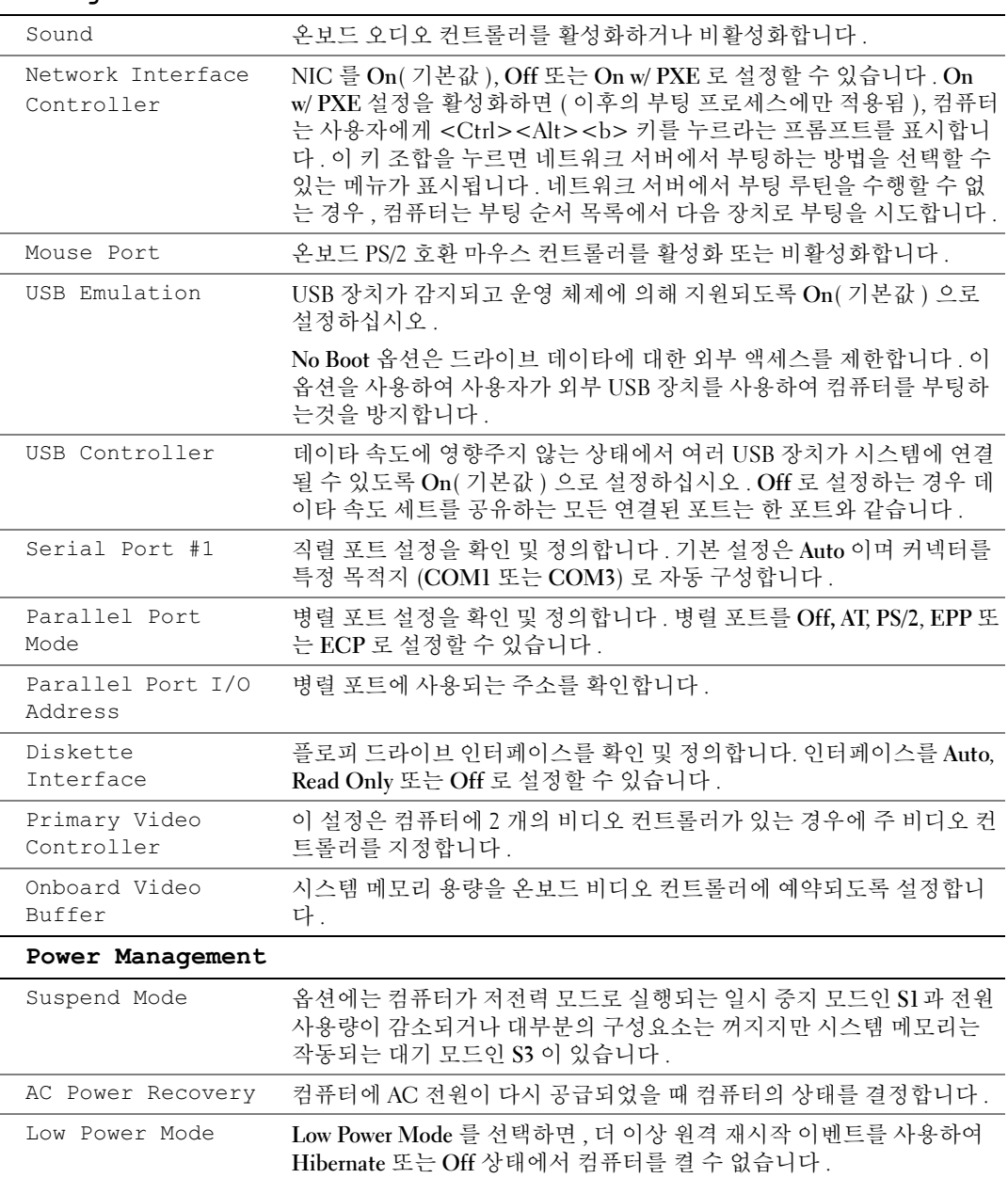

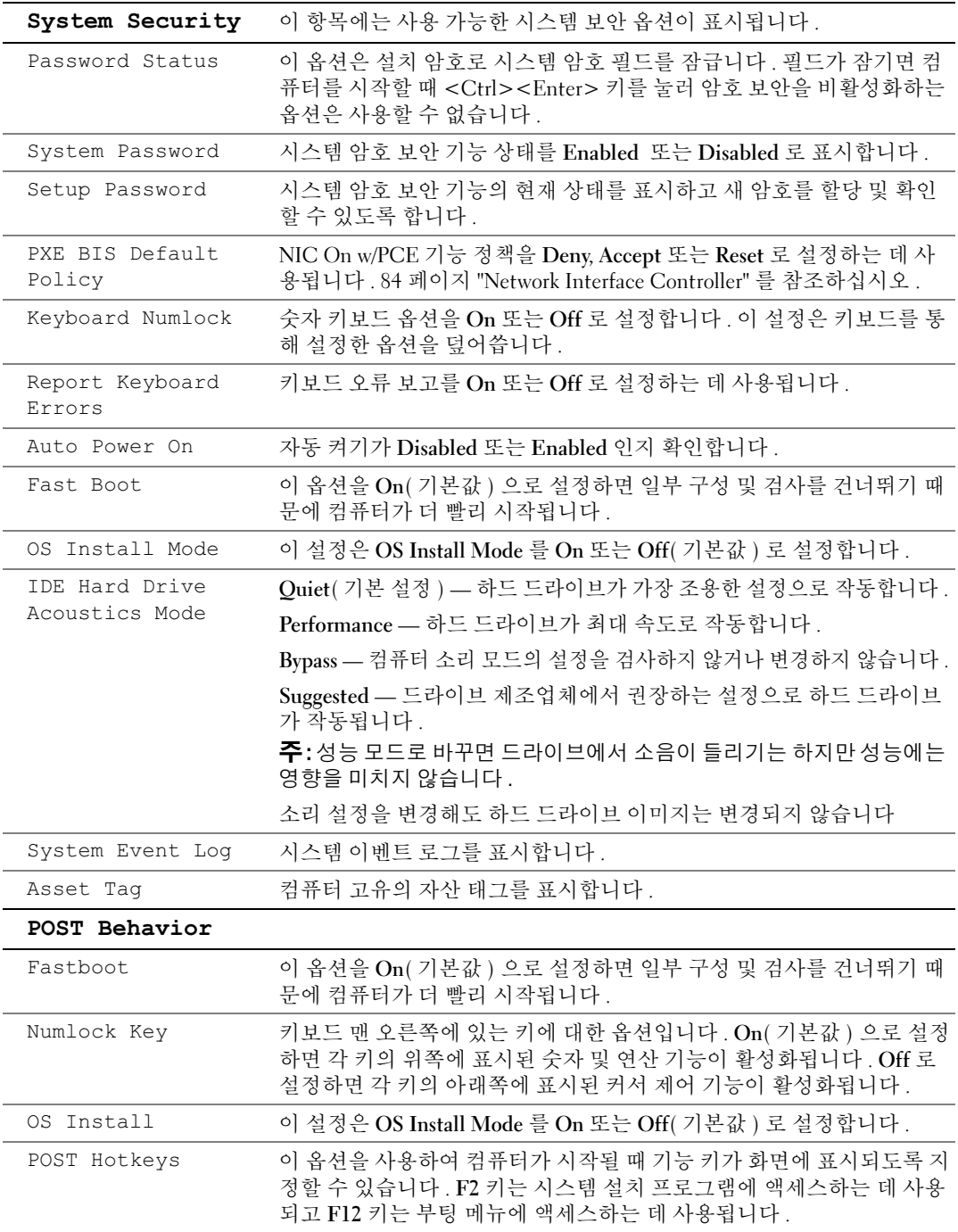

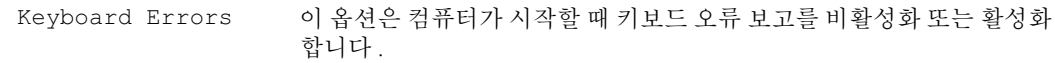

# 부팅 순서

이 기능을 사용하여 장치 부팅 순서를 변경할 수 있습니다 .

#### 옵션 설정

- Diskette Drive 컴퓨터가 플로피 드라이브로 부팅을 시도합니다 . 드라이브에 있는 플로피 디스크 로 부팅할 수 없거나 드라이브에 플로피 디스크가 없거나 컴퓨터에 플로피 드라이브가 설치되어 있지 않을 경우 컴퓨터는 오류 메시지를 생성합니다 . • Diskette Drive — 컴퓨터가 플로피 드라이브로 부팅을 시도합니다 . 드라이브에 있는 플로피 디스크<br>로 부팅할 수 없거나 드라이브에 플로피 디스크가 없거나 컴퓨터에 플로피 드라이브가 설치되어<br>있지 않을 경우 컴퓨터는 오류 메시지를 생성합니다 .<br>• Hard Drive — 컴퓨터가 주 하드 드라이브로 부팅을 시도합니다. 드라이브에 운영 체제가 없는 경우
- 에는 오류 메시지가 나타납니다 . 있지 않을 경우 컴퓨터는 오류 메시지를 생정합니다 .<br>• Hard Drive — 컴퓨터가 주 하드 드라이브로 부팅을 시도합니다. 드라이브에 운영 체제가 없는 경우<br>• CD Drive — 컴퓨터가 CD 드라이브로 부팅을 시도합니다 . 드라이브에 CD 가 없거나 CD 에 운영<br>• CD Drive — 컴퓨터가 CD 드라이브로 부팅을 시도합니다 . 드라이브에 CD 가 없거나 CD 에
- 체제가 없는 경우 컴퓨터는 오류 메시지를 표시합니다 . • CD Drive — 컴퓨터가 CD 드라이브로 부팅을 시도합니다 . 드라이브에 CD 가 없거나 CD 에 운영<br>- 체제가 없는 경우 컴퓨터는 오류 메시지를 표시합니다 .<br>• USB Flash Device — 메모리 장치를 USB 포트에 넣고 컴퓨터를 재시작합니다 . 화면 우측 상단 구석
- 에 F12 = Boot Menu 가 나타나면 <F12> 키를 누르십시오 . BIOS 에서 장치를 감지하여 USB 플 래쉬 옵션을 부팅 메뉴에 추가합니다.
- $\mathscr{O}_4$  주 : USB 장치로 부팅하려면 해당 장치가 부팅 가능해야 합니다 . 장치가 부팅 가능한지 확인하려면 해당 장치 설명서를 참조하십시오 .

#### 현재 부팅 순서 변경

예를 들면 이 기능을 사용하여 플로피 드라이브 , 메모리 키 또는 CD-RW 드라이브 등과 같은 USB 장치 로 컴퓨터를 재시작할 수 있습니다.

- <u><mark>◇</mark> 주 : USB 플로피 드라이브로 부팅할 경우 시스템 설치 프로그램에서 먼저 플로피 드라이브를 OFF 로 설정</u> 해야 합니다 (80 [페이지](#page-79-2) 참조 ).
- 1 USB 장치로 부팅하는 경우 , USB 장치를 USB 커넥터에 연결하십시오 (54 [페이지](#page-53-1) 참조 ).
- 2 컴퓨터를 켜거나 재시작하십시오 .
- 3 화면 우측 상단 구석에 F2 = Setup, F12 = Boot Menu 가 나타나면 <F12> 키를 누르십시오 . 시간이 초과되어 운영 체제 로고가 나타나면 Microsoft Windows 바탕 화면이 표시될 때까지 기다 리십시오 . 그런 다음 컴퓨터를 종료 (47 [페이지](#page-46-1) 참조 ) 하고 다시 시도해 보십시오 .

사용할 수 있는 모든 부팅 장치를 나열한 Boot Device Menu 가 나타납니다 . 각 장치 옆에는 번호가 있습니다 .

4 메뉴 하단부에 현재 부팅에만 사용할 장치 번호를 입력하십시오 .

예를 들어 , USB 메모리 키로 부팅하는 경우 USB Flash Device 를 선택하고 <Enter> 키를 누르십시  $\Omega$ .

 $\%$  주 : USB 장치로 부팅하려면 해당 장치가 부팅 가능해야 합니다 . 장치가 부팅 가능한지 확인하려면 해당 장치 설명서를 참조하십시오 .

#### 이후 부팅을 위한 부팅 순서 변경

- 1 시스템 설치 프로그램을 시작하십시오 (80 [페이지](#page-79-2) 참조 ).
- 2 화살표 키를 사용하여 Boot Sequence 메뉴 옵션을 강조 표시하고 <Enter> 키를 눌러 메뉴에 액세 스하십시오 .

 $\mathbb Z$  주 : 부팅 순서를 원래대로 복구할 경우에 대비하여 현재의 부팅 순서를 기록해 두십시오.

- 3 위쪽 및 아래쪽 화살표 키를 눌러 장치 목록 사이에서 이동하십시오 .
- 4 장치를 활성화하거나 비활성화하려면 스페이스바를 누르십시오(활성화된 장치에는 확인 표시가 있음 ).
- 5 더하기 (+) 또는 빼기 (-) 를 눌러 목록에서 선택한 장치를 위 또는 아래로 이동하십시오 .

# 잊은 암호 삭제

## 주의 : 이 항목의 절차를 수행하기 전에 제품 정보 안내에 있는 안전 지침을 따르십시오 .

1 47 페이지 " [시작하기](#page-46-2) 전에 " 의 절차를 따르십시오 .

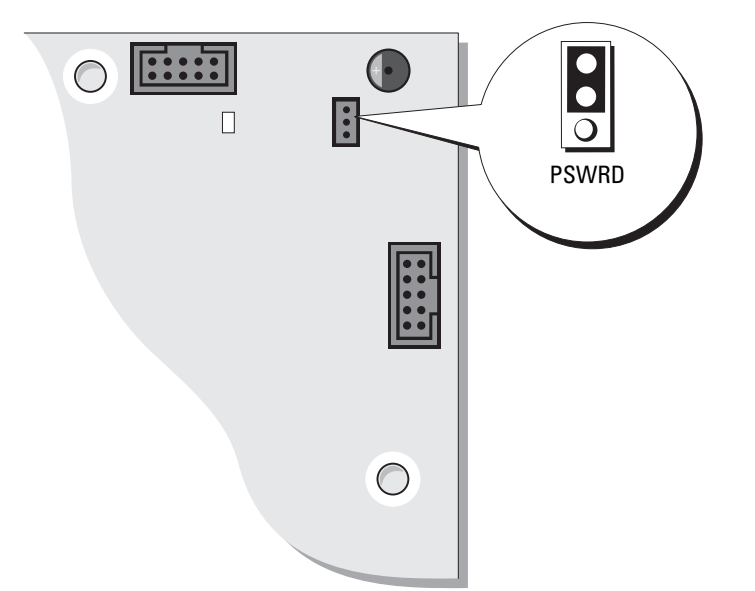

- 2 시스템 보드에서 3핀 암호 점퍼(PSWD)를 찾아(54 [페이지](#page-53-1) 참조) 점퍼 플러그를 핀 2와 핀 3에 연결 하여 암호를 삭제하십시오 .
- 주 : 컴퓨터를 수령할 때 점퍼 플러그는 핀 1 과 2 에 연결되어 있습니다 .
- 3 컴퓨터 덮개를 닫으십시오 (76 [페이지](#page-75-2) 참조 ).
- 4 컴퓨터와 모니터를 전원 콘센트에 연결하고 전원을 켜십시오 .
- 5 Microsoft® Windows® 바탕 화면이 나타나면 컴퓨터를 끄십시오 (47 [페이지](#page-46-1) 참조 ).
- 6 모니터의 전원을 끄고 , 전원 콘센트에서 시스템을 분리하십시오 .
- 7 컴퓨터 전원 케이블을 전원 콘센트에서 분리한 다음 전원 단추를 눌러 시스템 보드를 접지하십시  $\Omega$ .
- 8 컴퓨터 덮개를 여십시오 (52 [페이지](#page-51-0) 참조 ).
- 9 시스템 보드에서 3핀 암호 점퍼(PSWD)를 찾고(54 [페이지](#page-53-1) 참조) 점퍼를 핀 1과 핀 2에 연결하여 암 호 기능을 다시 활성화하십시오 .
- 10 컴퓨터 덮개를 장착하십시오 (76 [페이지](#page-75-2) 참조 ).
- **□ 주의사항** : 네트워크 케이블을 연결하려면 먼저 케이블을 네트워크 벽면 잭에 꽂은 다음 컴퓨터에 꽂으십 시오 .
- 11 컴퓨터와 장치를 전원 콘센트에 연결하고 전원을 켜십시오 .

# 컴퓨터 청소

╱ 주의 : 이 항목의 절차를 수행하기 전에 제품 정보 안내에 있는 안전 지침을 따르십시오 .

#### 컴퓨터 , 키보드 및 모니터

- ∕ 个 주의 : 컴퓨터를 청소하기 전에 전원 콘센트에서 컴퓨터를 분리하십시오 . 물기있는 부드러운 천을 사용하 여 컴퓨터를 청소하십시오 . 인화성 물질이 포함된 액체 세제나 에어졸 클리너를 사용하지 마십시오 .
- 솔이 달린 진공 청소기를 사용하여 컴퓨터에 있는 슬롯과 구멍 및 키보드의 키 사이에 있는 먼지를 조심스럽게 제거하십시오 .
- ■■ 주의사항 : 디스플레이 화면을 비누나 알코올로 닦지 마십시오 . 이렇게 하면 반사 방지 코팅 처리가 벗겨 질 수 있습니다 .
- 모니터 화면을 닦으려면 부드럽고 깨끗한 천에 물을 살짝 적십니다 . 가능하면 모니터의 정전기 방 지 코팅 처리에 적합한 특수 처리된 화면 청소 티슈나 세제를 사용하십시오 .
- 식기 세제와 물을 1:3 의 비율로 혼합하여 부드럽고 깨끗한 천에 묻혀 키보드 , 컴퓨터 , 모니터의 플 라스틱 처리된 부분을 닦으십시오 .

천에 물을 가득 적시거나 물이 컴퓨터 또는 키보드에 떨어지지 않도록 하십시오 .

#### 마우스

화면의 커서가 제대로 움직이지 않거나 이상하게 움직이면 마우스를 청소하십시오 . 광마우스가 아 닌 마우스를 청소하려면 :

- 1 마우스 밑면에 있는 고정 고리를 시계 바늘 반대 방향으로 돌려 볼을 꺼내십시오 .
- 2 깨끗하고 보풀이 없는 천으로 볼을 닦으십시오 .
- 3 입으로 볼 케이지 안쪽을 조심스럽게 불어 먼지와 보풀을 제거하십시오 .
- 4 볼 케이지 안에 있는 롤러가 더러운 경우 소독용 알코올을 살짝 적신 면봉으로 롤러를 닦으십시오.
- 5 롤러의 위치가 잘못되어 있으면 제자리로 돌려놓으십시오 . 면봉의 솜털이 롤러에 남아 있지 않도 록 확인하십시오 .

6 볼과 고정 고리를 장착하고 고정 고리를 시계 바늘 방향으로 돌려 고정하십시오 .

#### 플로피 드라이브

■ 주의사항 : 면봉으로 드라이브 헤드를 청소하지 마십시오 . 이 경우 , 헤드 정렬이 흐트러져 드라이브가 작 동하지 않을 수도 있습니다 .

시중에서 판매하는 청소 키트 사용하여 플로피 드라이브를 청소하십시오 . 청소용 키트에는 정상 작 동 시 오염 물질을 제거할 수 있는 사전 처리된 플로피 디스크가 들어 있습니다 .

#### CD 및 DVD

**□ 주의사항** : 항상 압축 공기를 사용하여 CD/DVD 드라이브의 렌즈를 닦고 반드시 사용 지침을 따르십시오. 드라이브의 렌즈를 절대 손으로 만지지 마십시오 .

CD 나 DVD 재생 상태가 좋지 않은 ( 예를 들면 튕김 ) 경우 , 디스크를 청소하십시오 .

- 1 디스크를 잡을 때는 바깥쪽 테두리를 잡으십시오 . 중앙 부분의 구멍 모서리를 잡아도 됩니다 .
- **□ 주의사항** : 원을 그리면서 디스크를 닦으면 표면이 손상됩니다.
- 2 부드러운 천을 사용하여 디스크 밑면(레이블이 없는 쪽)을 중앙에서 바깥쪽을 향해 직선으로 조심 스럽게 닦으십시오 .

찌든 때는 물이나 물과 중성 세제를 혼합하여 닦으십시오 . 시중에서 판매하는 제품을 사용해도 디 스크를 청소하고 먼지 , 지문 , 긁힘 등을 방지할 수 있습니다 . CD 청소 제품은 DVD 에 사용해도 됩니다 .

# Dell 사에 문의하기

인터넷으로 Dell 사에 문의하려면 다음 웹 사이트를 이용하십시오 .

- www.dell.com
- support.dell.com( 기술 지원 )
- premiersupport.dell.com(프리미어, 플래티넘 및 우량 고객을 포함한 교육, 정부, 의료 기관, 중기업 체 / 대기업체 고객을 위한 기술 지원 )

국가 / 지역별 웹 주소는 아래 표에 나와있는 해당 지역을 찾아 보시기 바랍니다 .

주 : 수신자 부담 번호는 목록에 명시되어 있는 국가 / 지역에서만 사용할 수 있습니다 .

Dell 사에 문의하려면 다음 표에 나와 있는 전화 번호 , 코드 , 전자 우편 주소를 사용하십시오 . 사용할 코드를 확인하려면 , 지역 또는 국제 교환원에게 문의하십시오 .

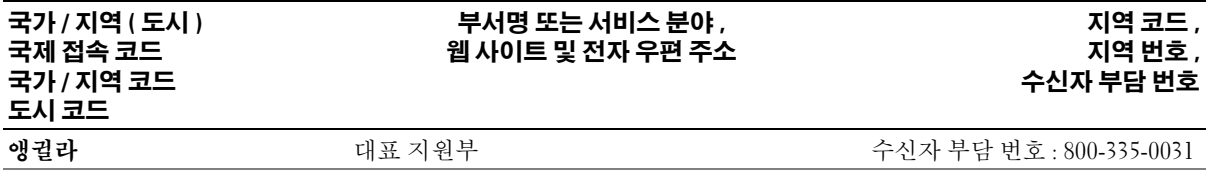

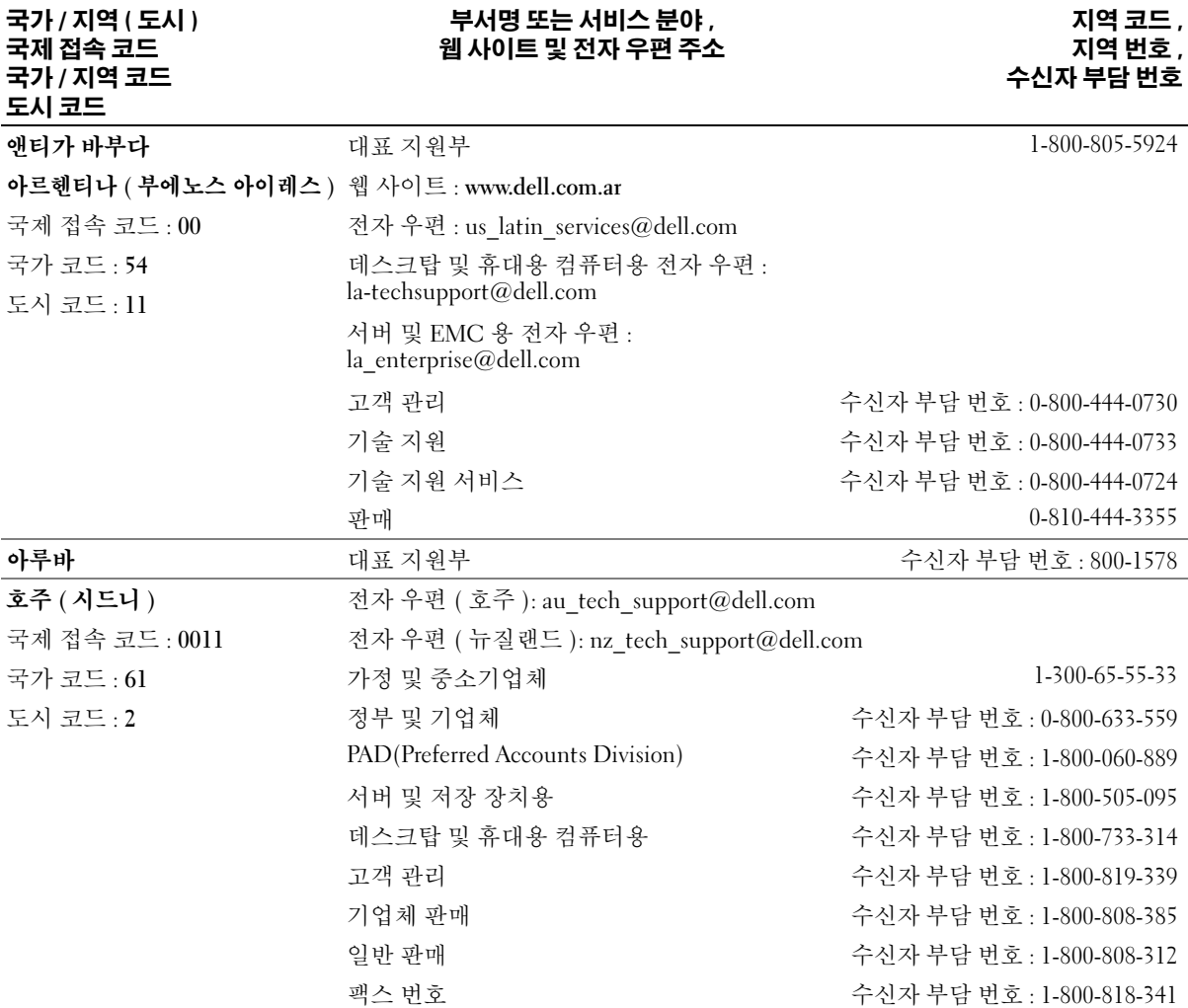

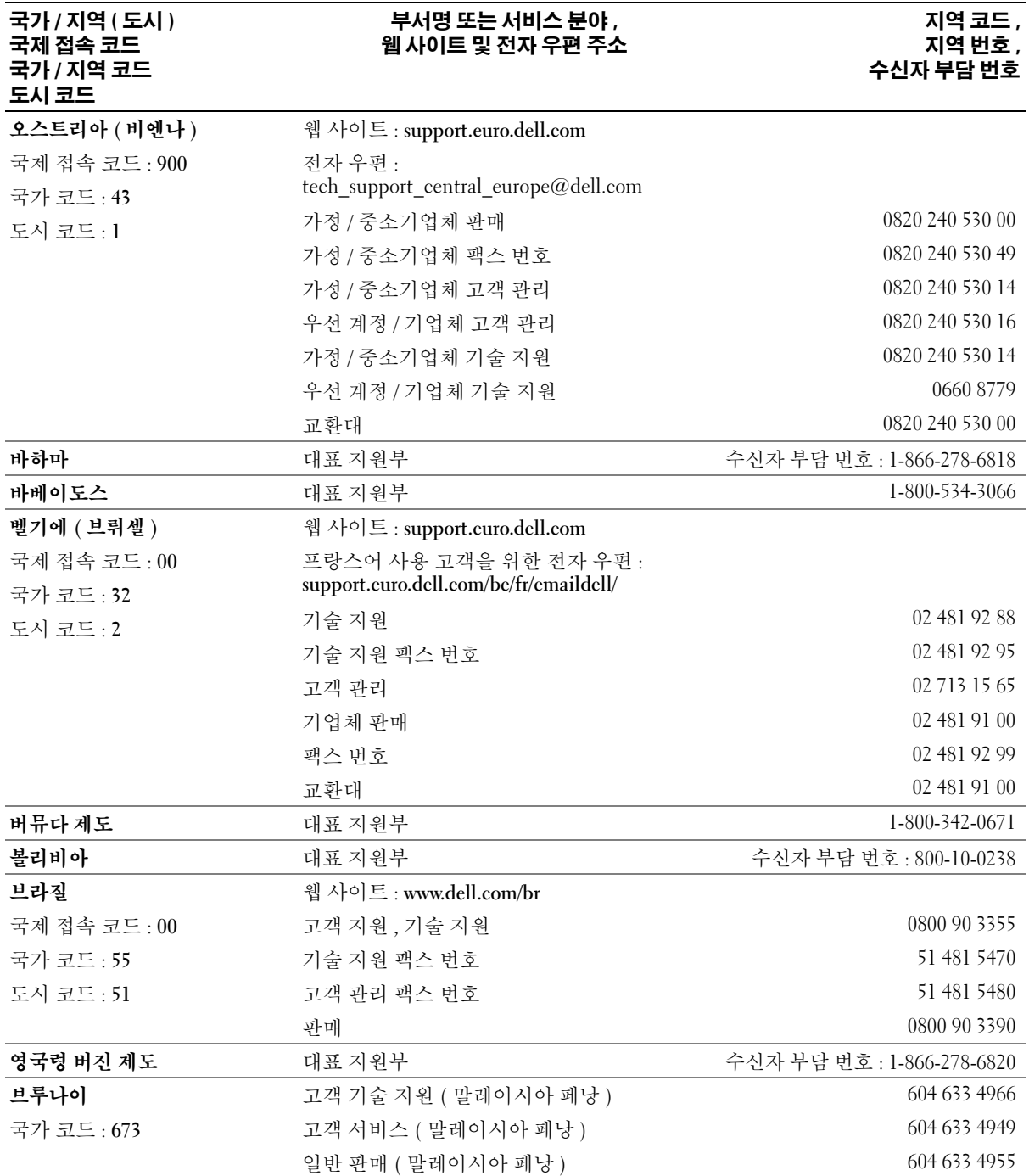

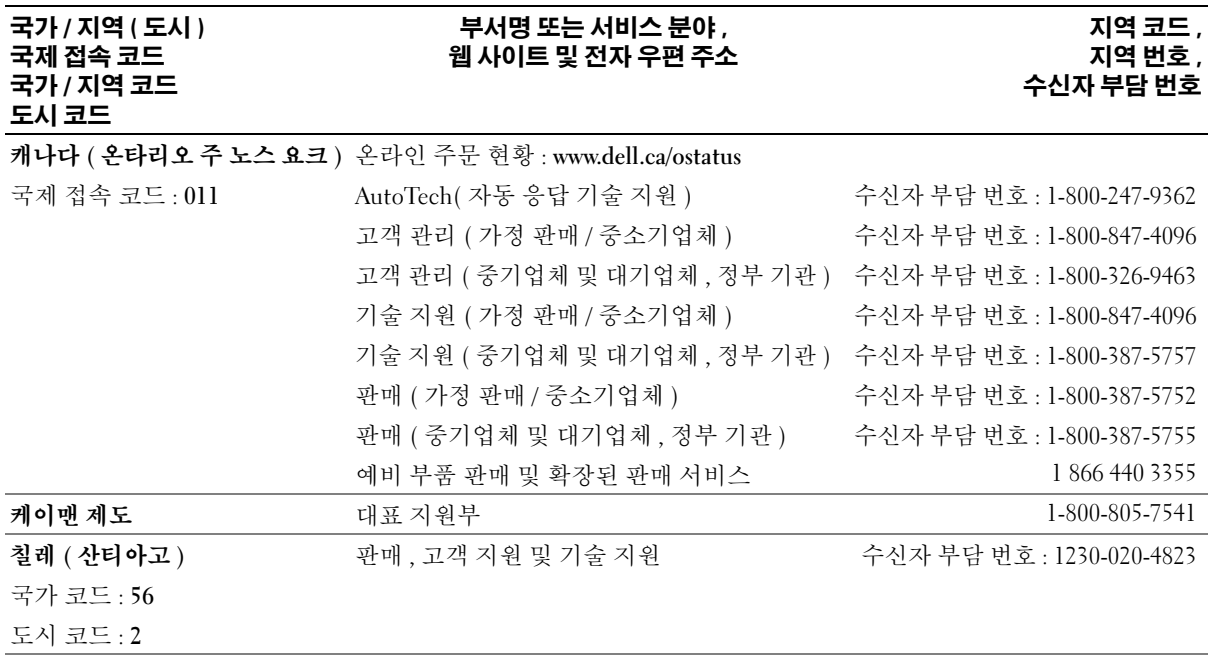

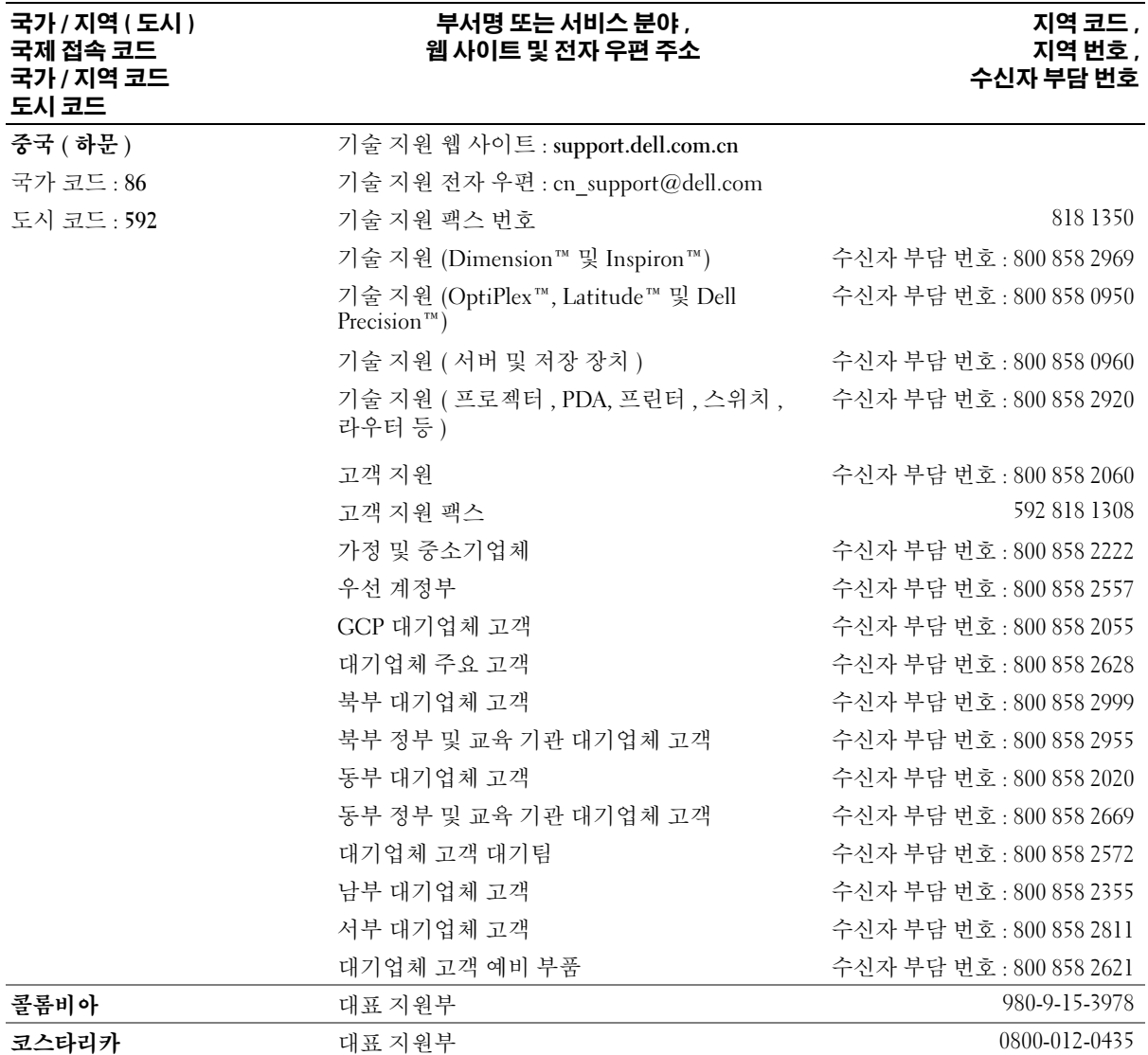

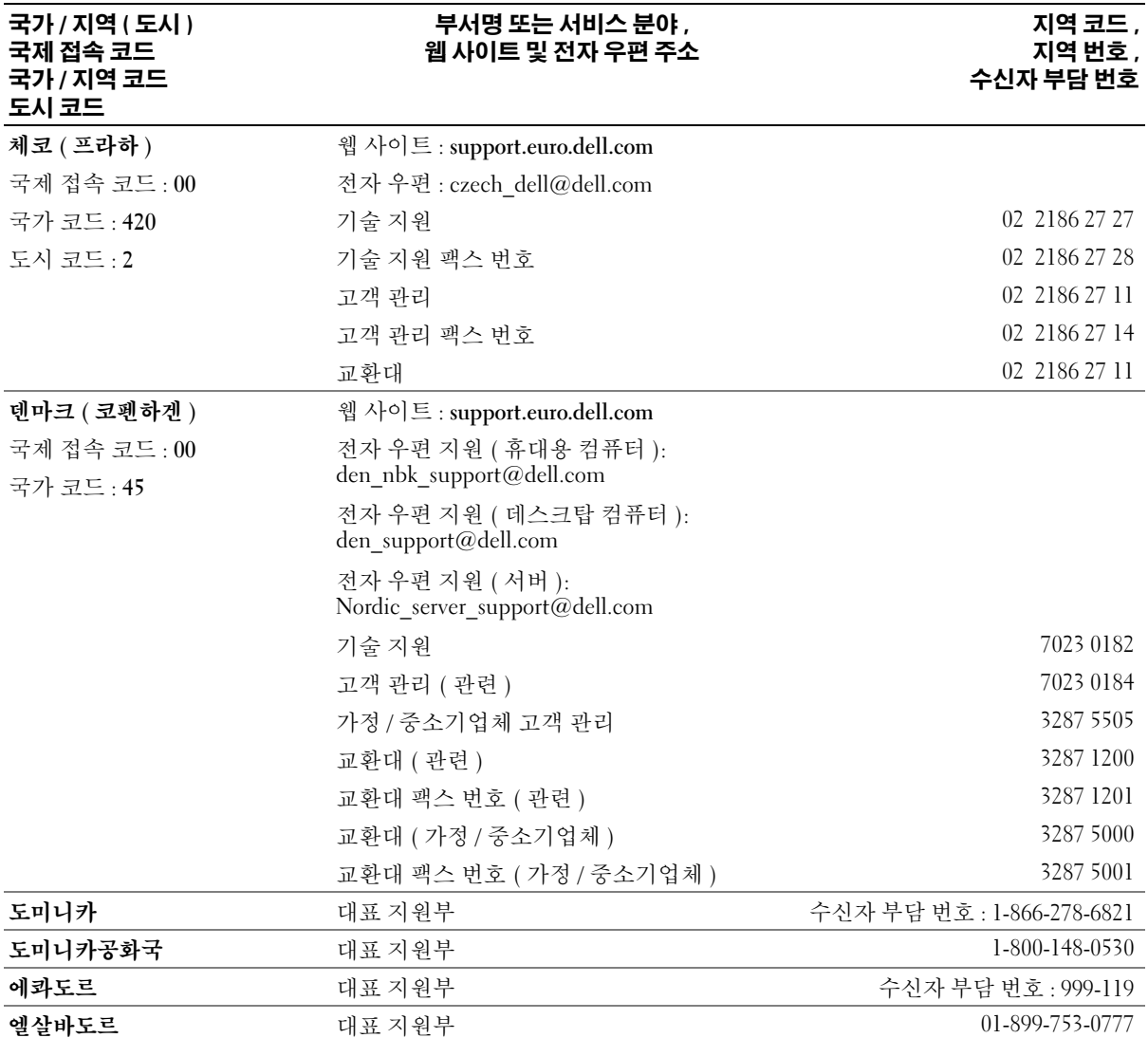

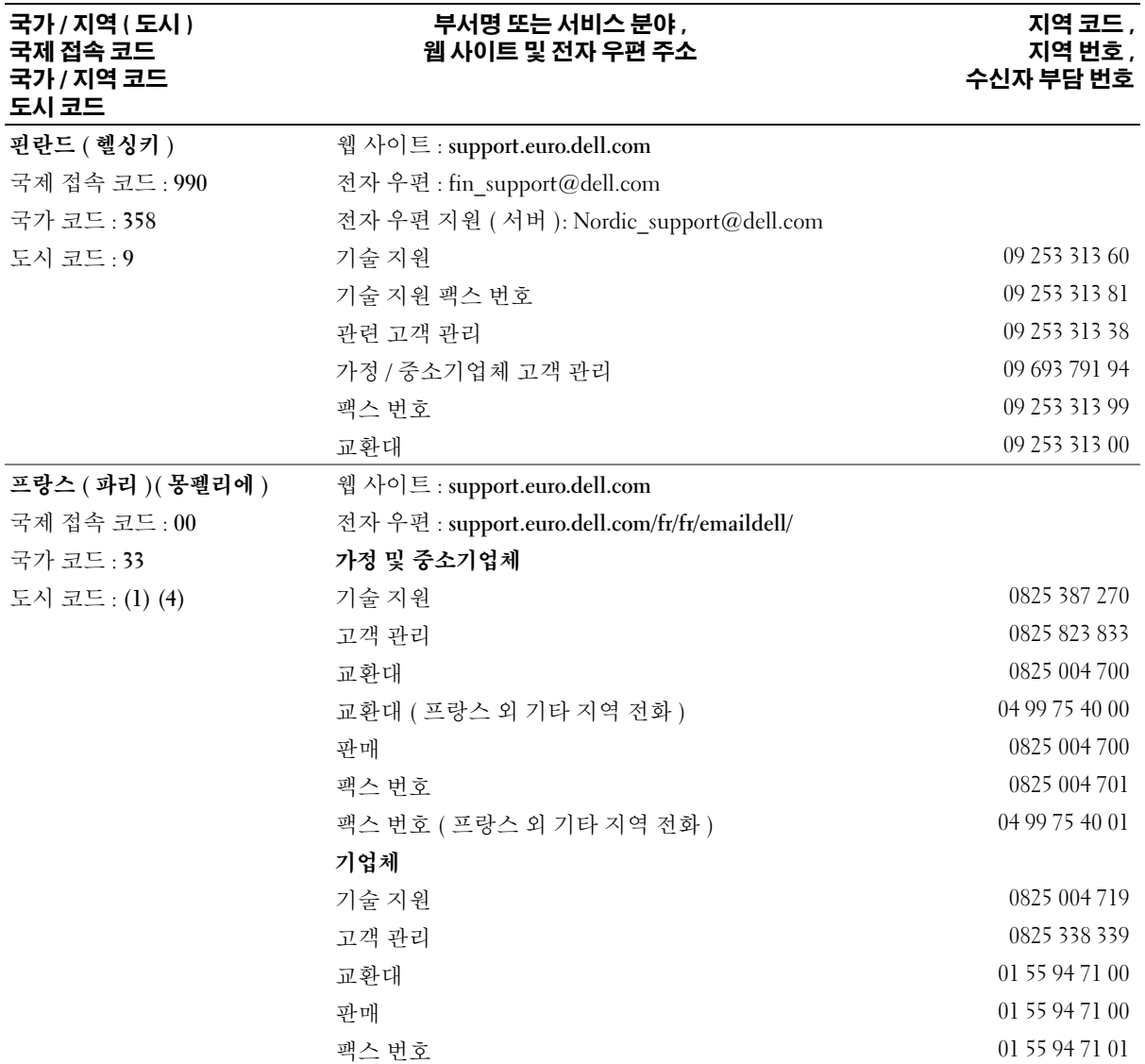

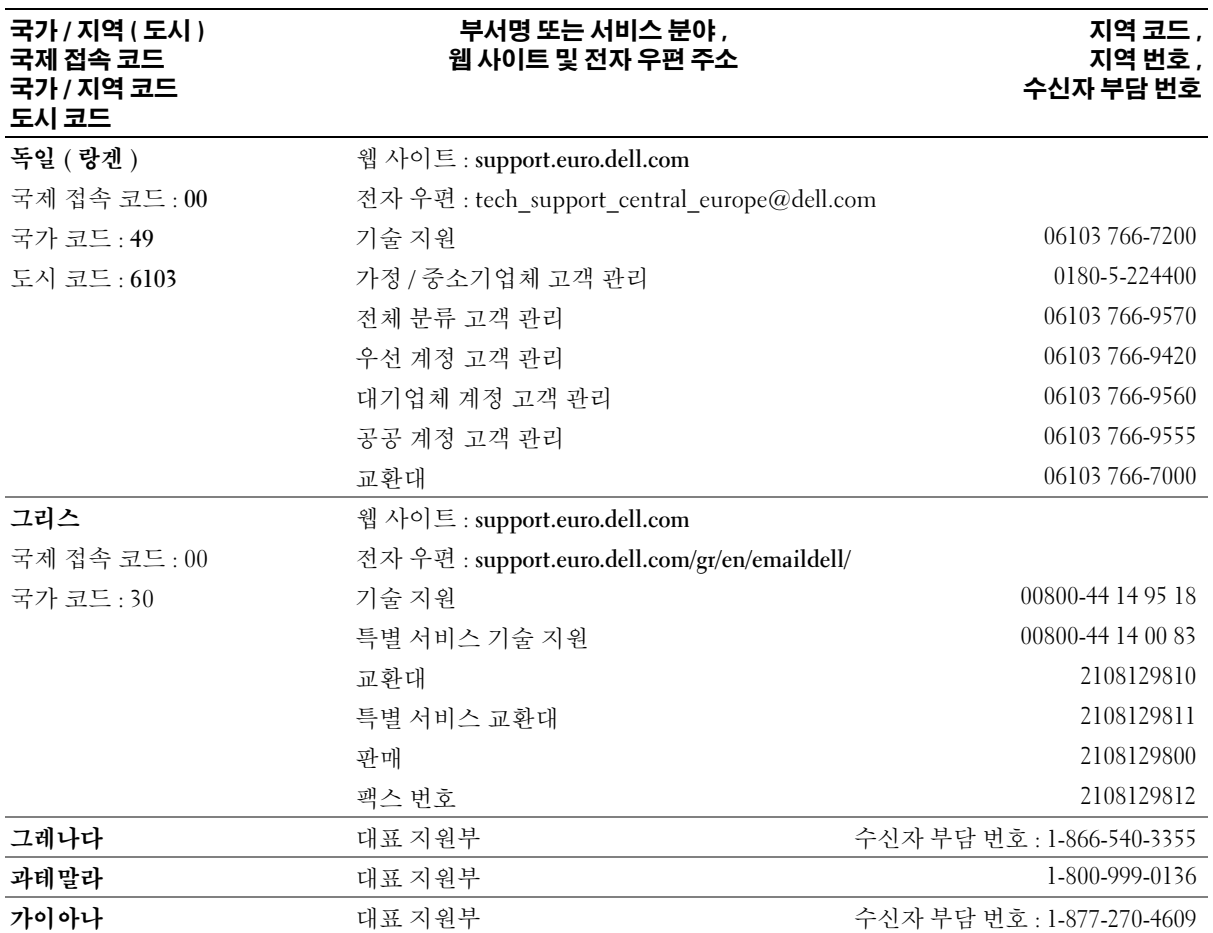

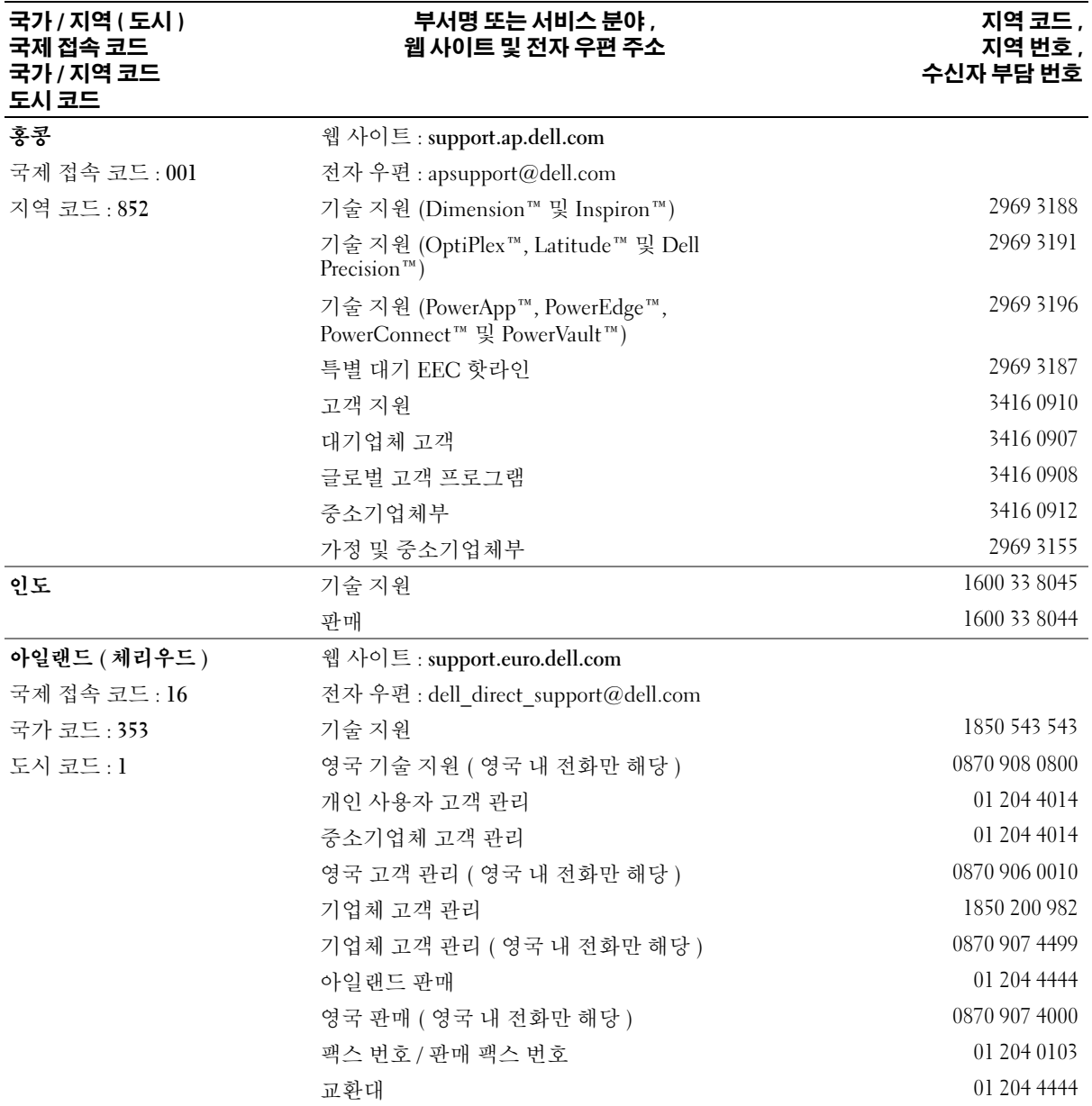

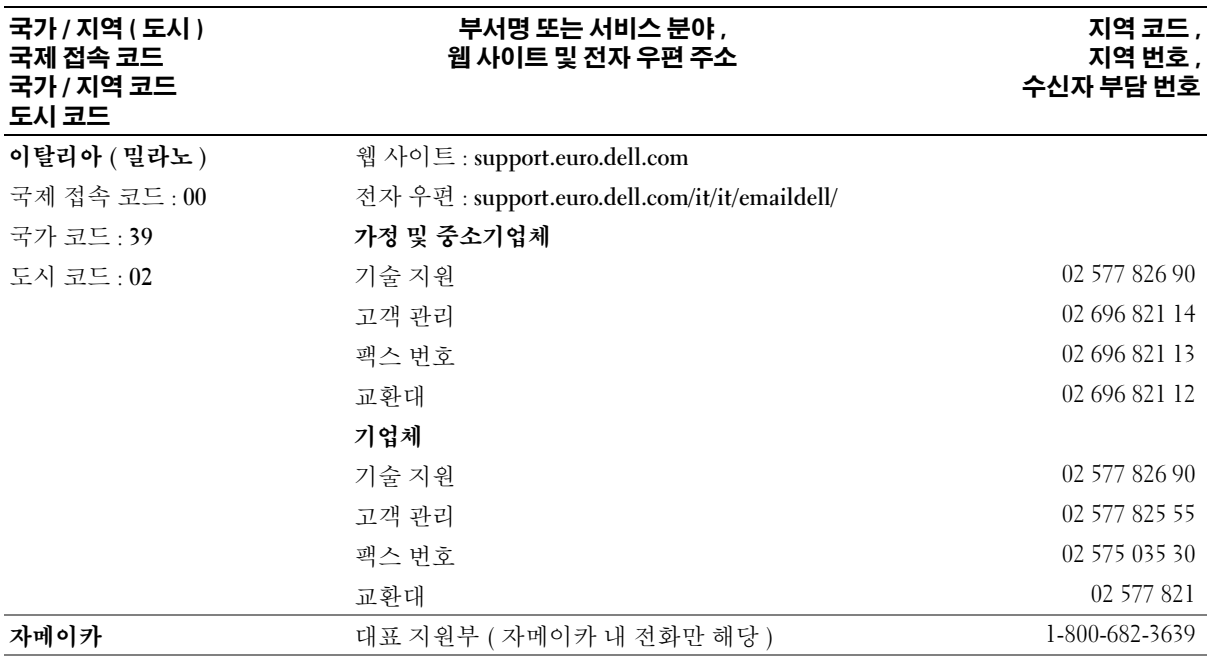

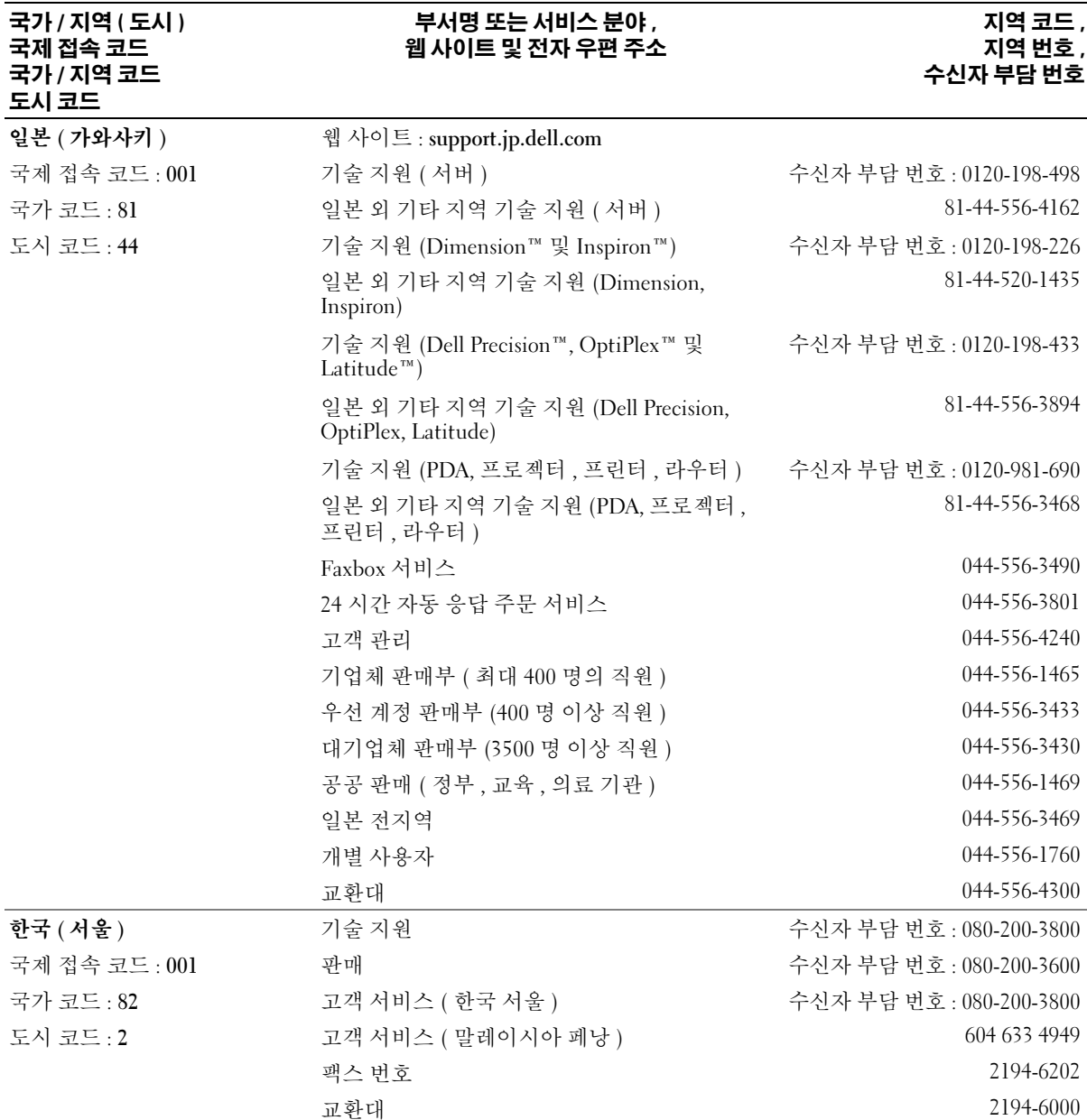

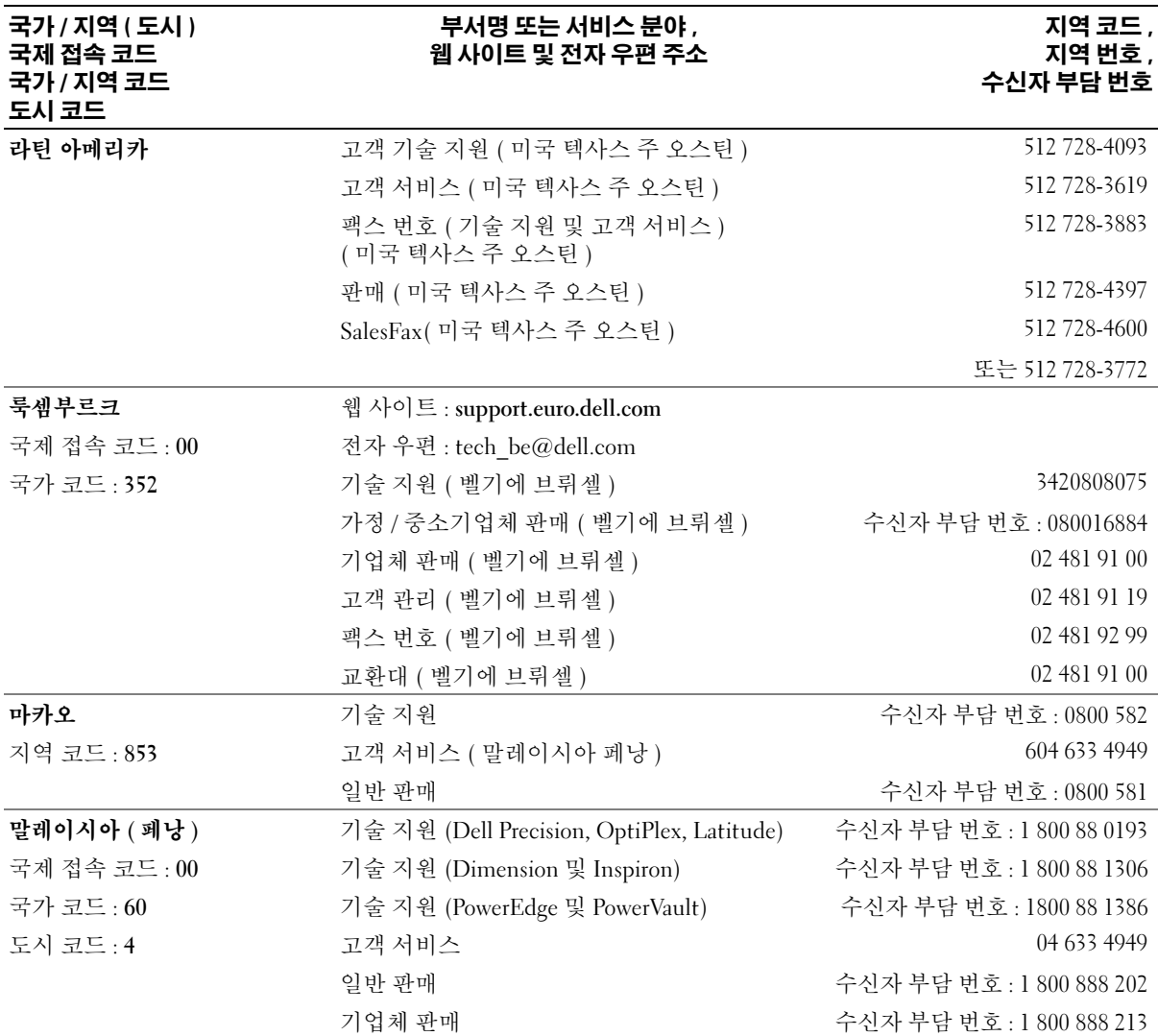

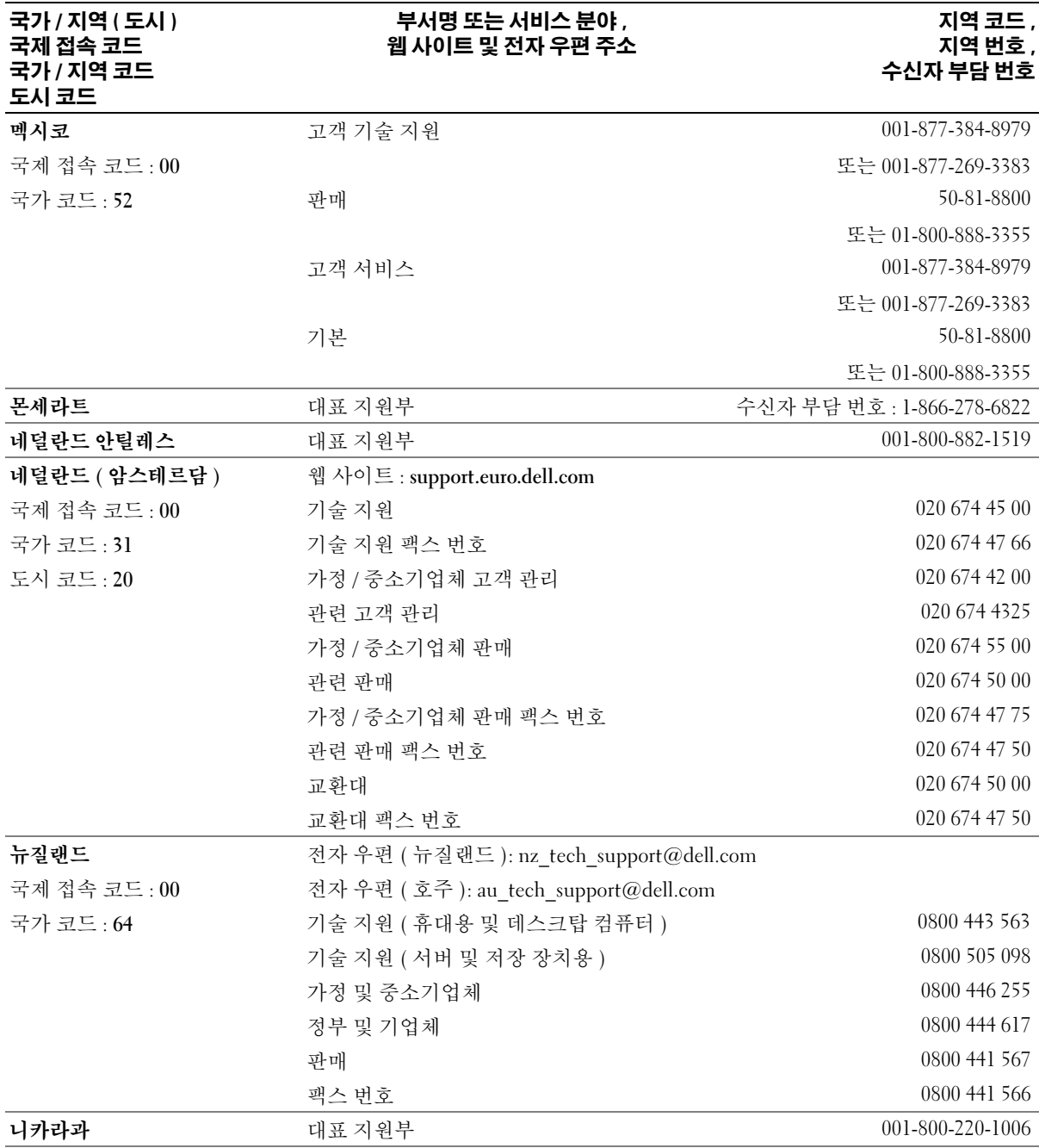

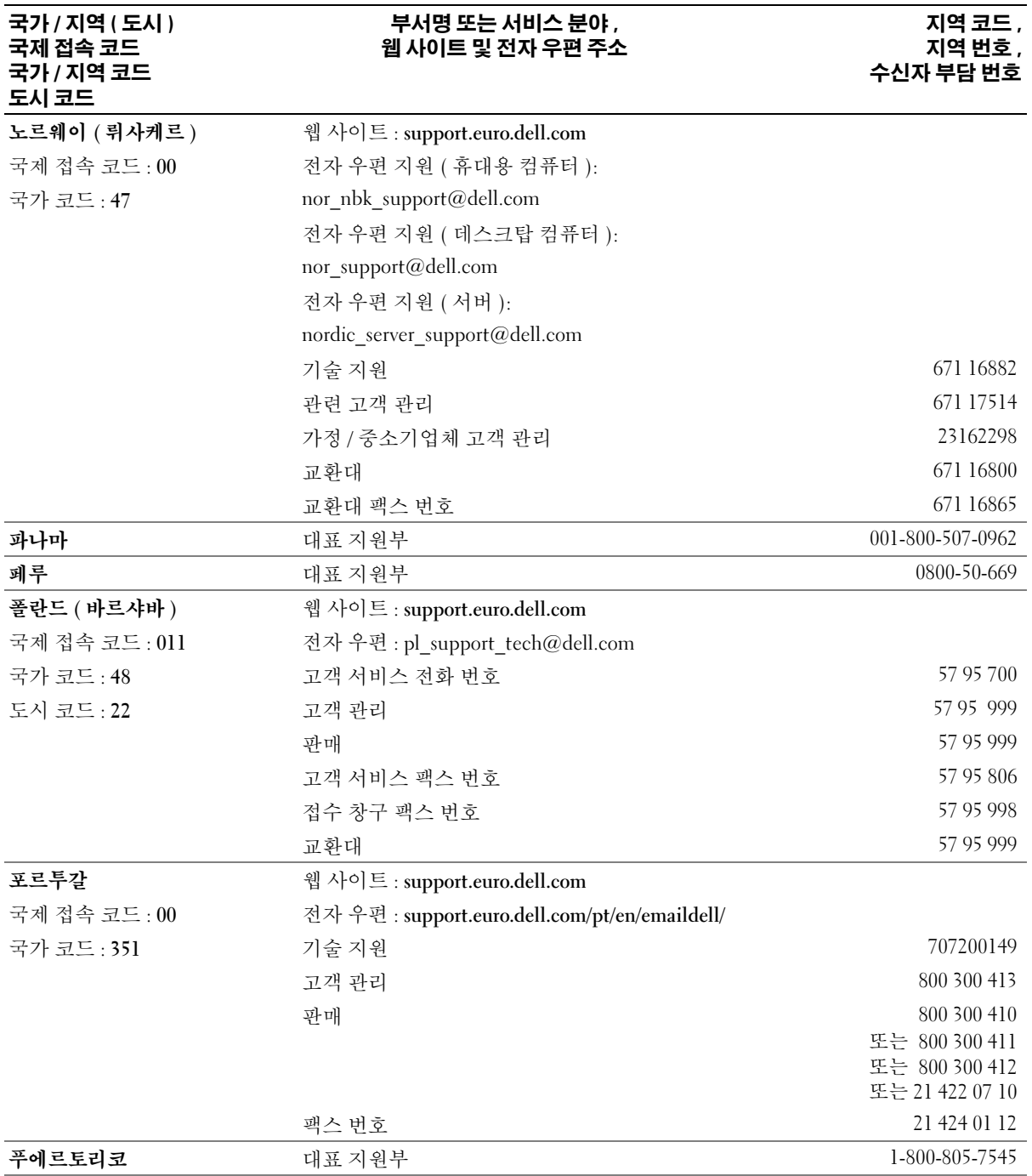

## 102 부록

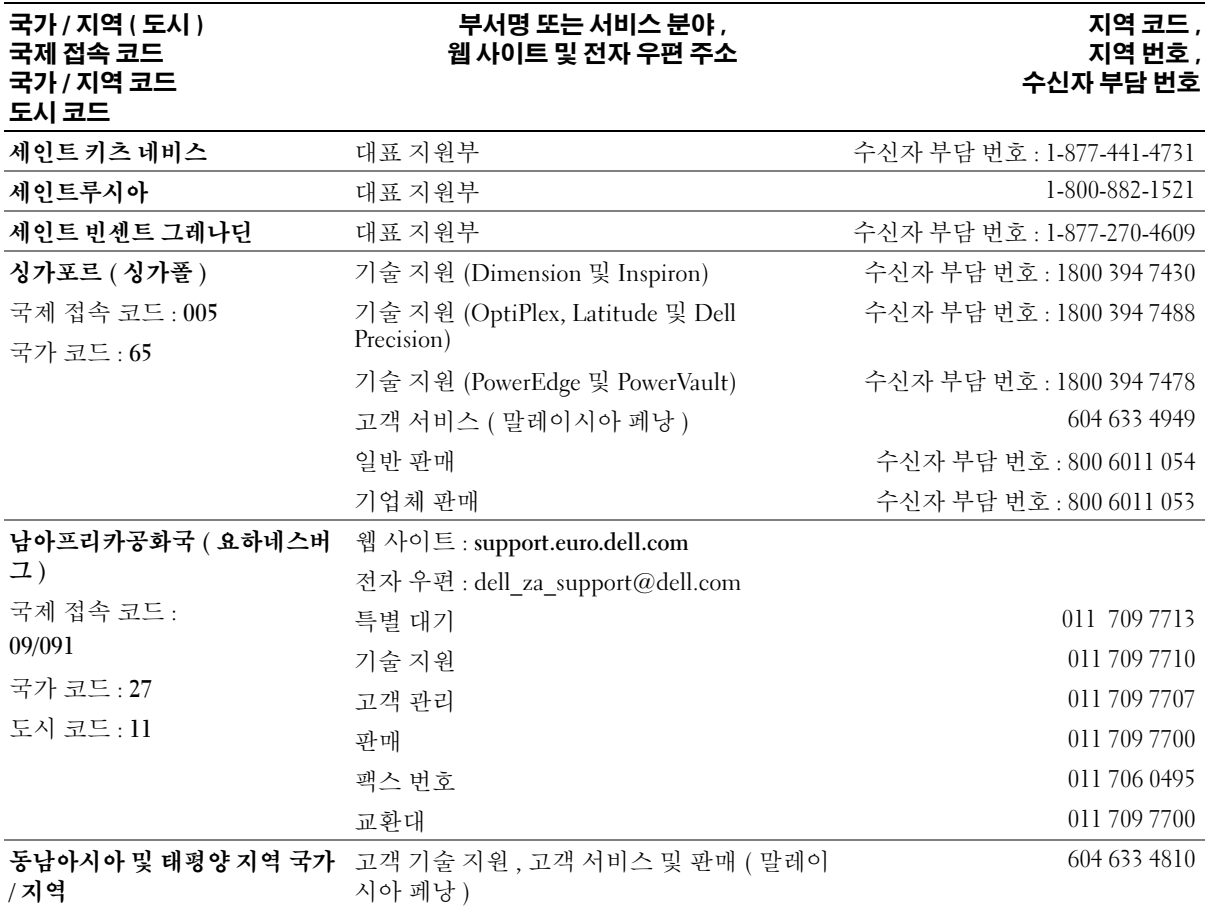

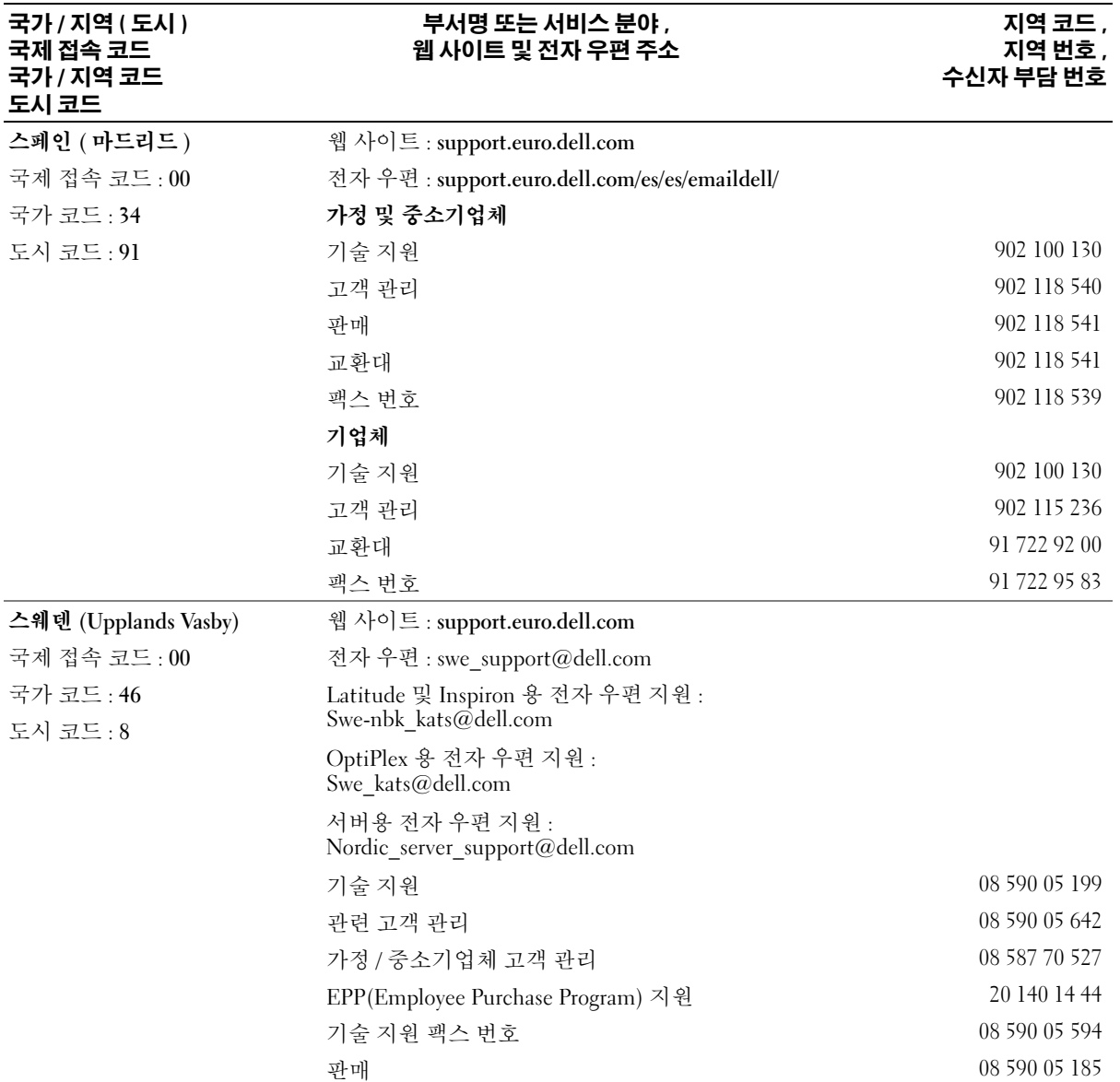

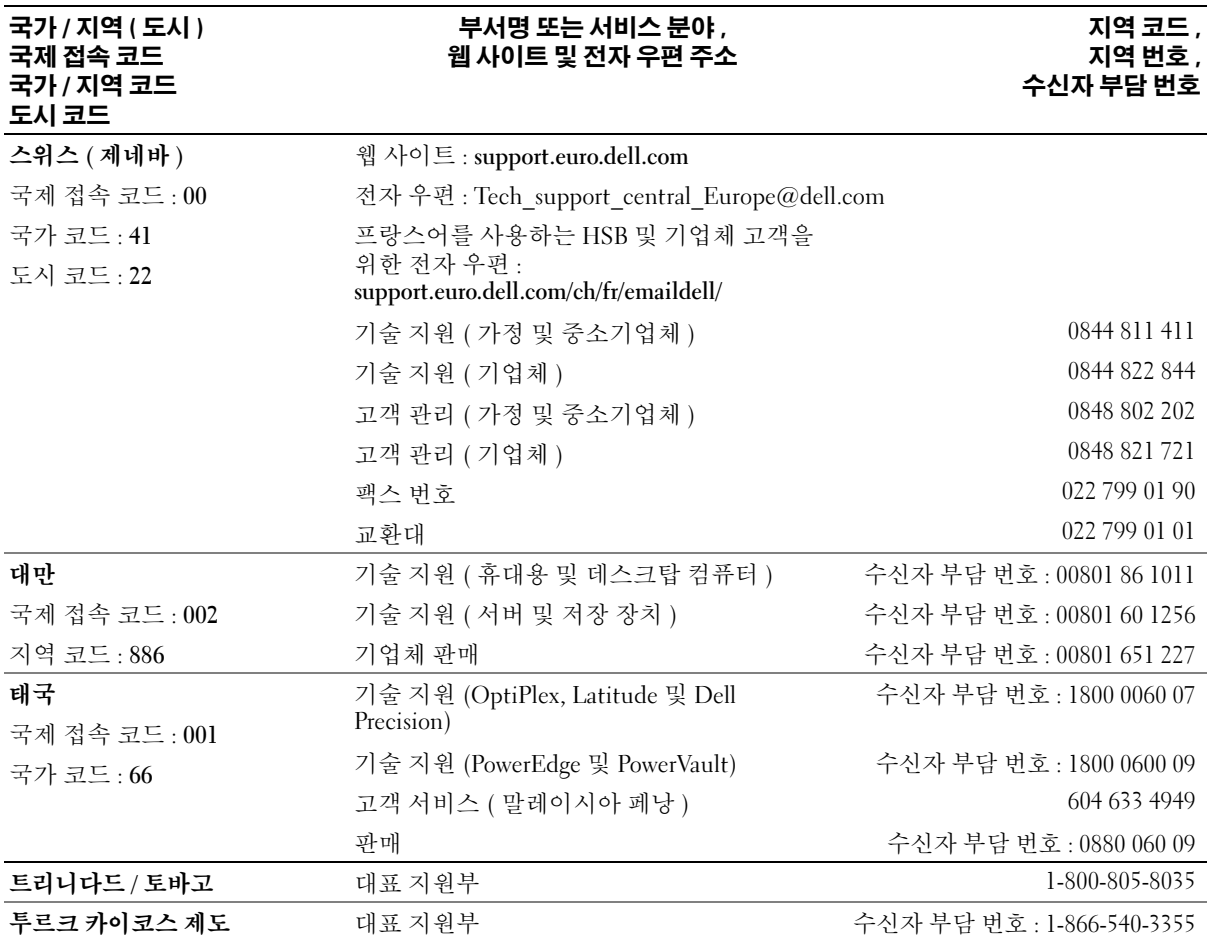

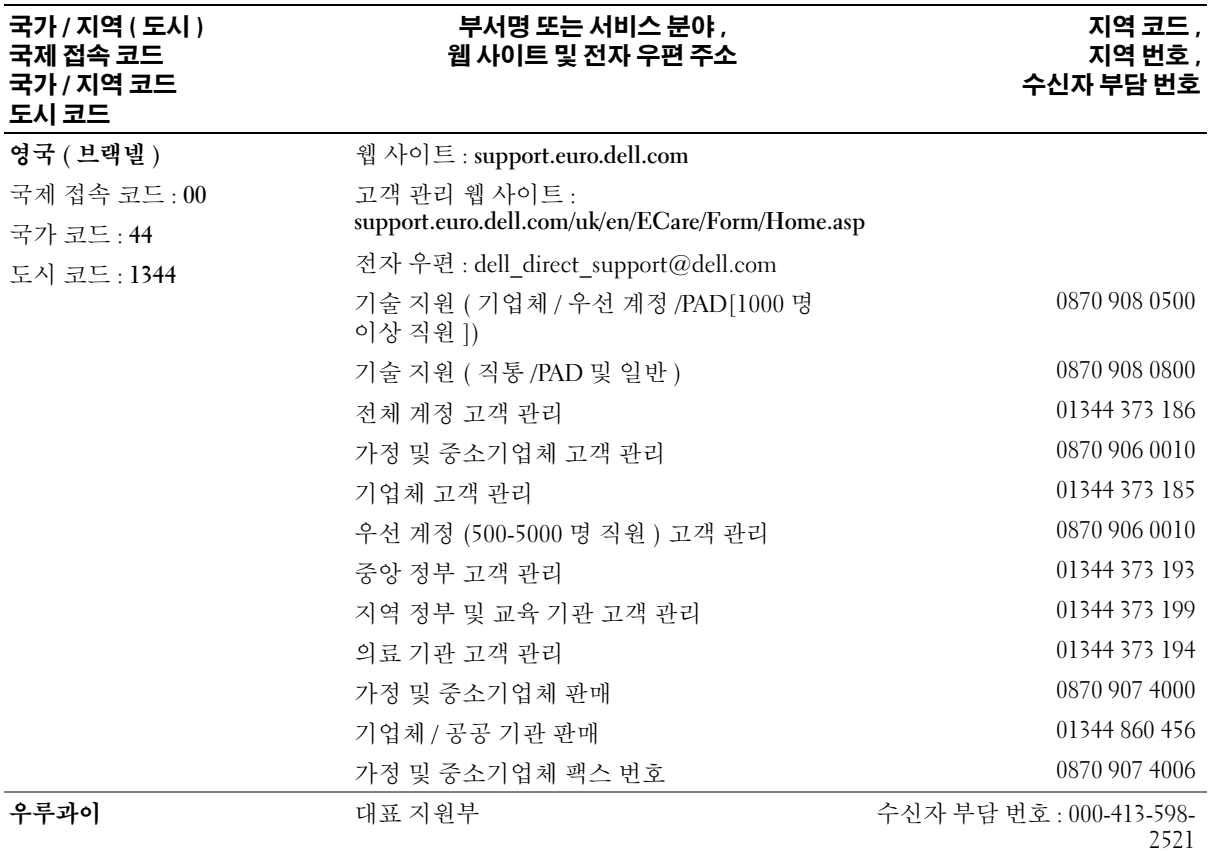

## 106 부록

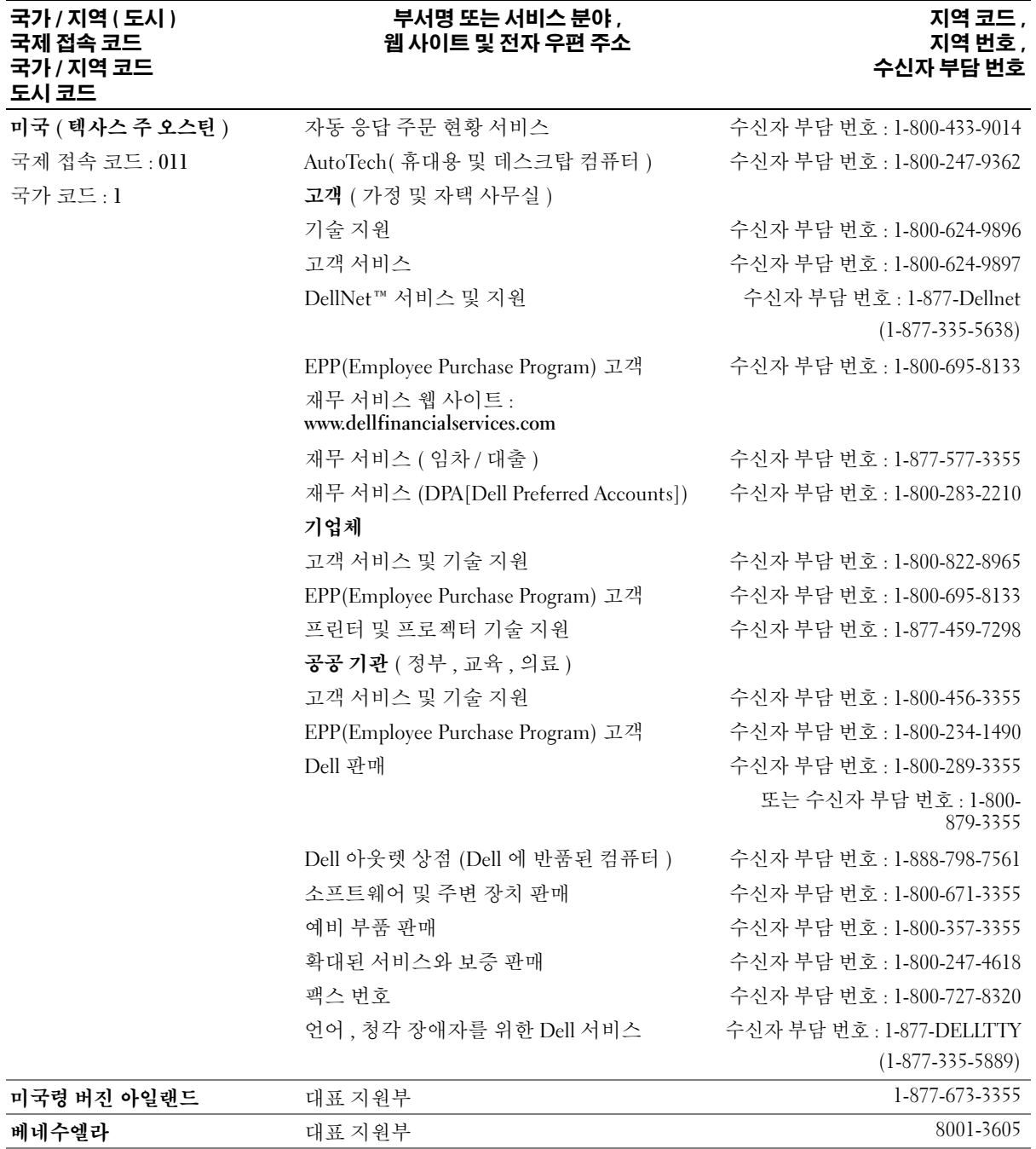
# <u>새</u>이

## B

BIOS[, 80](#page-79-0)

# C

CD 복사 [, 16](#page-15-0) 재생 [, 14](#page-13-0) CD 및 DVD 복사 [, 16](#page-15-0) CD 및 DVD 재생 [, 14](#page-13-0) CD 복사 유용한 추가 정보 [, 18](#page-17-0) CD/DVD 드라이브 꺼내기 단추 [, 49](#page-48-0) 두 번째 설치 [, 73](#page-72-0) 문제 [, 20](#page-19-0) 분리 [, 71](#page-70-0) 설치 [, 72](#page-71-0) 작동 표시등 [, 49](#page-48-1) CD-RW 드라이브 문제 [, 20](#page-19-1)

# D

Dell Dell 진단 프로그램 [, 38](#page-37-0) 문의하기 [, 89](#page-88-0) 지원 사이트 [, 8](#page-7-0) 지원 정책 [, 89](#page-88-0) Dell 프리미어 지원 웹 사이 트 [, 7](#page-6-0)

DVD 복사 [, 16](#page-15-0) 재생 [, 14](#page-13-0) DVD 드라이브 문제 [, 20](#page-19-0) DVD 복사 유용한 추가 정보 [, 18](#page-17-0)

## H

Hyper-Threading[, 18](#page-17-1)

# I

IEEE 1394 문제 [, 23](#page-22-0)

## M

Microsoft Windows 레이블 [, 8](#page-7-1)

## P

PC 복원 [, 43](#page-42-0) PCI 카드 분리 [, 60](#page-59-0) 설치 [, 58](#page-57-0)

# U

USB 장치로 부팅 [, 86](#page-85-0) 커넥터 [, 49,](#page-48-2) [51](#page-50-0)

## W

Windows XP Hyper-Threading[, 18](#page-17-1) 네트워크 설치 마법사 [, 12](#page-11-0) 도움말 및 지원 센터 [, 8](#page-7-2) 스캐너 [, 30](#page-29-0) 시스템 복원 [, 41](#page-40-0) 장치 드라이버 롤백 [, 40](#page-39-0) 프로그램 호환성 마법사 [, 25](#page-24-0) 하드웨어 문제 해결사[, 45](#page-44-0)

# ㄱ

규정사항 [, 7](#page-6-1) 기술 지원 정책 [, 89](#page-88-0)

## ㄴ

네트워크네트워크 설치 마법사 [, 12](#page-11-0) 문제 [, 28](#page-27-0) 설치 [, 11](#page-10-0) 커넥터 [, 51](#page-50-1) 네트워크 설치 마법사 [, 12](#page-11-0)

ㄷ

덮개덮개 래치 [, 51](#page-50-2) 분리 [, 52](#page-51-0) 장착 [, 76](#page-75-0) 도움말 및 지원 센터 [, 8](#page-7-2) 도움말 파일 Windows 도움말 및 지원 센터 [, 8](#page-7-2) 드라이버정보 [, 39](#page-38-0) 확인 [, 39](#page-38-1) 드라이브 CD/DVD 분리 [, 71](#page-70-0) CD/DVD 설치 [, 72](#page-71-0) 두 번째 CD/DVD 드라이 브 [, 73](#page-72-0) 문제 [, 19](#page-18-0) 플로피 분리 [, 68](#page-67-0) 플로피 설치 [, 70](#page-69-0) 하드 드라이브 [, 65](#page-64-0) 하드 드라이브 분리 [, 65](#page-64-1) 하드 드라이브 설치 [, 67](#page-66-0) 디스크 확인 [, 21](#page-20-0) [디스플레이](#page-31-0) - 모니터 참조

#### ㄹ

레이블 Microsoft Window[s, 8](#page-7-1) 서비스 태그 [, 8,](#page-7-1) [50](#page-49-0)

#### ㅁ

[마더보드](#page-53-0) - 시스템 보드 참조

마법사 네트워크 설치 마법사 [, 12](#page-11-0) 프로그램 호환성 마법사 [, 25](#page-24-0) 마우스문제 [, 27](#page-26-0) 커넥터 [, 50](#page-49-1) 마이크로폰커넥터 [, 51](#page-50-3) 메모리 문제 [, 26](#page-25-0) 추가 [, 55](#page-54-0) 메시지 오류 [, 22](#page-21-0) 모니터 문제 [, 32](#page-31-0) 비어 있음 [, 32](#page-31-1) 읽기 어려움 [, 32](#page-31-2) 모뎀문제 [, 21](#page-20-1) 커넥터 [, 51](#page-50-4) 문제 CD 드라이브 [, 20](#page-19-0) CD-RW 드라이브 [, 20](#page-19-1) Dell 진단 프로그램 [, 38](#page-37-0) DVD 드라이브 [, 20](#page-19-0) IEEE 139[4, 23](#page-22-0) 기술 지원 정책 [, 89](#page-88-0) 네트워크 [, 28](#page-27-0) 드라이브 [, 19](#page-18-0) 메모리 [, 26](#page-25-0) 모니터가 비어 있음 [, 32](#page-31-1) 모니터를 읽기 어려움[, 32](#page-31-2) 모뎀 [, 21](#page-20-1) 문제 해결 추가 정보 [, 19](#page-18-1) 볼륨 조절 [, 31](#page-30-0) 비디오 및 모니터 [, 32](#page-31-0)

사운드 및 스피커 [, 31](#page-30-1) 소프트웨어 [, 25-](#page-24-1)[26](#page-25-1) 스캐너 [, 30](#page-29-1) 오류 메시지 [, 22](#page-21-0) 이전 상태로 복원 [, 41](#page-40-0) 인터넷 [, 21](#page-20-1) 일반 [, 24](#page-23-0) 전원 [, 28](#page-27-1) 전원 표시등 상태 [, 28](#page-27-1) 전자 우편 [, 21](#page-20-1) 전지 [, 19](#page-18-2) 진단 표시등 [, 35](#page-34-0) 청색 화면 [, 25](#page-24-2) 컴퓨터가 응답하지 않는 경우 [, 24](#page-23-1) 컴퓨터가 충돌하는 경우 [,](#page-23-1) [24-](#page-23-1)[25](#page-24-2) 키보드 [, 24](#page-23-2) 프로그램 및 Windows 호환 성 [, 25](#page-24-0) 프로그램이 응답하지 않음 [, 25](#page-24-1) 프로그램이 충돌하는 경우 [, 25](#page-24-3) 프린터 [, 29](#page-28-0) 하드 드라이브 [, 21](#page-20-0) 화면을 읽기 어려움 [, 32](#page-31-2) 화면이 비어 있음 [, 32](#page-31-1) 문제 해결 Dell 진단 프로그램 [, 38](#page-37-0) 도움말 및 지원 센터 [, 8](#page-7-2) 이전 상태로 복원 [, 41](#page-40-0) 진단 표시등 [, 35](#page-34-0) 추가 정보 [, 19](#page-18-1) 하드웨어 문제 해결사[, 45](#page-44-0)

#### ㅂ

보증 정보 [, 7](#page-6-1)

볼륨 조절 [, 31](#page-30-0) 부팅 순서 [, 86](#page-85-1) 변경 [, 86-](#page-85-0)[87](#page-86-0) 옵션 설정 [, 86](#page-85-2) 부팅 중 USB 장치로 [, 86](#page-85-0) 부품 설치 권장 도구[, 47](#page-46-0) 시작하기 전에 [, 47](#page-46-1) 컴퓨터 끄기 [, 47](#page-46-2) 비디오 문제 [, 32](#page-31-0) 커넥터 [, 51](#page-50-5)

#### ㅅ

사양 [, 77](#page-76-0) 사운드 문제 [, 31](#page-30-1) 볼륨 [, 31](#page-30-1) 사운드 커넥터 입력 라인 [, 51](#page-50-6) 출력 라인 [, 51](#page-50-7) 서비스 태그 [, 8,](#page-7-1) [50](#page-49-0) 설명서규정사항 [, 7](#page-6-1) 보증 [, 7](#page-6-1) 안전 [, 7](#page-6-1) 온라인 [, 8](#page-7-0) 인체 공학적 [, 7](#page-6-1) 제품 정보 안내[, 7](#page-6-1) 최종 사용자 사용권 계약 [, 7](#page-6-1) 설정

시스템 설치 프로그램 [, 80](#page-79-0)

소프트웨어 Hyper-Threading[, 18](#page-17-1) 문제 [, 25-](#page-24-1)[26](#page-25-1) 스캐너문제 [, 30](#page-29-1) 스피커문제 [, 31](#page-30-1) 볼륨 [, 31](#page-30-1) 시스템 보드 [, 54](#page-53-0) 시스템 복원 [, 41](#page-40-0) 시스템 설치 프로그램 [, 80](#page-79-0) 시작 [, 80](#page-79-1) 옵션 [, 82](#page-81-0) 화면 [, 81](#page-80-0)

## ㅇ

안전 지침 [, 7](#page-6-1) 암호삭제 [, 87](#page-86-1) 점퍼 [, 87](#page-86-1) [오디오](#page-30-1) - 사운드 참조 오류 메시지 정보 [, 22](#page-21-0) 진단 표시등 [, 35](#page-34-0) 인체 공학적 정보 [, 7](#page-6-1) 인터넷문제 [, 21](#page-20-1) 연결 , 설치 [, 13](#page-12-0) 연결 , 옵션 [, 12](#page-11-1) 연결 , 정보 [, 12](#page-11-1)

ㅈ전면 패널 분리 [, 61](#page-60-0) 삽입물 [, 62](#page-61-0) 전압 선택 스위치 [, 51](#page-50-8) 전원 단추 [, 49](#page-48-3) 문제 [, 28](#page-27-1) 커넥터 [, 51](#page-50-9) 표시등 [, 50](#page-49-2) 전원 표시등 상태 [, 28](#page-27-1) 전자 우편 문제 [, 21](#page-20-1) 전지문제 [, 19](#page-18-2) 장착 [, 75](#page-74-0) 제품 정보 안내 [, 7](#page-6-1) 지원Dell 사에 문의하기 [, 89](#page-88-0) 정책 [, 89](#page-88-0) 지원 웹 사이트 [, 8](#page-7-0) 진단표시등 [, 35,](#page-34-0) [50](#page-49-3) 진단 표시등 [, 35](#page-34-0) 진단 프로그램 Dell[, 38](#page-37-0)

## ㅊ

최종 사용자 사용권 계약 [, 7](#page-6-1)

#### ㅋ

카드PCI[, 58](#page-57-1) PCI Express 슬롯 [, 51](#page-50-10) PCI 분리 [, 60](#page-59-0) PCI 설치 [, 58](#page-57-0) PCI 슬롯 [, 51](#page-50-10) 슬롯 [, 51,](#page-50-10) [58](#page-57-2) 지원되는 종류 [, 58](#page-57-2) 커넥터 USB[, 49,](#page-48-2) [51](#page-50-0) 네트워크 어댑터 [, 51](#page-50-1) 마우스 [, 50](#page-49-1) 마이크로폰 [, 51](#page-50-3) 모뎀 [, 51](#page-50-4) 병렬 [, 50](#page-49-4) 비디오 [, 51](#page-50-5) 사운드 [, 51](#page-50-6) 입력 라인 [, 51](#page-50-6) 전원 [, 51](#page-50-9) 직렬 [, 51](#page-50-11) 출력 라인 [, 51](#page-50-7) 키보드 [, 51](#page-50-12) 헤드폰 [, 49](#page-48-4) 컴퓨터 내부 구성요소[, 53](#page-52-0) 내부 모습 [, 53](#page-52-0) 응답하지 않는 경우 [, 24](#page-23-1) 이전 상태로 복원 [, 41](#page-40-0) 충돌하는 경우 [, 24-](#page-23-1)[25](#page-24-2) 키보드 문제 [, 24](#page-23-2) 커넥터 [, 51](#page-50-12)

#### ㅍ

표시등 CD/DVD 드라이브 작동 [, 49](#page-48-1) 전원 [, 50](#page-49-2) 진단 [, 35,](#page-34-0) [50](#page-49-3) 컴퓨터 후면 [, 35](#page-34-0) 플로피 드라이브 작동[, 50](#page-49-5) 하드 드라이브 작동 [, 49](#page-48-5) 프로그램 호환성 마법사 [, 25](#page-24-0) 프린터USB[, 9](#page-8-0) 문제 [, 29](#page-28-0) 병렬 [, 10](#page-9-0) 설치 [, 9](#page-8-1) 연결 [, 9](#page-8-1) 케이블 [, 9](#page-8-2) 플로피 드라이브 꺼내기 단추 [, 49](#page-48-6) 분리 [, 68](#page-67-0) 설치 [, 70](#page-69-0) 작동 표시등 [, 50](#page-49-5)

#### ㅎ

하드 드라이브 문제 [, 21](#page-20-0) 분리 [, 65](#page-64-1) 설치 [, 67](#page-66-0) 작동 표시등 [, 49](#page-48-5) 하드웨어Dell 진단 프로그램 [, 38](#page-37-0) 하드웨어 문제 해결사[, 45](#page-44-0) 헤드폰 커넥터 [, 49](#page-48-4) [화면](#page-31-0) - 모니터 참조